## **Nocny Obserwator** wersja 3.09 31 sierpnia 2013

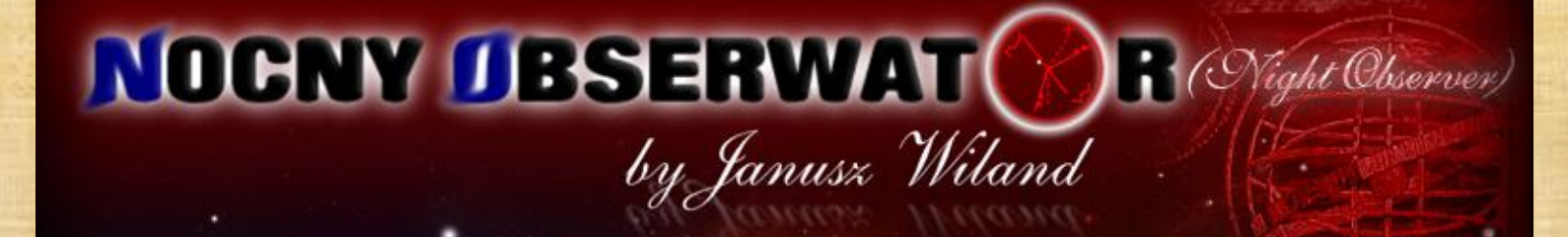

WWW.ASTROJAWIL.PL

1

# **Nocny Obserwator**

## **INSTRUKCJA**

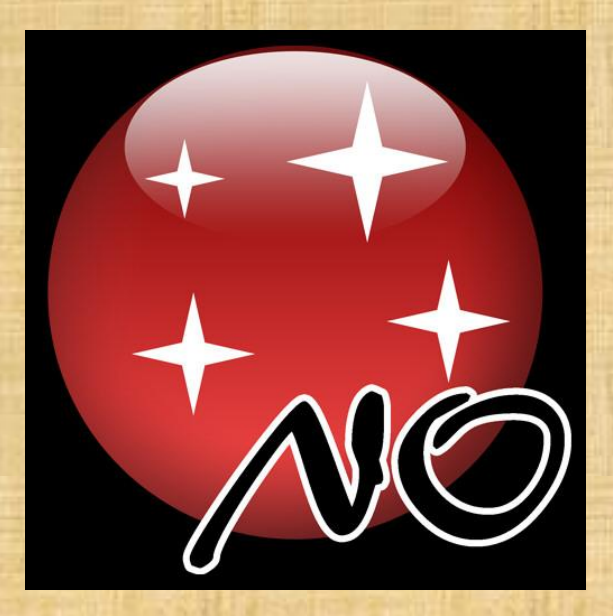

Autor: Janusz Wiland

2

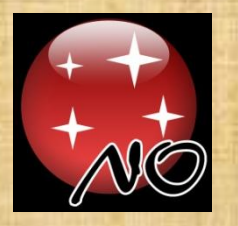

## INSTRUKCJA - spis treści

- Wprowadzenie
- Instalacja
- Katalogi w programie
- Help plik pomocy
- Miejsce obserwacji
- Poruszanie się po mapie
- Klawisz Home
- 12 Uwagi ogólne
- 13 Klawiatura
- Tryb Nocny
- Dopasowanie widoczności
- Widoczność obiektów
- Współrzędne równikowe
- Współrzędne horyzontalne
- Zasięg gwiazdowy
- Informacje o obiektach
- Zdjęcia nieba
- Panel MENU
- Panel KOLORY
- Drukowanie map z programu
- Panel ustawiania daty i czasu
- Lista dat użytkownika
- Panel PODZIĘKOWANIA
- Panel FUNKCJE
- Roczna Widoczność Obiektu
- Miesięczny diagram Księżycowy
- Wykres Dobowy
- Nocna Widoczność Obiektu
- Efemerydy
- Obiekty użytkownika
- Koniunkcje Księżyca z gwiazdami i planetami
- Koniunkcje Księżyca z obiektami ziemskimi
- Koniunkcje planetarne
- Zaćmienia Słońca i Księżyca
- 54 Edycja elementów orbit komet
- Księżyce Jowisza
- Księżyce Saturna
- Gwiazdy zmienne cefeidy
- Gwiazdy zmienne beta Lyrae
- Gwiazdy zmienne mirydy
- Gwiazdy zmienne zaćmieniowe
- Kalkulator jasności gwiazd zmiennych
- 62 Matryce CCD
- Panel GOTO
- Obiekt pod horyzontem
- Strony internetowe w programie
- Ustawiamy dom na horyzoncie
- Zakrycia gwiazd przez Księżyc
- Zegar czasu rzeczywistego
- Stoper astronomiczny
- Opisy gwiazdozbiorów
- Wyszukiwanie tekstów

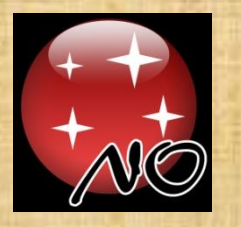

#### WPROWADZENIE

W programie **Nocny Obserwator** umieściłem wszystko to, co jest mi potrzebne do pełnej orientacji na naszym rozgwieżdżonym niebie. Bardzo duża ilość wspomagających funkcji ułatwia w rozpoznawaniu tego co widać na niebie, ale także pomaga dokładnie zaplanować obserwacje astronomiczne. Program powstał na bazie procedur opracowanych do mojego poprzedniego programu **AstroJaWil,** ale **Nocny Obserwator** został znacznie rozszerzony o niemal pełne katalogi obiektów mgławicowych i gwiazdowych wszelkich typów. Wszystkiego sam nie dałem rady zaprogramować i tym osobom, które mają swoją cegiełkę w tym programie serdecznie dziękuję za pomoc. Dzięki tej pomocy i także dzięki innym głosom krytycznym program po korektach, obecnie w sierpniu 2013, w moim odczuciu spełnia minimalne wymogi estetyczne, a prócz tego jest wszechstronnym narzędziem w zdobywaniu wiedzy o tym co widać na niebie.

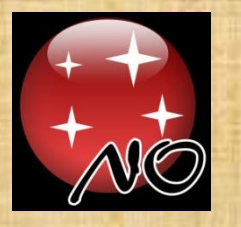

#### INSTALACJA PROGRAMU

Na stronie **AstroCD.pl** w dziale **Download** w części poświęconej programowi **AstroJaWil** i innym moim astro-programom znajdziecie link do ściągnięcia pełnej wersji programu **Nocny Obserwator**. Program jest darmowy i możecie swobodnie korzystać z niego do poznawania zjawisk widocznych na niebie. Ściągnięty plik **no.zip** nie jest instalatorem, tylko jest to spakowany zbiór wszystkich plików potrzebnych do działania programu. Wystarczy ten plik rozpakować do folderu np. **C:\Nocny\_Obserwator** i tam odnajdujemy plik **no.exe**. Do tego pliku tworzymy skrót na pulpicie, aby stąd łatwiej go uruchamiać. Abym wiedział ile osób korzysta z wielu godzin mojej pracy, to proszę w zamian tylko o mailowe zarejestrowanie się. Wystarczy w mailu podać swoje imię, nazwisko i nazwę miejsca skąd prowadzicie obserwacje. Napiszcie też kilka słów o sobie  $\odot$ . Stosowny kod rejestracyjny odsyłam mailowo, a wówczas okienko rejestracyjne nie będzie się już pojawiać po uruchomieniu programu.

> ZAREJESTRUJ "NOCNEGO OBSERWATORA" ZA DARMO, ABYM TYLKO WIEDZIAŁ, ŻE UŻYWASZ TEGO PROGRAMU. (Po rejestracji ten panel nie będzie widoczny)

Wprowadź kod, który wysyłam mailem i kliknij w KODUJ

Napisz maila do mnie. Napisz swoje imię, nazwisko i nazwę miejsca gdzie mieszkasz. Napisz kilka słów o sobie.

Temat: "Nocny Obserwator - rejestracja".

Zarejestruj później

jawil@astrojawil.pl

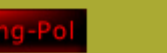

**KODUJ** 

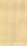

5

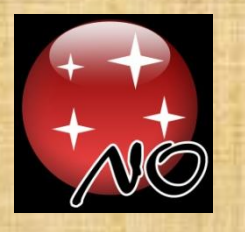

## KATALOGI W PROGRAMIE

#### Program **Nocny Obserwator** zawiera:

- katalog gwiazd do ok. 12.8 mag
- katalog gwiazd podwójnych
- katalog gwiazd zmiennych
- katalog Messiera
- katalog Caldwella
- katalog NGC
- katalog IC
- katalog Herschela
- katalog Melotte
- katalog Collinder
- zbiór Carbon Stars czerwone gwiazdy
- katalog Palomar (ciemne gromady kuliste)
- katalog pulsarów
- katalog DN (ciemnych mgławic)
- zbiór asteryzmów
- katalog planetoid
- listę ponad 200 komet
- listę rojów meteorów

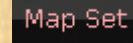

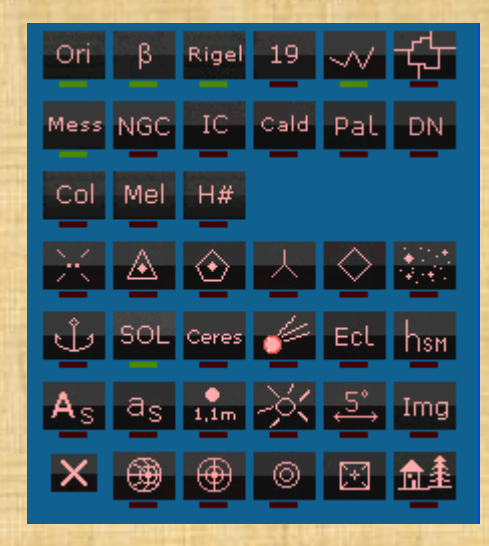

W panelu [**Map set**] jeśli świeci się zielone podkreślenie pod ikoną, to oznacza, że dana opcja jest pokazana na mapie.

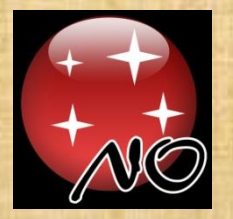

#### HELP - plik pomocy

Program: NOCNY OBSERWATOR w. 3.09  $31.08.2013 -$ Janusz Wiland autor: jawil@astrojawil.pl www.astrojawil.pl/nocny-obserwator/

> MINI INSTRUKCJA 31.08.2013

LEWY przycisk myszy - centrowanie klikniętego obiektu ŚRODKOWY przycisk myszy - panel MENU Dwuklik - gasi ten HELP PRAWY przycisk - Informacje o obiekcie wskazanym prawym przyciskiem myszy. Kółkiem myszy powiększanie/zmniejszanie mapy. Część możliwości jest wyłączona w Trybie Nocnym. Kursory klawiatury, PgUp, PgDn, End, Home - ustawianie powiększenia mapy. Kliknięcie w tła okien w większości wyłącza je. Dwuklik - gasi ten HELP. Belka górna: [fl], [f2], [f3] - wcześniej ustawione parametry mapy, czyli powiekszenie, zakresy jasności i co ma być wyświetlane. W "Ustawieniach" zapisujesz aktualnie wybrane składniki do [fl], [f2]i[f3]. Po wskazaniu myszą na przycisk - na pasku górnym jest opis jego działania. Pole Informacji (klawisz "X") - kwadrat z odcinkami przekątnych definiuje zakres wyświetlanych informacji o obiektach przyciskiem [INFO]. Przycisk z kotwicą zatrzymuje wybraną planetę, Słońce, Księżyc, asteroide czy kometę na środku ekranu, kiedy będzie zmieniana data i czas. Funkcją GoTo wybierasz powyższy obiekt do zakotwiczenia. Klawisz funkcyjny F7 na klawiaturze - opis działania klawiszy Jeśli klawiatura przestanie być aktywna - to włącz i wyłącz ten HELP.

#### PROGRAM JEST DARMOWY

Inne informacje o programie: www.astrojawil.pl/blog/nocny-obserwator/

Będzie mi bardzo miło jeśli będziesz zadowolony z używania programu i wyślesz mi widokówkę na adres podany w pliku READMEinfo.txt

Plik pomocy "HELP" zawiera podstawowe informacje o programie. Jednak najważniejszą funkcją "**HELP**"-u jest jego **cudowna właściwość uaktywniania klawiatury**. Dość często się zdarza, że program przestaje reagować na klawiaturę. Wtedy jedynym ratunkiem jest wywołanie myszą z belki górnej tego tekstu pomocy i zgaszenie go dwukliknięciem.

7

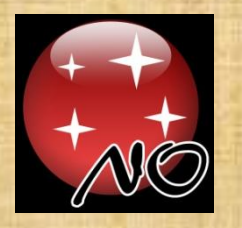

#### MIEJSCE OBSERWACJI

Program posiada 99 zdefiniowanych miejsc obserwacji, którym należy przyporządkować współrzędne geograficzne, nazwę, główny kierunek patrzenia, strefę czasową oraz ukształtowanie widocznych zabudowań, drzew i innych przeszkód terenowych.

W panelu [**Settings**] wybieramy jedno z tych 99 miejsc klikając w przycisk [**Location**] , a klikając w [**Edycja**] możemy w pliku tekstowym wprowadzić swoje dane ściśle trzymając się formatów opisanych w informacjach po lewej stronie. Jak wprowadzić zabudowania na horyzont opisałem szczegółowo na końcu tej instrukcji. Dwukliknięciem w prawe okienko z danymi o miejscu

obserwacji zapisujemy na dysku wprowadzone zmiany. Możemy wybrać sobie dowolny punkt na kuli ziemskiej. Współrzędne wszystkich miejsc znajdziemy pod przyciskiem [**Google Maps**].

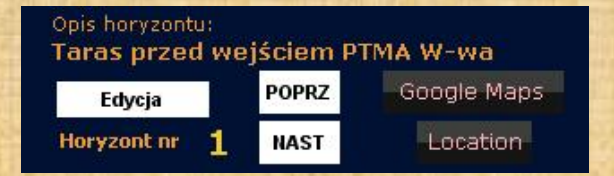

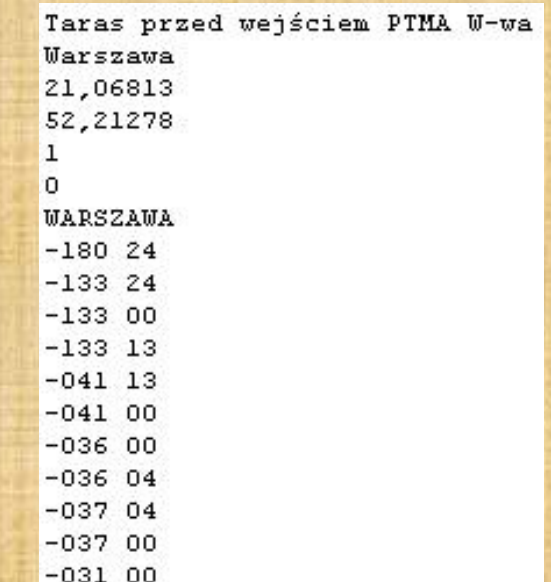

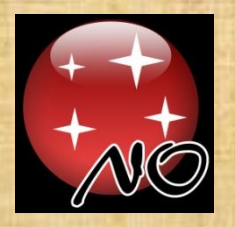

#### PORUSZANIE SIĘ PO MAPIE

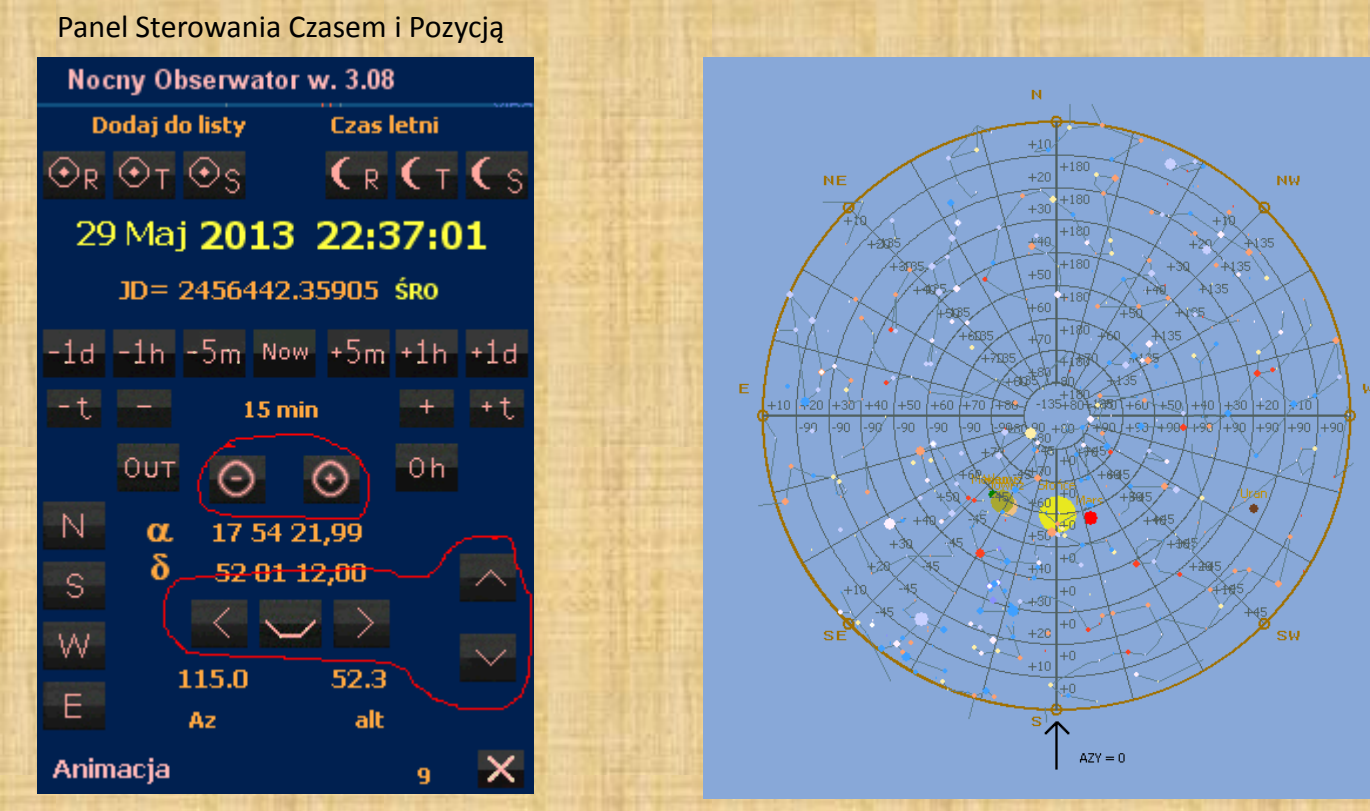

Możemy obracać mapę korzystając z kursorów klawiatury lub klikając w odpowiednie przyciski na **Panelu Sterowania Czasem i Pozycją** (strzałki, (**-**), (**+**), **N**, **S**, **W** i **E**). Powiększanie mapy odbywa się kółkiem myszy, przyciskami na **Panelu Sterowania Czasem i Pozycją** lub **PgUp** i **PgDn**. Kliknięciem lewym przyciskiem myszy w obiekt na mapie ustawiamy go na środku ekranu.

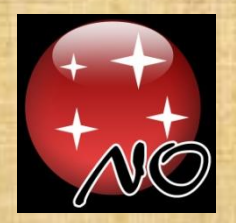

#### KLAWISZ [HOME]

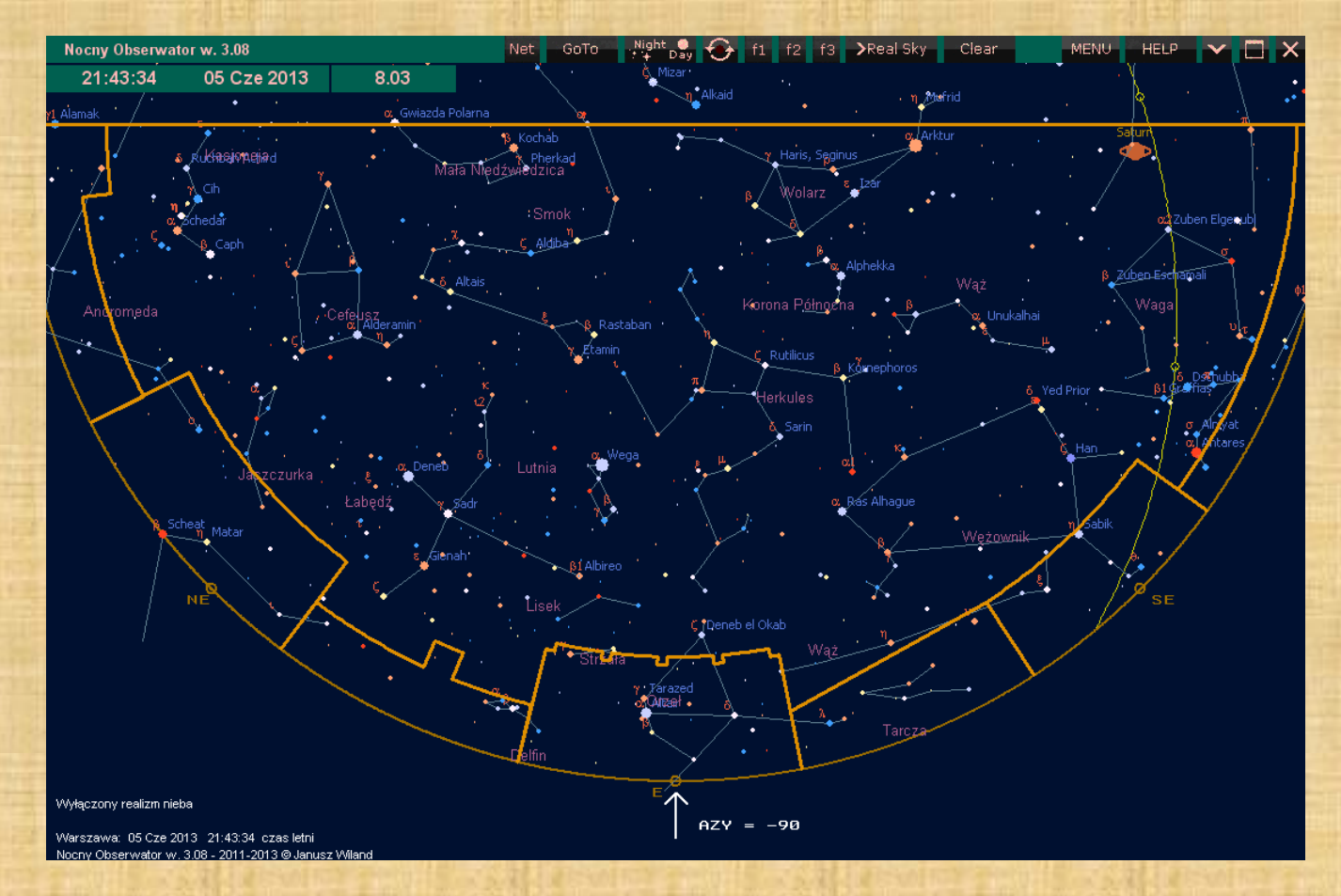

W programie **Nocny Obserwator** szybki powrót do widoku mapy w pozycji bazowej z widoczną linią zabudowań, liniami konstelacji i z dobrym przeglądem nieba realizujemy z dowolnego ustawienia mapy tylko jednym przyciśnięciem klawisza [**Home**]

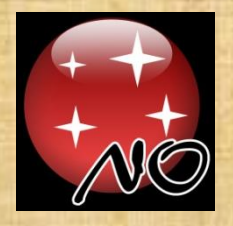

## KLAWISZ [HOME]

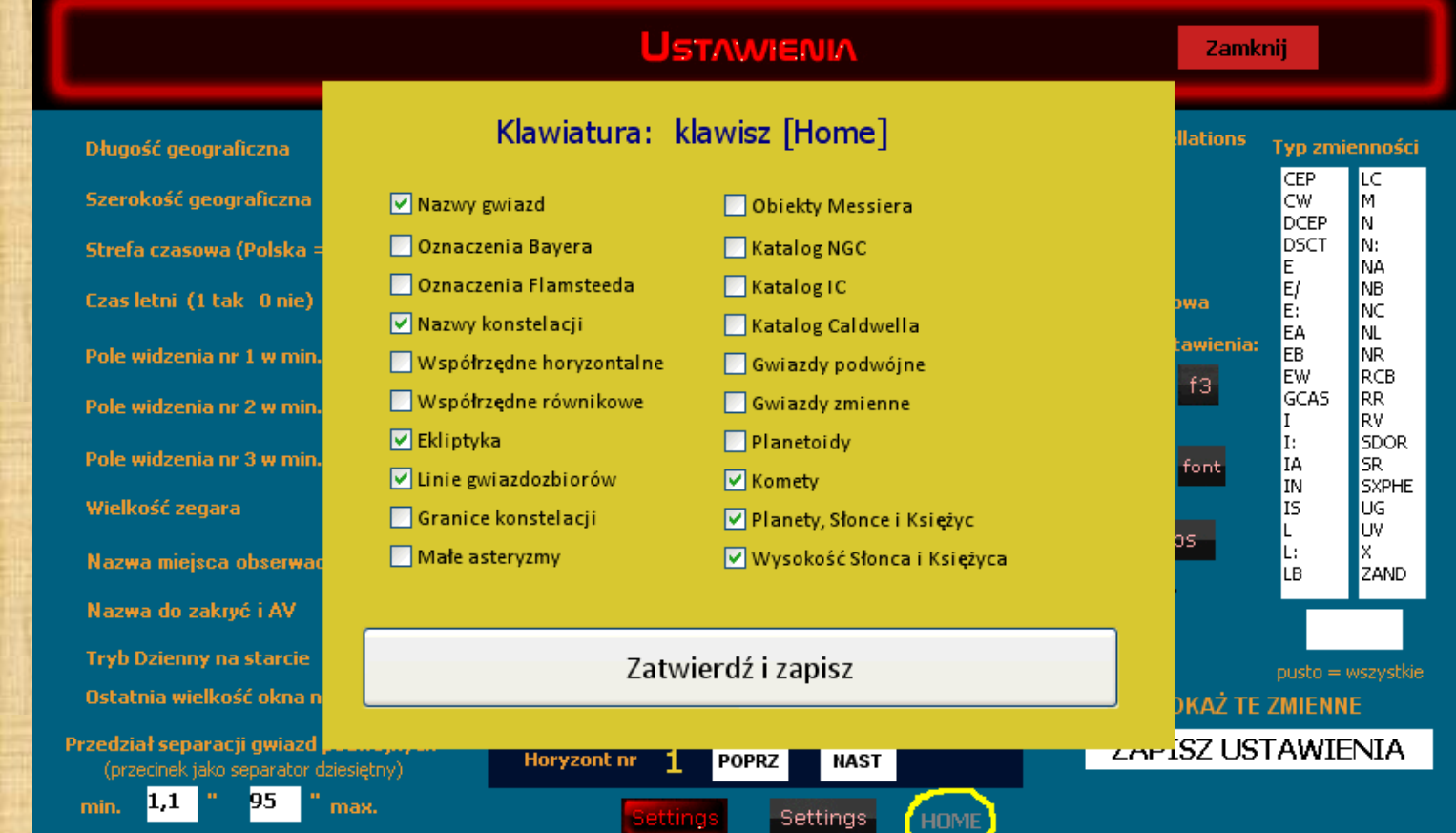

W "Ustawieniach" klikając w szary napis HOME u dołu panela wyświetla się plansza z opcjami działania klawisza [**Home**].

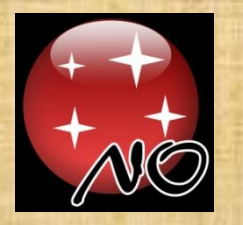

UWAGI OGÓLNE

W programie **Nocny Obserwator** azymuty liczone są od kierunku południowego na zachód w przedziale wartości +- 180°. Czyli kierunek "S" ma azymut 0°, kierunek "W" ma azymut +90°, kierunek wschód "E" ma azymut -90°, a kierunek północny "N" ma azymut +180° lub -180° (zobacz mapę na poprzedniej stronie). Klawiszem **F7** klawiatury wyświetlamy opis działania klawiszy.

Czasem klawiatura staje się nieaktywna. Aby ją ponownie aktywować wystarczy otworzyć [**HELP**] z górnej belki i zamknąć go dwukliknięciem.

Zakres dat działania programu to lata 1900-2150. Wszystkie współrzędne równikowe podawane są na epokę 2000.0 Na panelu [**Settings**] możemy ustawić rozmiar w pikselach okien programu oraz wielkość okna startowego po uruchomieniu programu. Także można włączyć tryb nocny z chwilą uruchomienia programu. Klawiszem "**4**" lub ikoną [**Day Night**] na górnej belce zmieniamy tryb wyświetlania nocny lub dzienny.

Instrukcja ta dostępna jest z programu po wciśnięciu klawisza [F1] na klawiaturze.

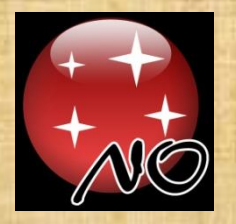

#### DZIAŁANIA KLAWIATURY

(po kliknięciu w "F7" na klawiaturze)

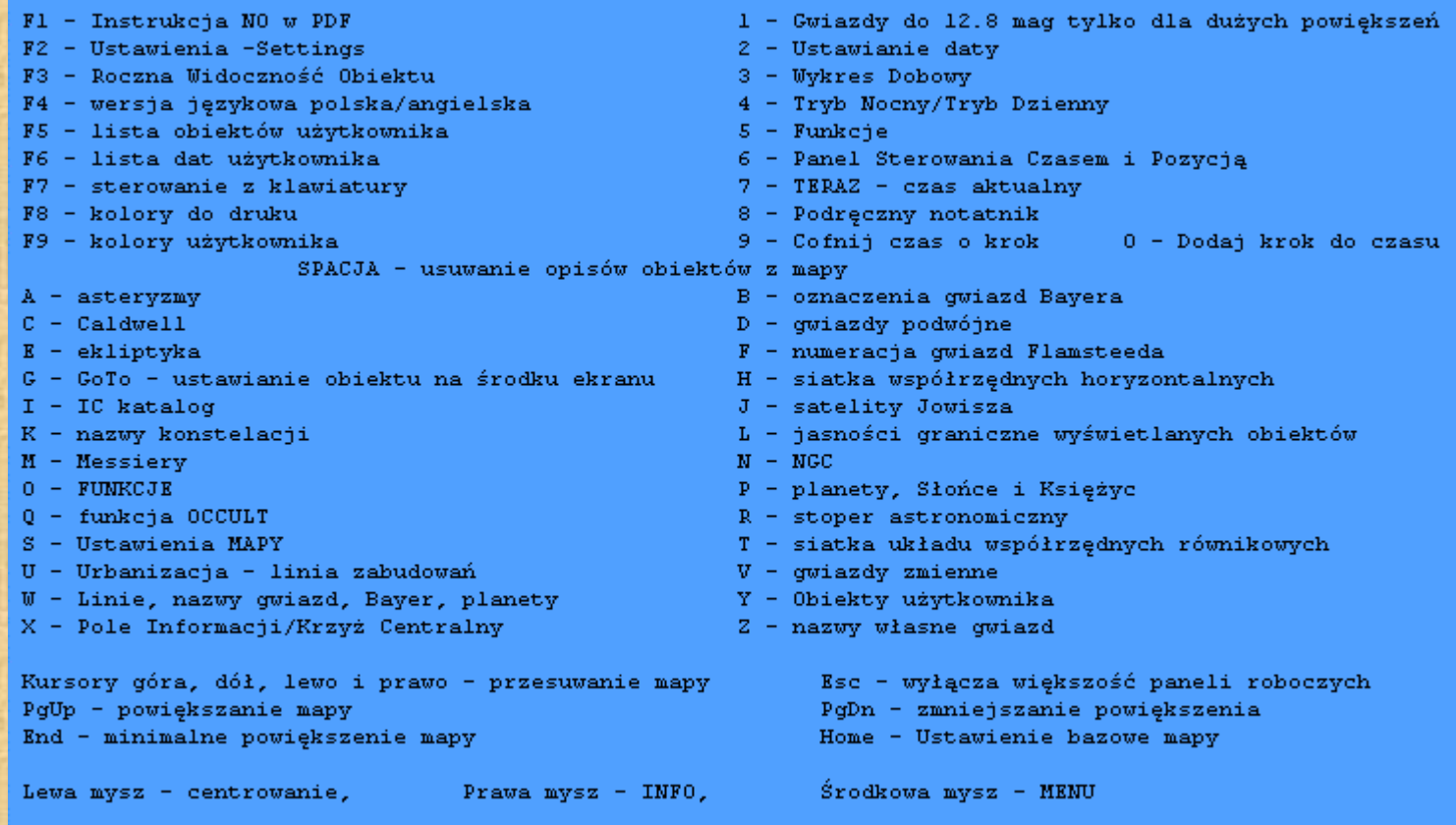

Czasami aktywność klawiatury znika. Aby ją przywrócić wystarczy włączyć i wyłączyć HELP.

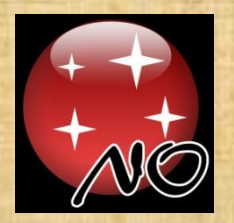

#### TRYB NOCNY

(po kliknięciu w [4] na klawiaturze lub ikonkę **na górnej belce)** 

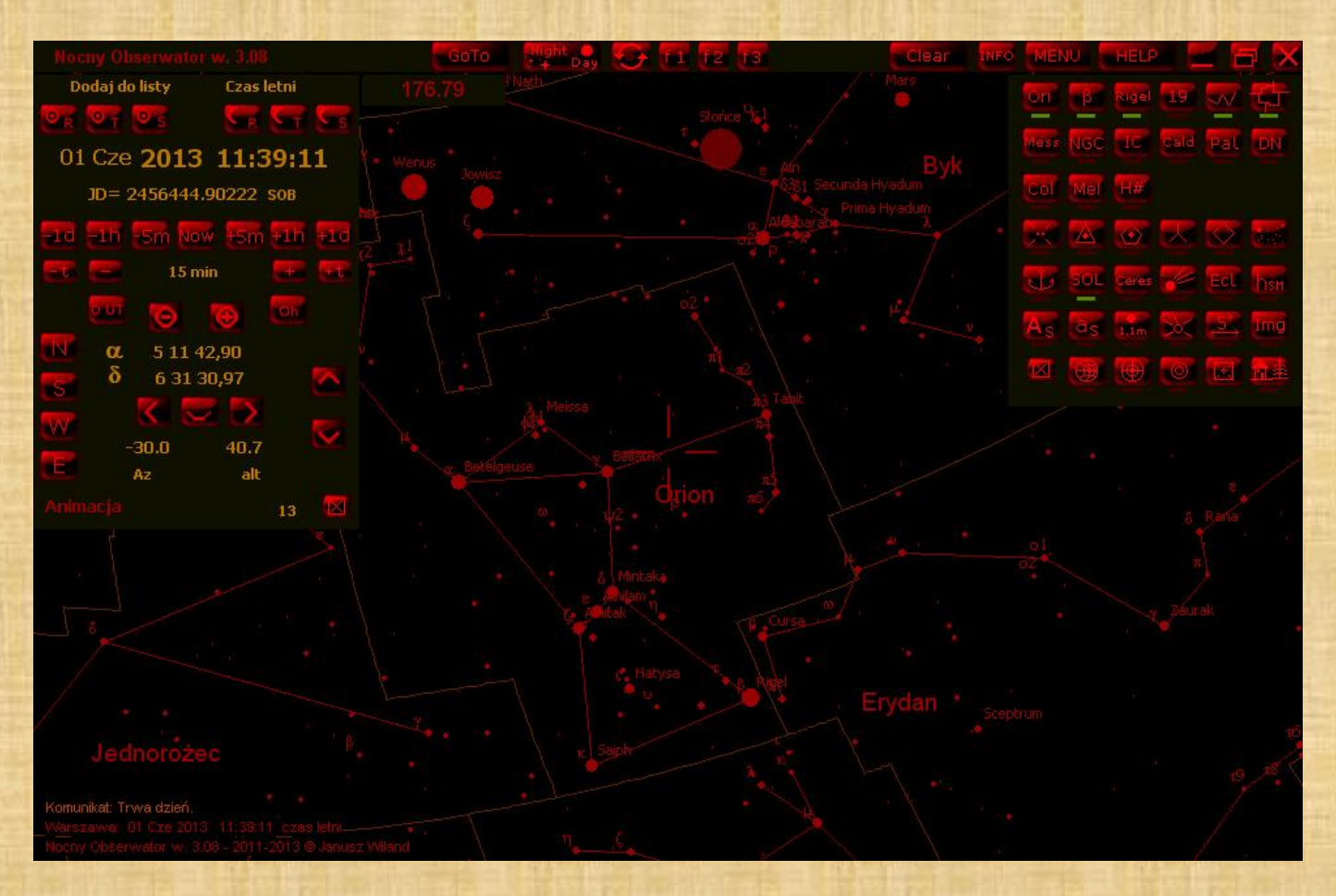

W trybie nocnym tło nieba jest czarne, a linie i opisy są ciemno-czerwone. Dzięki temu monitor mniej oślepia obserwatora w nocy.

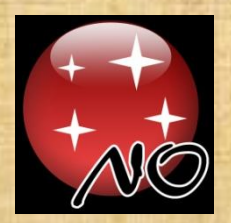

#### DOPASOWANIE WIDOCZNOŚCI

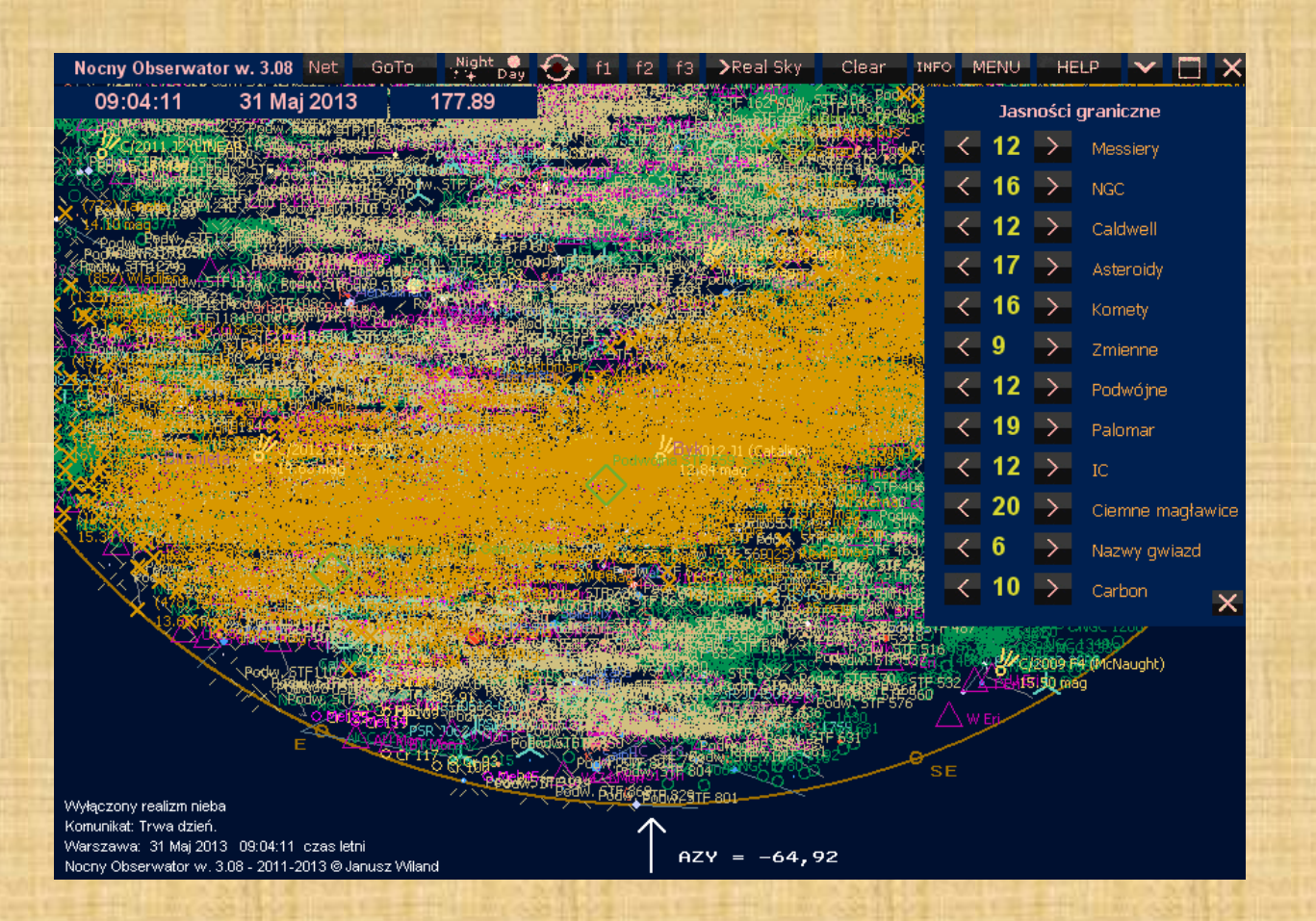

Jeśli włączymy zbyt dużo informacji do pokazania jednocześnie, to czytelność mapy spada do zera.

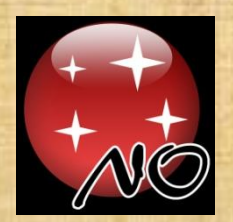

## DOPASOWANIE WIDOCZNOŚCI

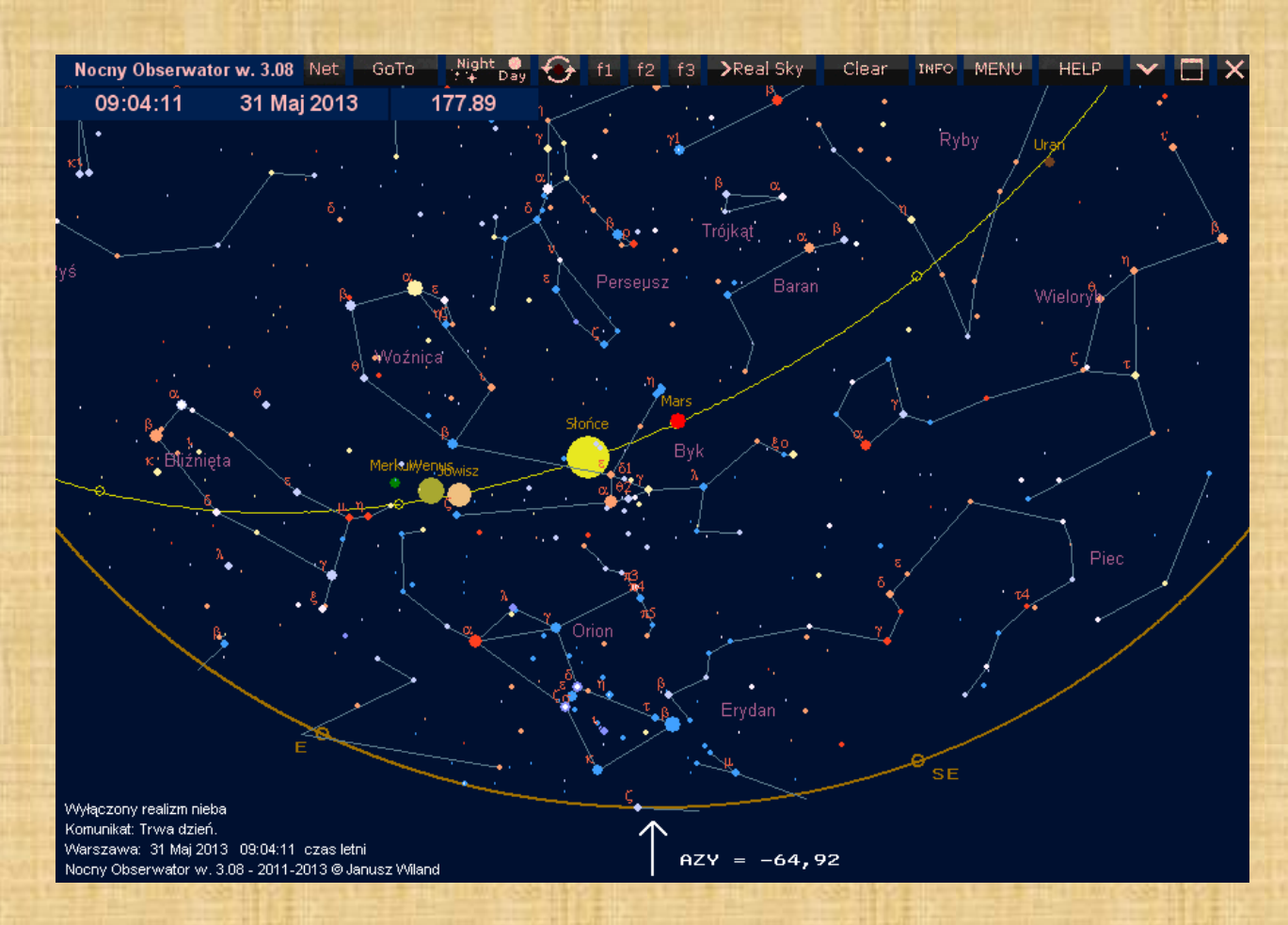

Program **Nocny Obserwator** posiada wiele narzędzi do szybkiego ustawienia mapy, aby były widoczne tylko te obiekty, które aktualnie nas interesują.

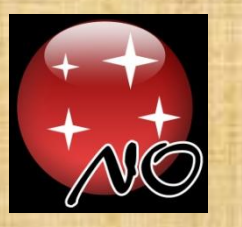

## WIDOCZNOŚĆ OBIEKTÓW

Mapa zawsze pokazuje wyłącznie obiekty znajdujące się ponad horyzontem w danym miejscu. Program zawiera w sobie wiele katalogów. Dla utrzymania czytelności map oraz interesujących nas informacji zostały wprowadzone następujące ograniczenia:

 **1.** Po wybraniu z górnego [**MENU**] panelu [**Map set**] (lub klawisz "**S**" z klawiatury) mamy tam możliwość ustawienia wyświetlania każdego z typów opisów, czy rodzajów obiektów widocznych na niebie. Wybierając z [**MENU**] panel [**Lim mag**] (klawisz "**L**" z klawiatury) możemy ograniczać ilość wyświetlanych typów obiektów w zależności od jasności tych obiektów.

 **2.** W panelu [**Settings**] możemy wprowadzić ograniczenie dla wyświetlanych gwiazd zmiennych do konkretnego typu zmienności.

 **3.** W panelu [**Settings**] możemy wprowadzić ograniczenie zakresu separacji dla gwiazd podwójnych. Można to stosować np. do wyboru gwiazd podwójnych do oceny obserwacyjnej rozdzielczości własnego teleskopu.

 **4.** W panelu [**Settings**] można wyłączyć wyświetlanie różnych rodzajów obiektów mgławicowych.

 **5.** Przy bardzo małych powiększeniach mapy wyświetlanie większości obiektów zostało wyłączone.

**Czyli jeśli na mapie nie ma Waszego obiektu, a wydaje się, że powinien być, to najprawdopodobniej jest pod horyzontem lub zadziałał jeden z powyższych ograniczników.** 

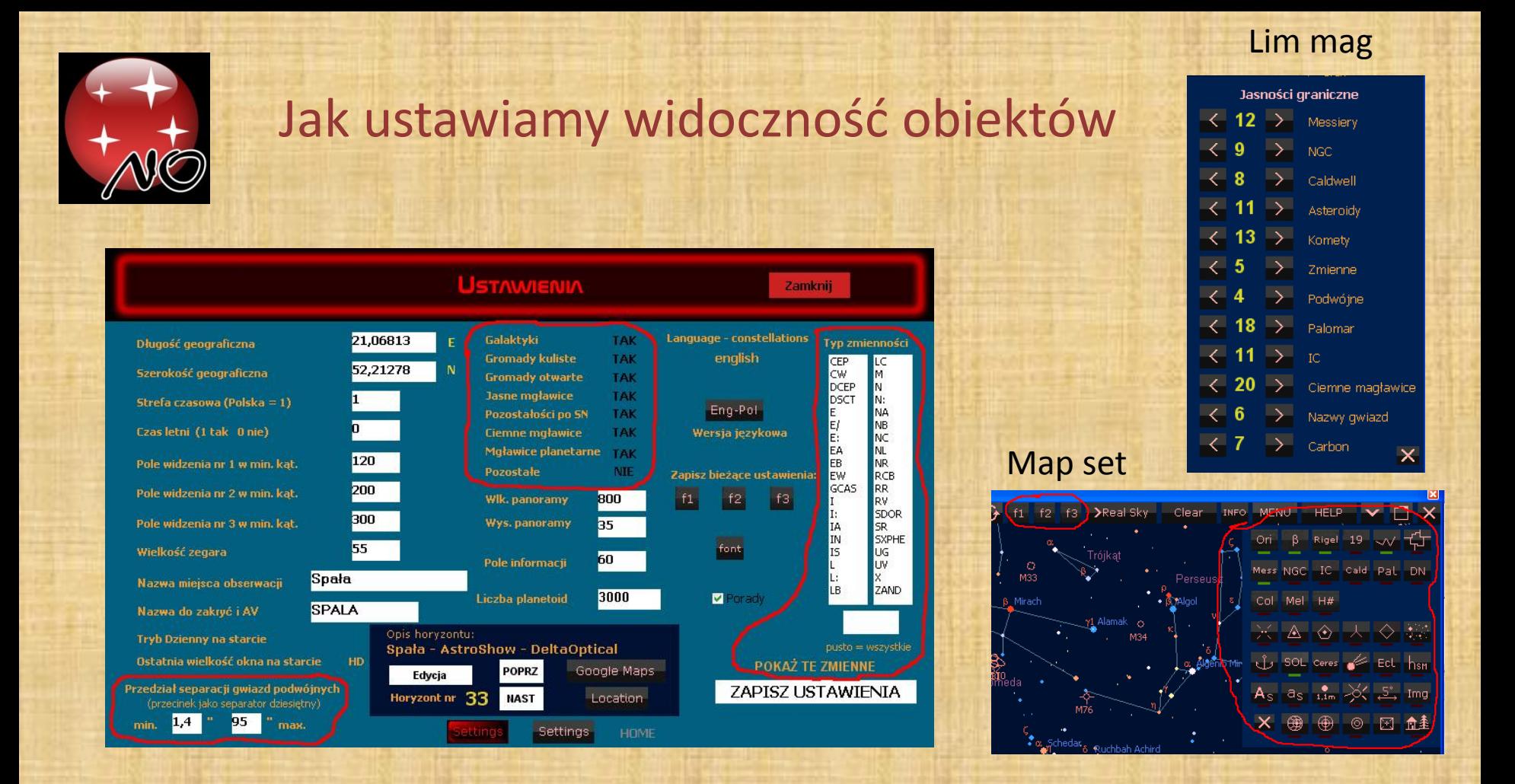

W [Settings] czyli "Ustawienia" ograniczamy przedział separacji gwiazd podwójnych, rodzaje wyświetlanych typów obiektów mgławicowych oraz typ wyświetlanych gwiazd zmiennych. W [**Lim mag**] czyli "**Jasności graniczne**" ograniczamy jasnością ilość pokazywanych obiektów. W [**Map set**] wybieramy które obiekty dostępne w programie mają być wyświetlane. Pokazane [**f1**], [**f2**] i [**f3**] na belce górnej włączają przygotowane wcześniej wszystkie ustawienia mapy, które po ich przygotowaniu zostały zapisane w "**Ustawieniach**" kliknięciem w [**f1**], [**f2**] lub [**f3**]

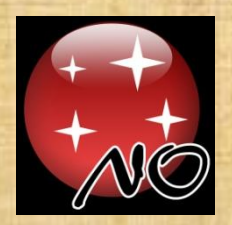

#### Trzy ustawienia mapy użytkownika

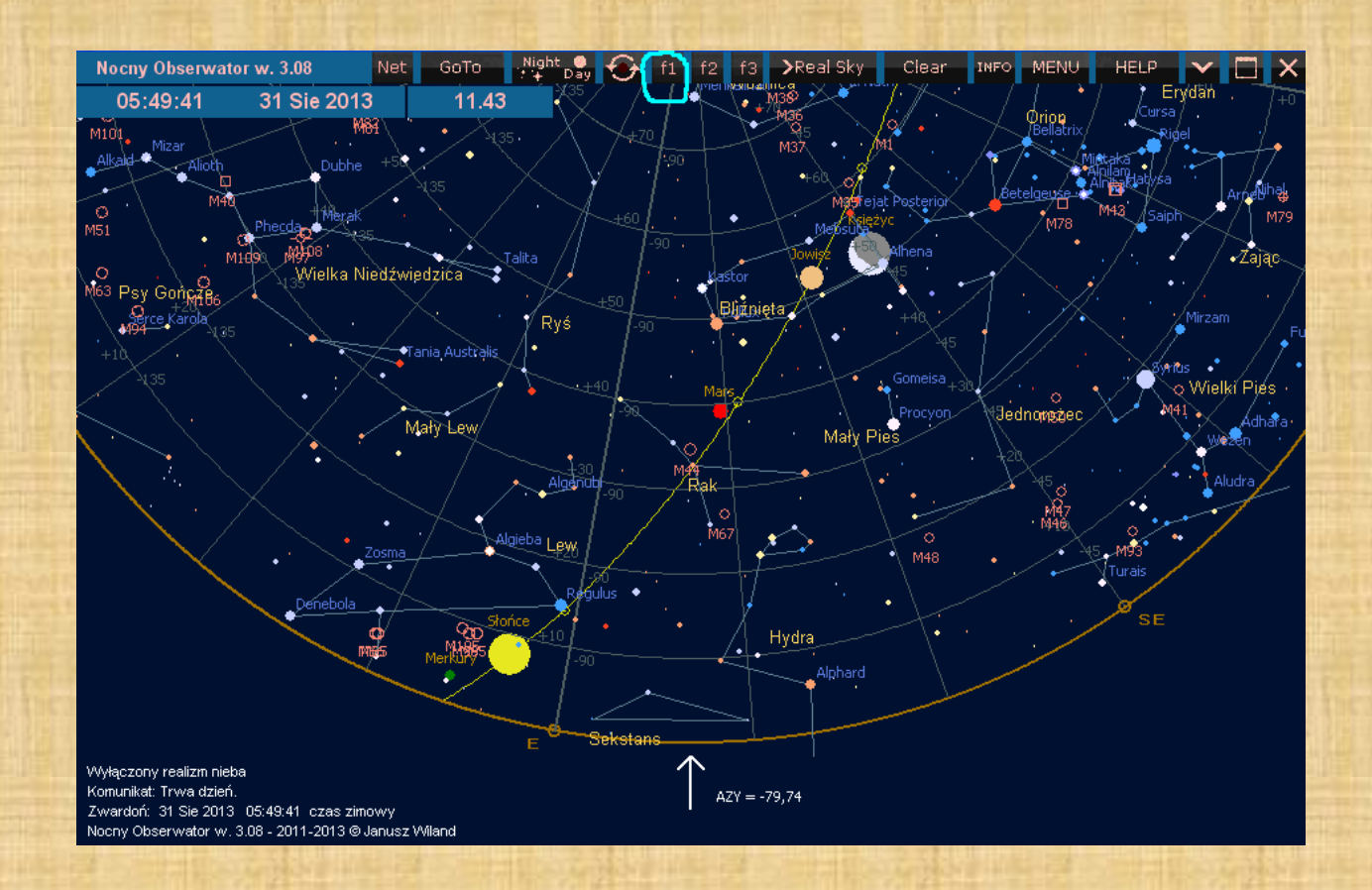

Na górnej belce widzimy trzy przyciski [**f1**], [**f2**] i [**f3**] za pomocą których przywołujemy wstępnie przygotowane przez użytkownika ustawienia map. Pod [**f1**] mamy dostępne małe powiększenie z dobrym przeglądem nieba.

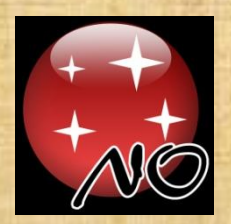

#### Trzy ustawienia mapy użytkownika

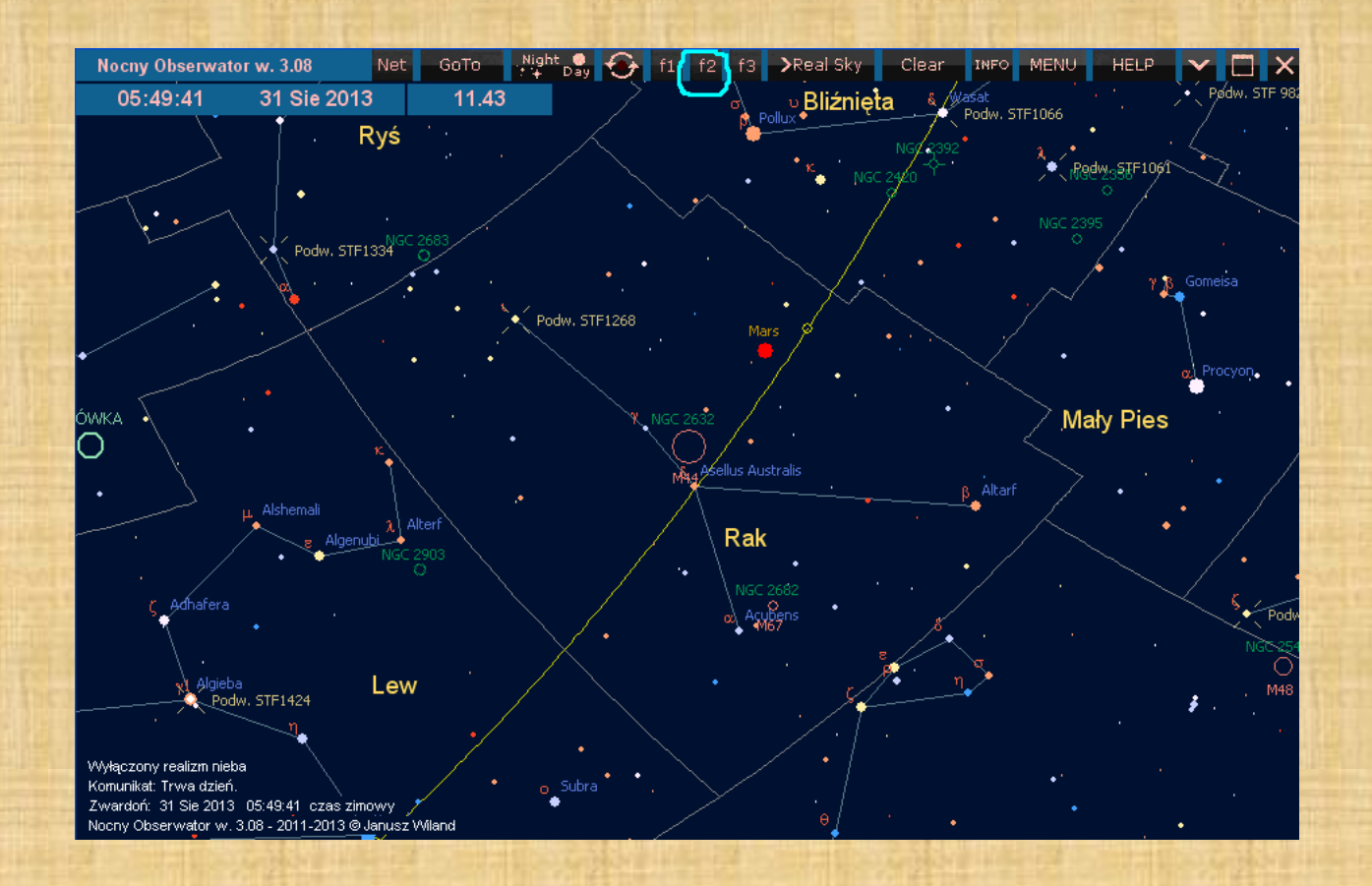

Pod [**f2**] mamy już większe powiększenie z większą ilością szczegółów.

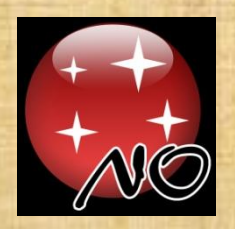

#### Trzy ustawienia mapy użytkownika

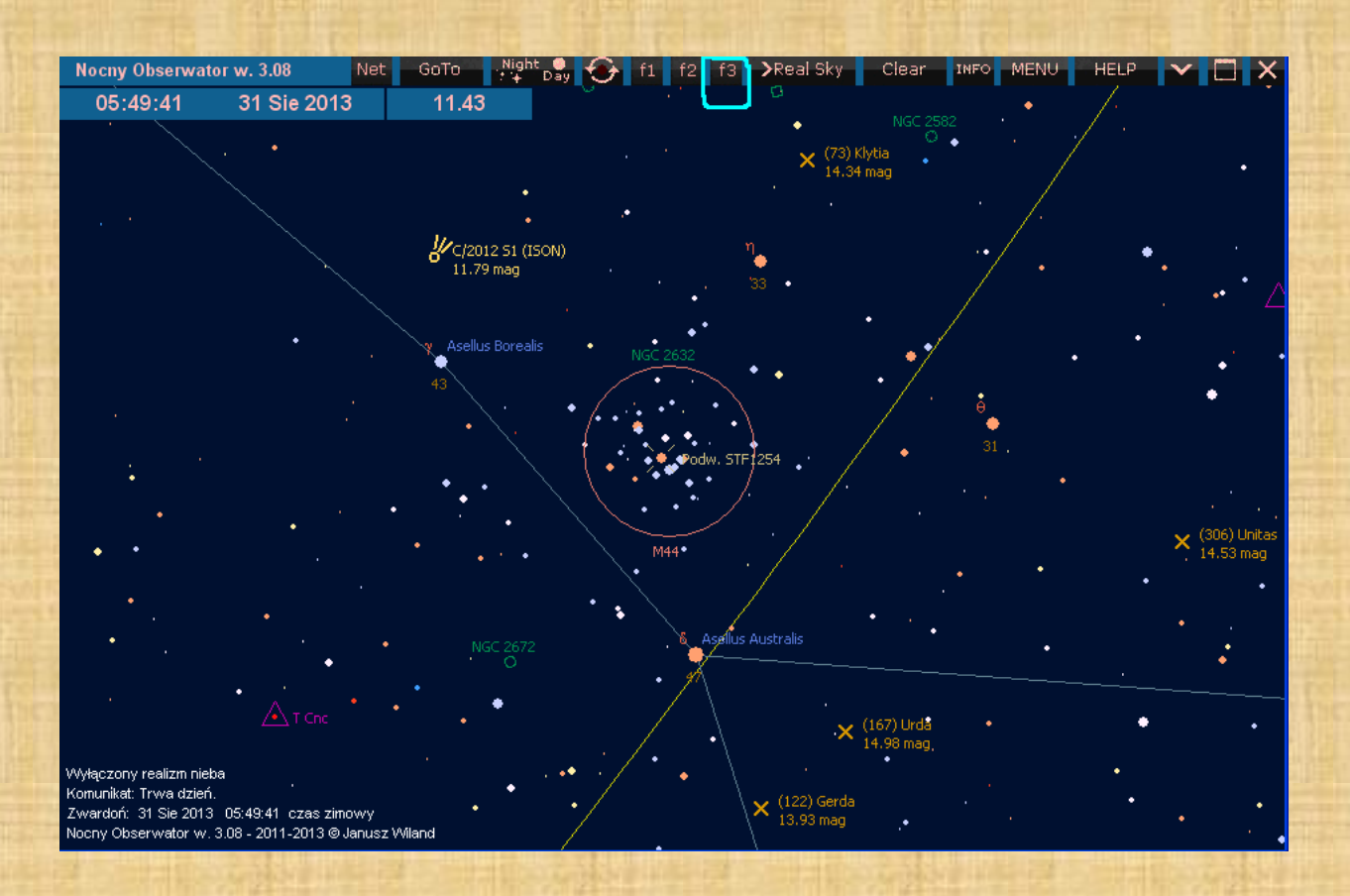

Pod [**f3**] mamy dostępne bardzo duże powiększenie z włączonymi wieloma opcjami nieba. Łatwe przełączanie pomiędzy tymi trzema powiększeniami znacznie przyspiesza obsługę programu i przygotowanie sobie mapy wg potrzeb. Każde z tych powiększeń – po własnej modyfikacji – zapisujemy w "Ustawieniach" [Settings]

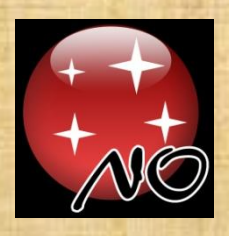

#### Trzy ustawienia współrzędnych równikowych

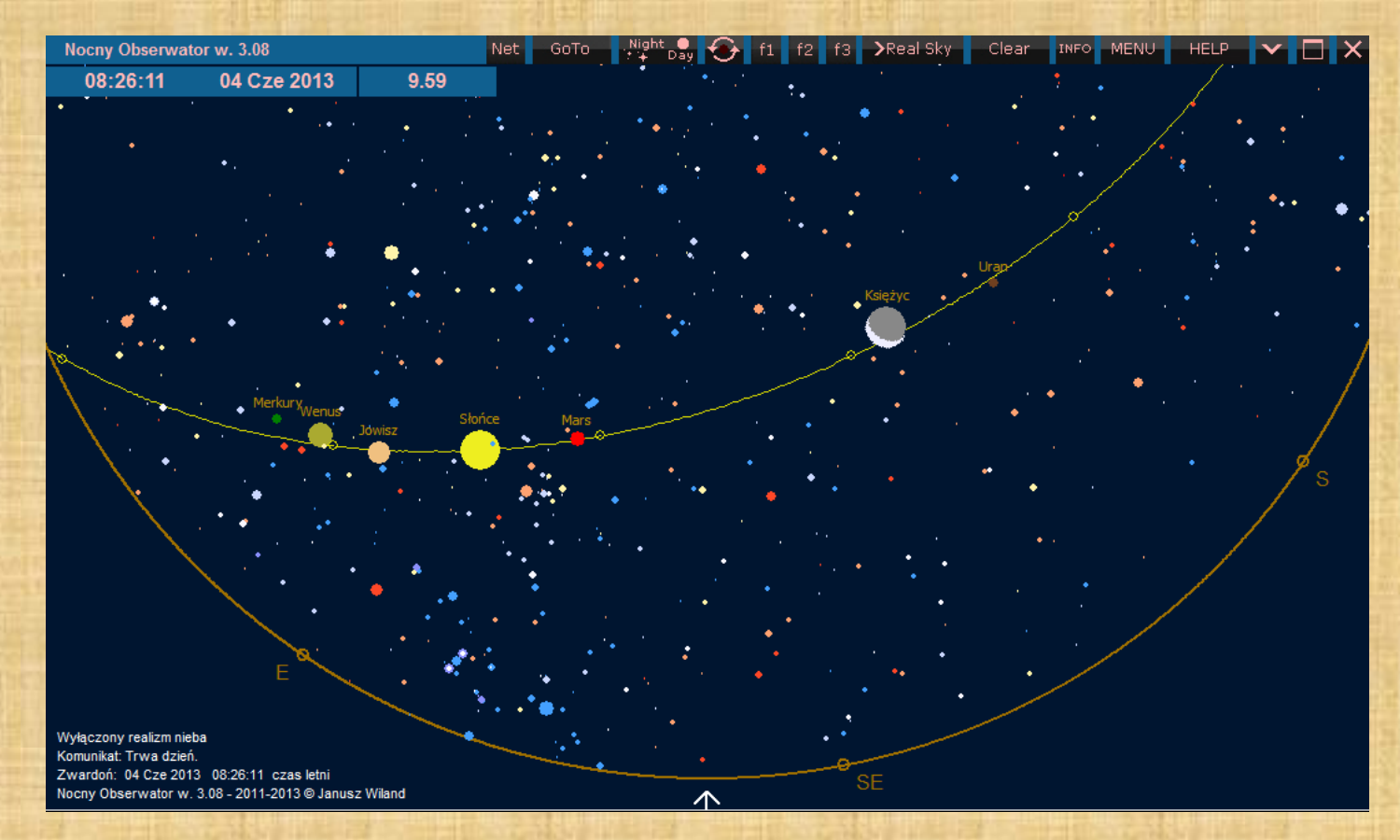

W [Map set] ikonką @ lub klawiszem "T" z klawiatury mamy możliwość włączenia i wybrania opcji wyświetlania współrzędnych równikowych wraz z opisami współrzędnych lub bez nich. Zmieniamy to kolejnymi przyciśnięciami tej ikonki lub klawisza "T"

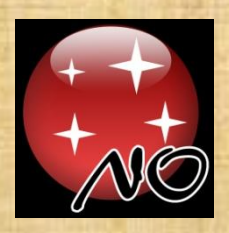

#### Trzy ustawienia współrzędnych równikowych

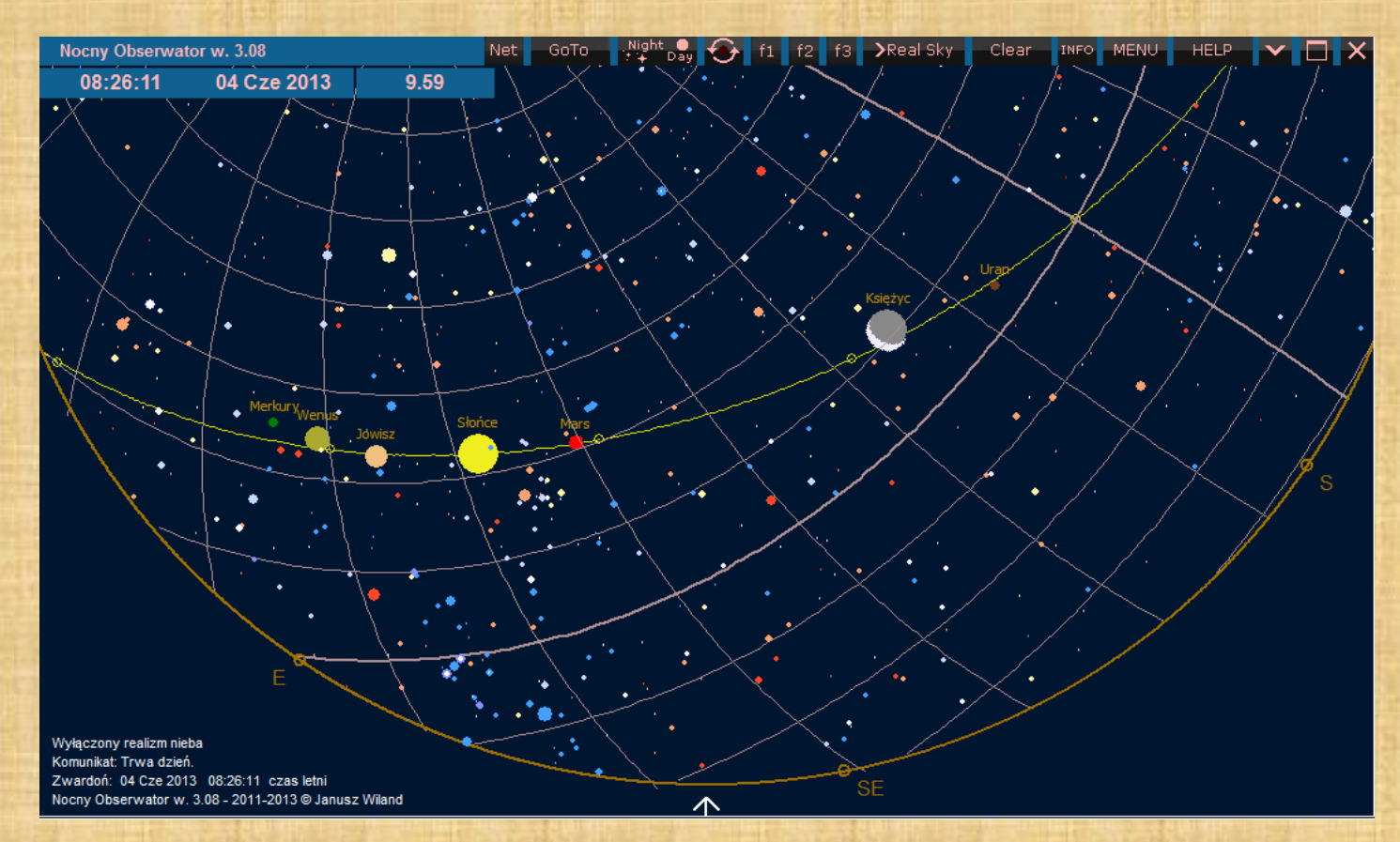

W [Map set] ikonką @ lub klawiszem "T" z klawiatury mamy możliwość włączenia i wybrania opcji wyświetlania współrzędnych równikowych wraz z opisami współrzędnych lub bez nich. Zmieniamy to kolejnymi przyciśnięciami tej ikonki lub klawisza "T"

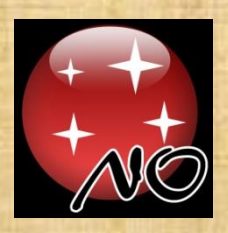

#### Trzy ustawienia współrzędnych równikowych

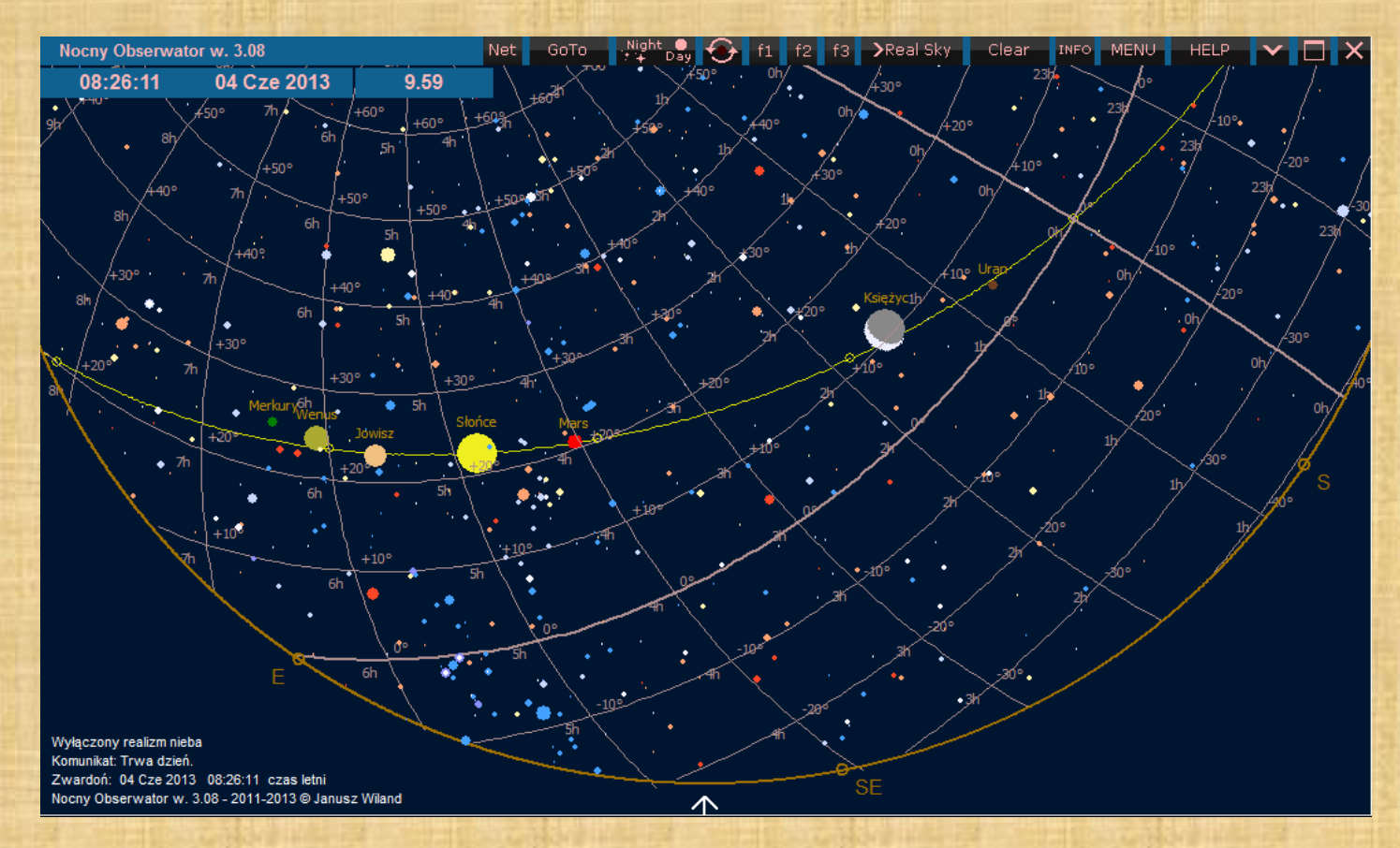

W [Map set] ikonką @ lub klawiszem "T" z klawiatury mamy możliwość włączenia i wybrania opcji wyświetlania współrzędnych równikowych wraz z opisami współrzędnych lub bez nich. Zmieniamy to kolejnymi przyciśnięciami tej ikonki lub klawisza "T"

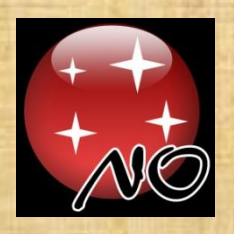

#### Trzy ustawienia współrzędnych horyzontalnych

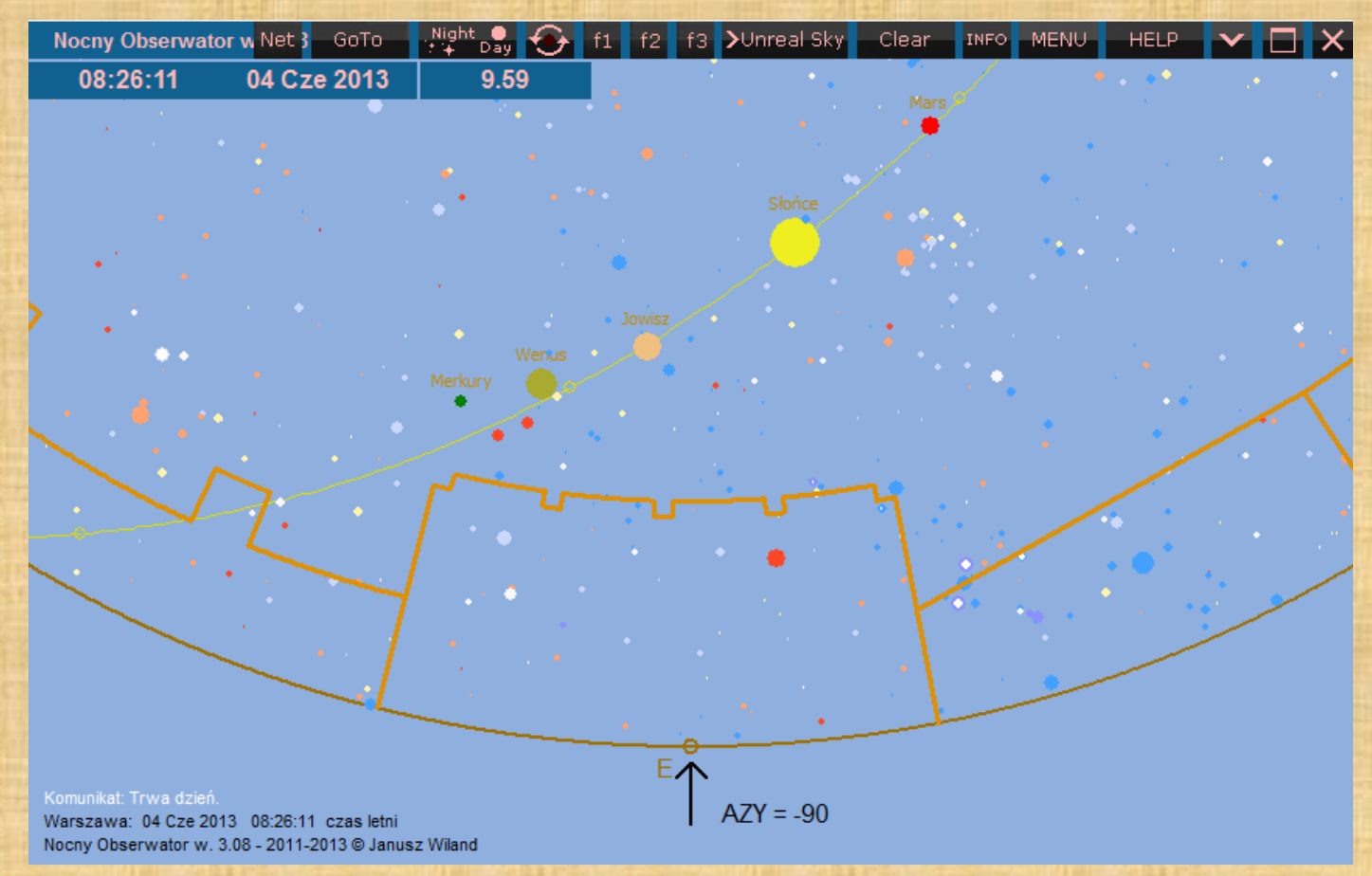

W [Map set] ikonką @ lub klawiszem "H" z klawiatury mamy możliwość włączenia i wybrania opcji wyświetlania współrzędnych horyzontalnych wraz z opisami współrzędnych lub bez nich. Zmieniamy to kolejnymi przyciśnięciami tej ikonki lub klawisza "H"

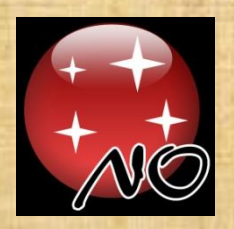

#### Trzy ustawienia współrzędnych horyzontalnych

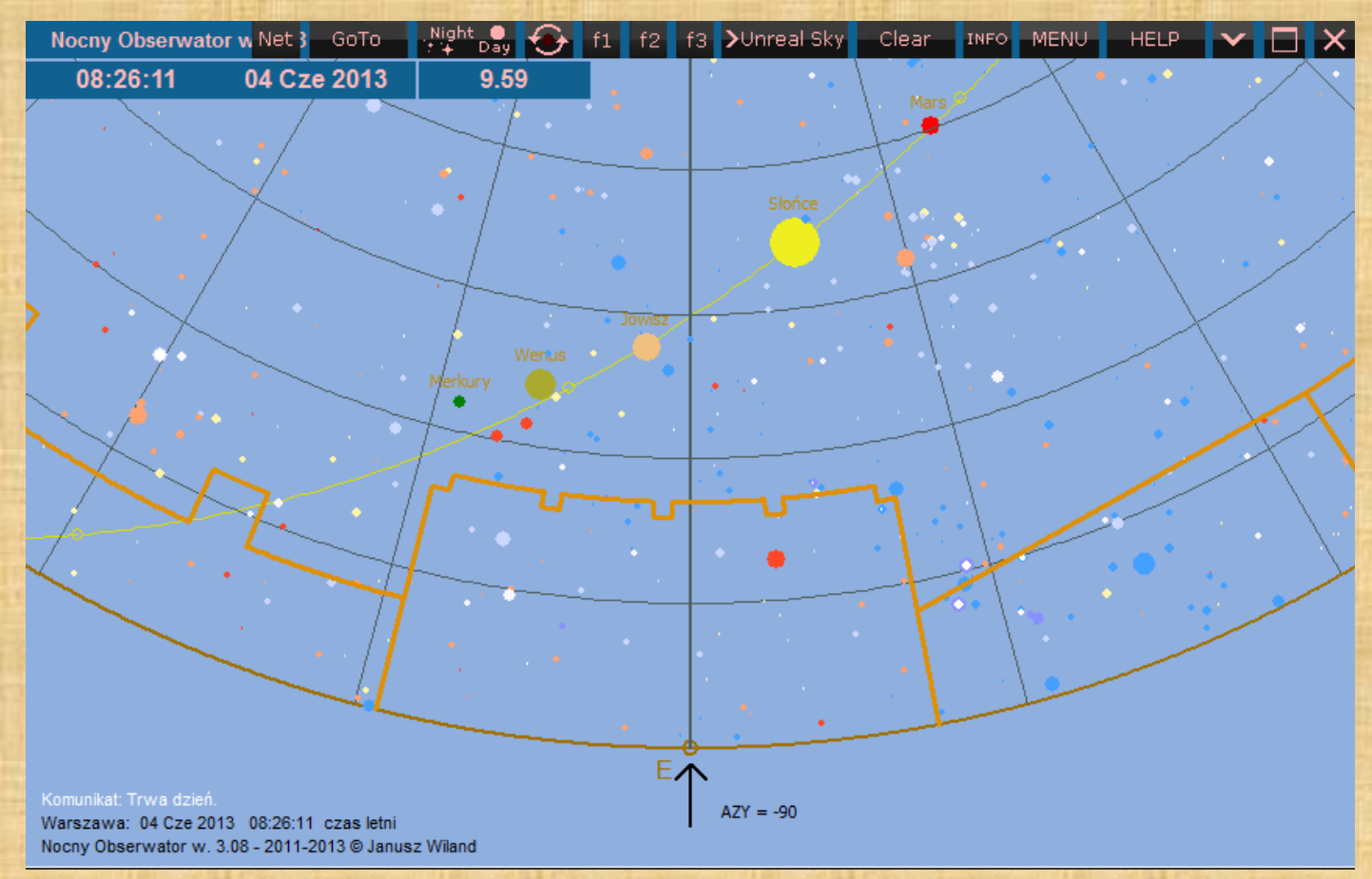

W [Map set] ikonką @ lub klawiszem "H" z klawiatury mamy możliwość włączenia i wybrania opcji wyświetlania współrzędnych horyzontalnych wraz z opisami współrzędnych lub bez nich. Zmieniamy to kolejnymi przyciśnięciami tej ikonki lub klawisza "H"

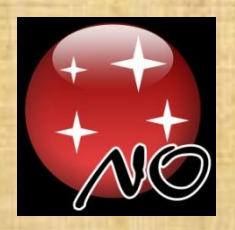

#### Trzy ustawienia współrzędnych horyzontalnych

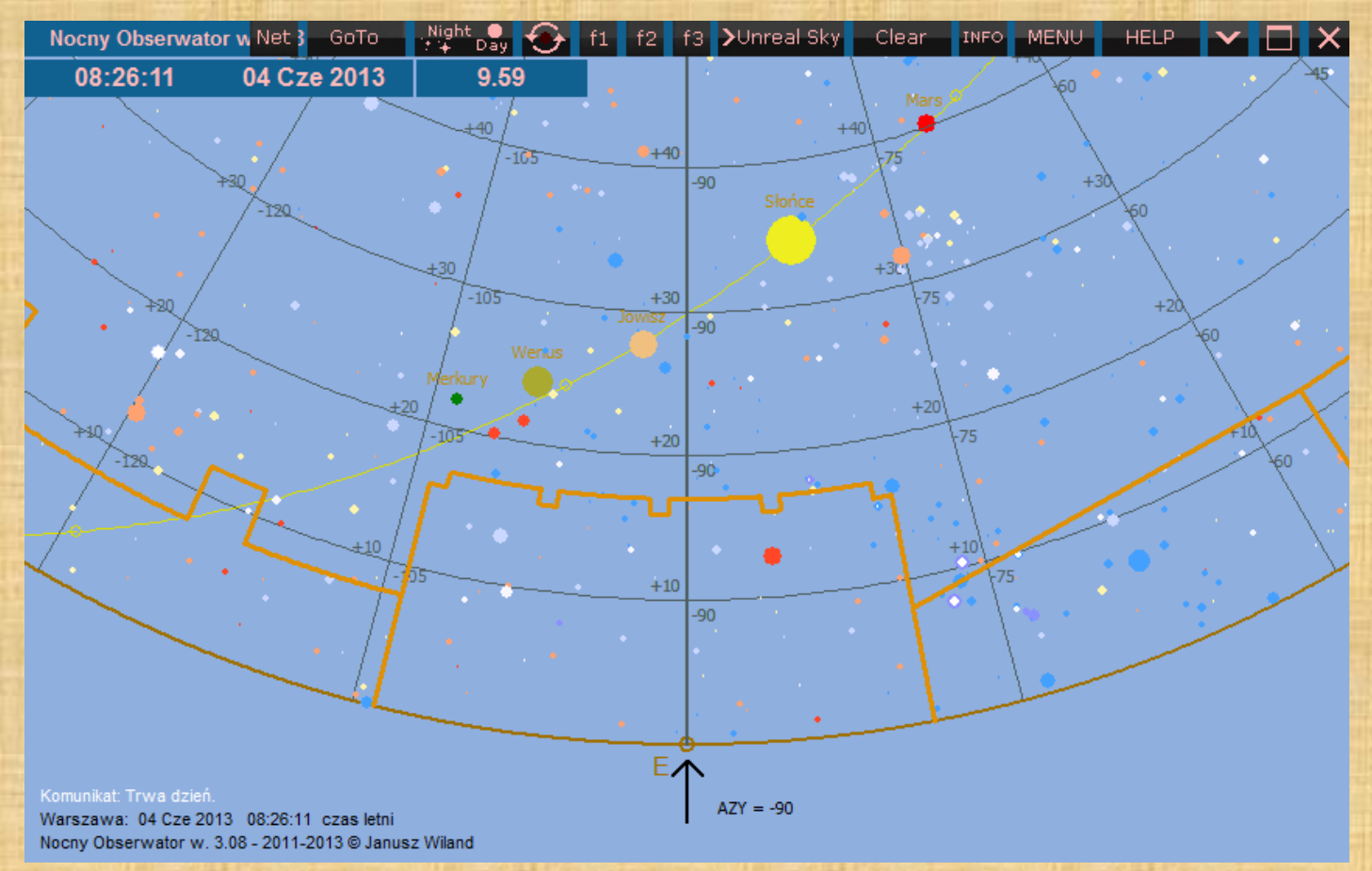

W [Map set] ikonką @ lub klawiszem "H" z klawiatury mamy możliwość włączenia i wybrania opcji wyświetlania współrzędnych horyzontalnych wraz z opisami współrzędnych lub bez nich. Zmieniamy to kolejnymi przyciśnięciami tej ikonki lub klawisza "H"

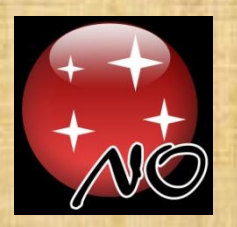

#### Zasięg gwiazdowy na mapie

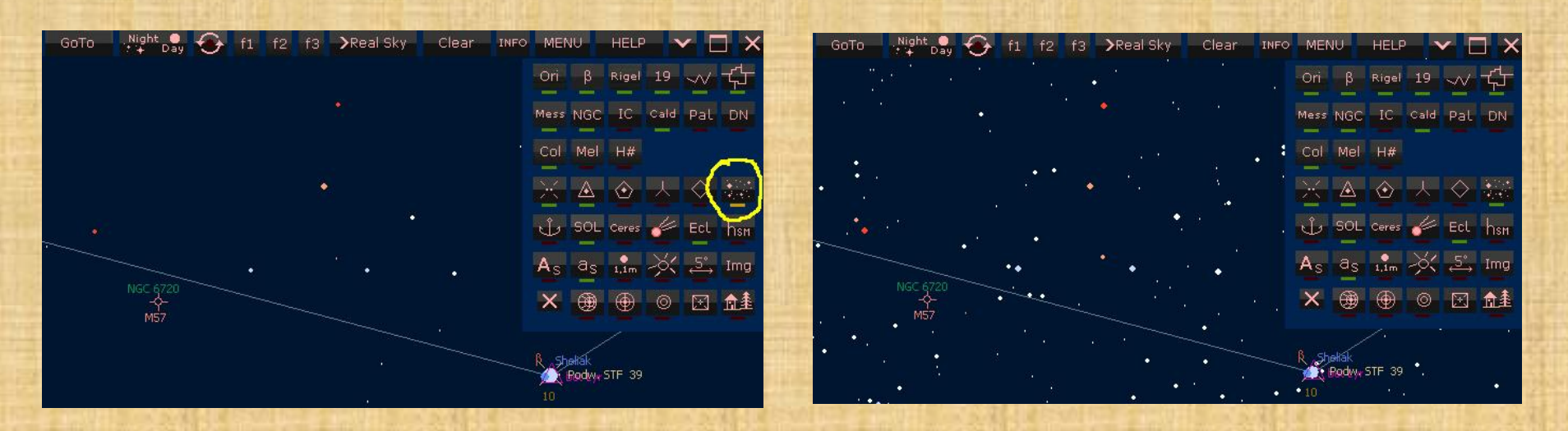

Wyświetlanie wielu gwiazd powoduje spowolnienie działania programu, dlatego standardowo widoczne są gwiazdy do 10 mag. Przy małych powiększeniach mapy wyświetlane są tylko jaśniejsze gwiazdy. Jeśli powiększymy znacznie mapę wtedy na panelu [**Map set**] pod ikonką z gwiazdkami zapali się żółty pasek, który informuje nas, że katalog gwiazd do 12.8 mag jest dostępny. Klikając w ikonkę z gwiazdkami wyświetlimy więcej gwiazd, a pasek przybierze kolor zielony. Każda zmiana powiększenia mapy powoduje wyłączenie tej opcji, aby program działał szybciej.

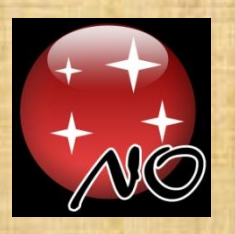

#### Zasięg gwiazdowy na mapie

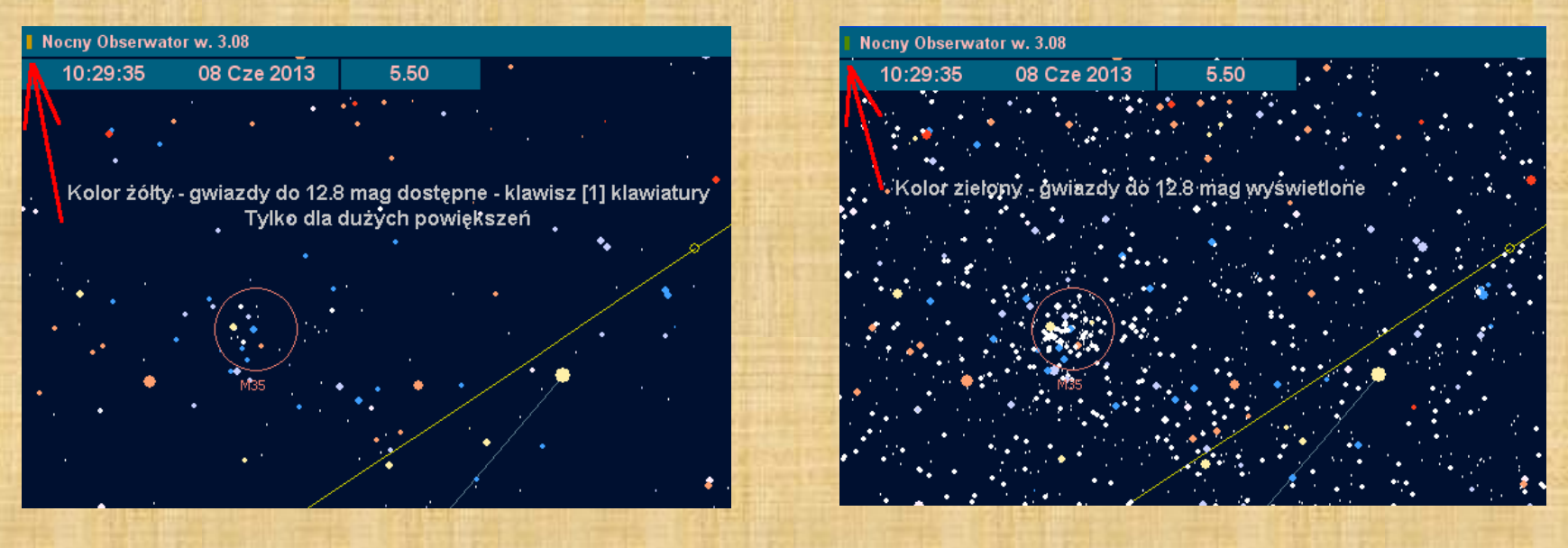

Wyświetlanie wielu gwiazd powoduje spowolnienie działania programu, dlatego standardowo widoczne są gwiazdy do 10 mag. Przy małych powiększeniach mapy wyświetlane są tylko jaśniejsze gwiazdy. Jeśli powiększymy znacznie mapę wtedy na belce górnej z lewej strony zaświeci się pasek w kolorze żółtym, który informuje nas, że katalog gwiazd do 12.8 mag jest dostępny. Naciskając klawisz [1] na klawiaturze włączymy słabsze gwiazdy do 12.8 mag. Każda zmiana powiększenia mapy powoduje wyłączenie tej opcji, aby program działał szybciej.

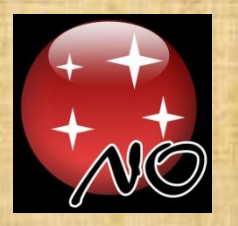

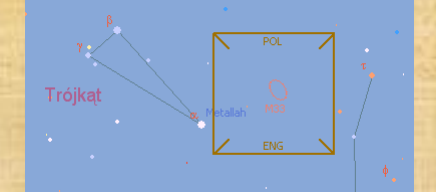

Klawiszem "**X**" z klawiatury włączamy "**Pole informacji**" widoczne w centrum ekranu jako kwadrat z krótkimi odcinkami przekątnych i napisami **POL** i **ENG**. Jeśli w "**Polu informacji**" jest obiekt z katalogu Messiera to klikając na **POL** wyświetlimy informację o tym obiekcie w języku polskim. Jeśli w polu informacji znajdą się obiekty z katalogu **NGC** lub **IC,** to klikając na **ENG** odczytamy opisy w języku angielskim opracowane przez doświadczonego amerykańskiego obserwatora Steve Gottlieba, który zezwolił mi na umieszczenie w moim programie jego opisów prawie wszystkich obiektów z katalogów **NGC** i **IC**.

Prawym przyciskiem myszy wyświetlamy panel z wykazem obiektów znajdujących się blisko kursora. Przycisk [**INFO**] na górnej belce wyświetla panel "**Informacje o obiektach**" w centrum ekranu wewnątrz "Pola informacji".

Klawiszem "**X**" możemy wyświetlić "**Pole informacji**", a także jest to możliwe z panelu [**Map set**]. Jeśli włączymy na ekranie "**Pole informacji**", to na belce głównej pojawi się ikona [**INFO**]. Wielkość "Pola informacji" możemy zmieniać w panelu [Settings] czyli "Ustawienia". W panelu "Informacje o obiektach" widoczne są skrótowe dane o obiektach wszelkich typów gwiazdowych i mgławicowych znajdujących się wewnątrz "**Pola informacji**".

Warunek – te obiekty muszą być widoczne na mapie.

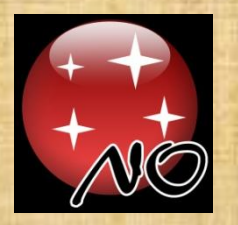

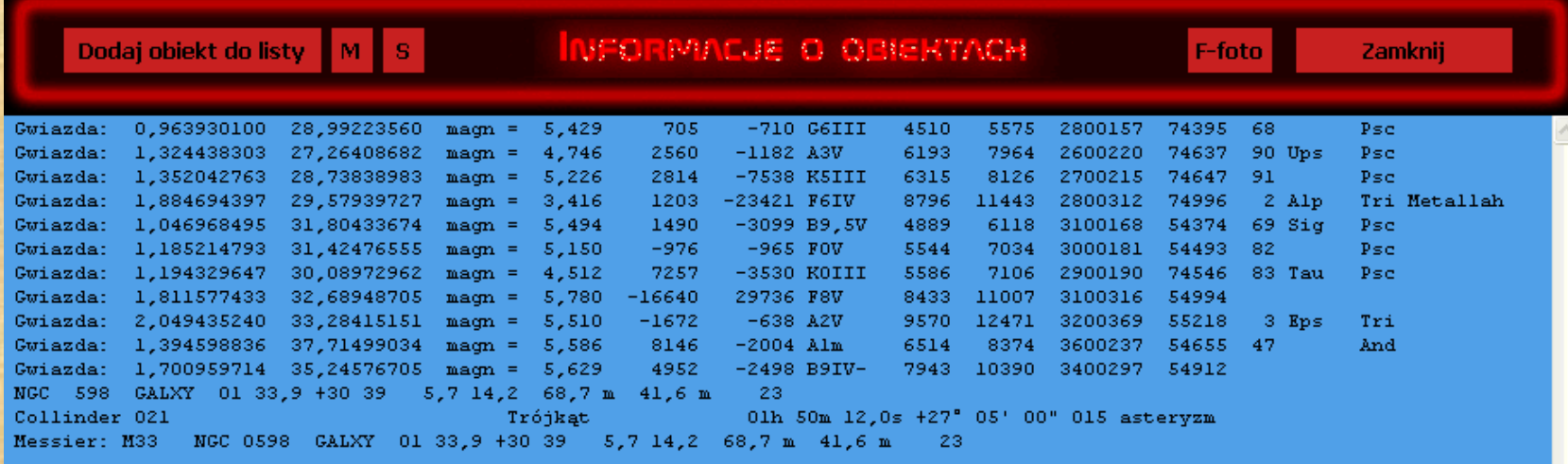

Klikając w przycisk [**INFO**] na górnej belce programu zobaczymy skrótowe informacje o obiektach znajdujących się w "Polu informacji".

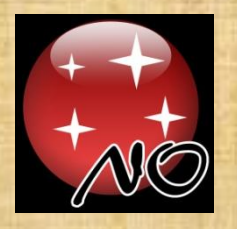

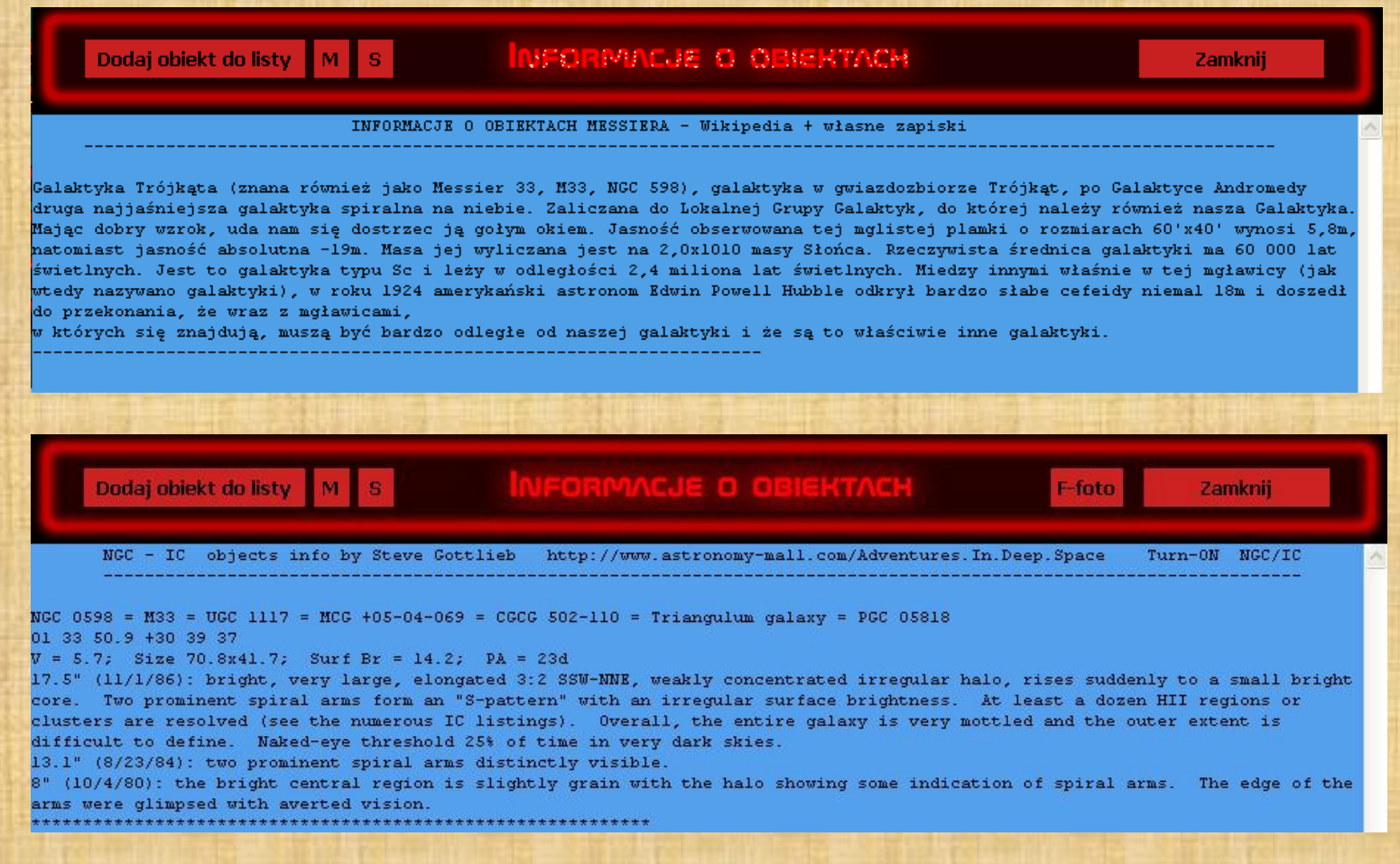

Powyżej przykładowe informacje o obiekcie mgławicowym M33 w języku polskim i angielskim

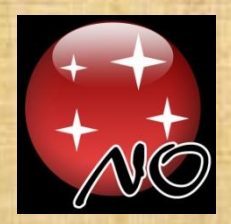

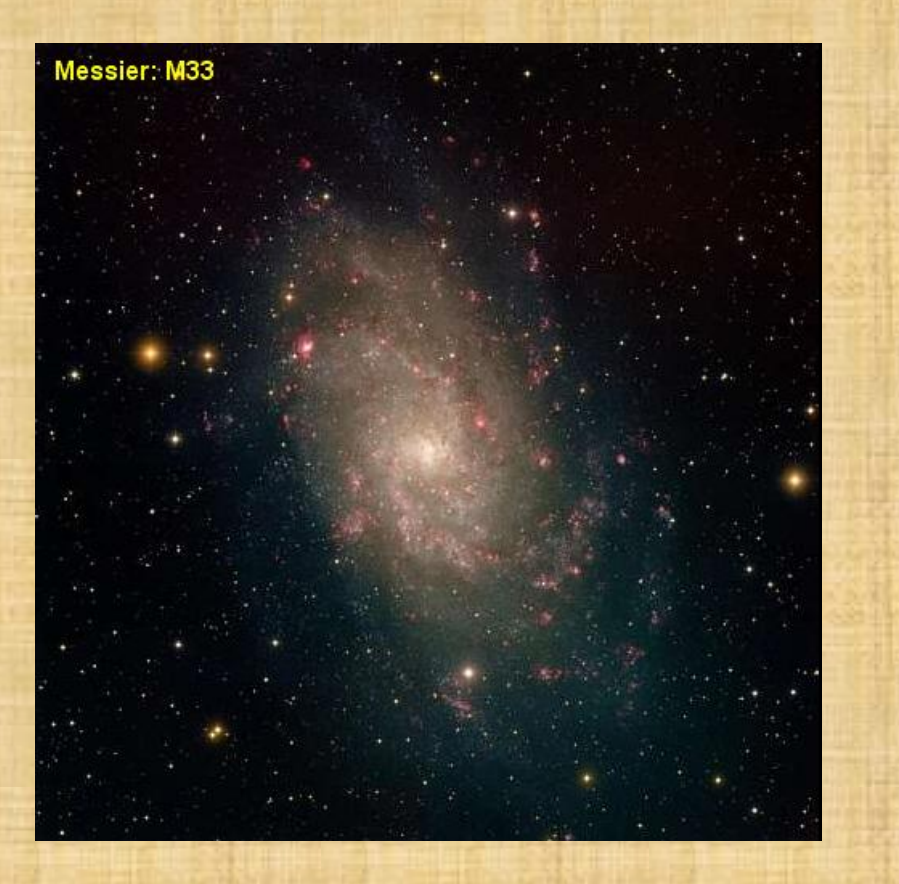

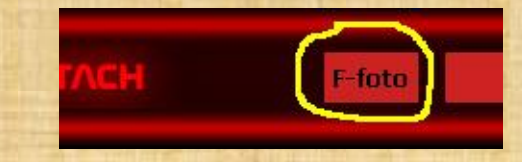

Jak wyglądają wszystkie obiekty Messiera i wiele obiektów NGC i IC możemy zobaczyć w programie Nocny Obserwator, jeśli na górnym panelu "Informacje o obiektach" wyświetla się "**F-foto**".

Zrób tak: kliknij prawym przyciskiem myszy w obiekt Messiera i potem kliknij w "**F-foto**" na panelu "Informacje o obiektach".

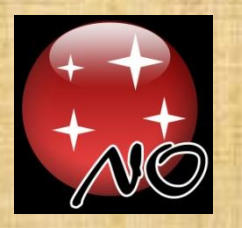

## ZDJĘCIA NIEBA

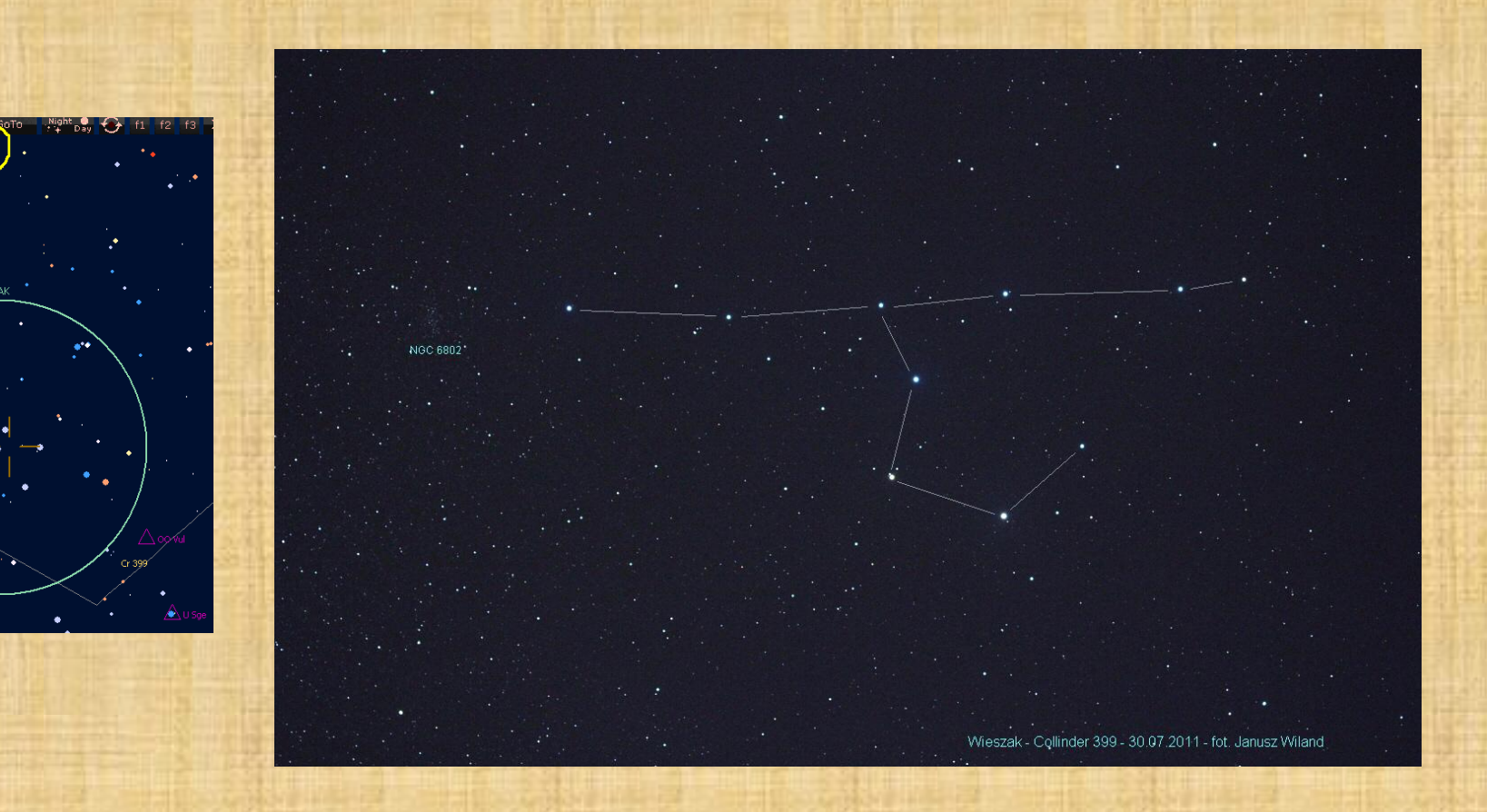

W programie wstawiam coraz więcej zdjęć nieba. Jeśli centralny punkt ekranu leży wewnątrz obszaru, który jest na możliwym do wyświetlenia zdjęciu, wtedy u góry ekranu pojawia się napis [**Image**]. Jeśli klikniemy w ten napis, to zobaczymy zdjęcie tego obszaru nieba.

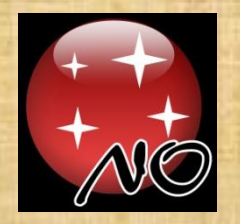

#### PANEL - MENU

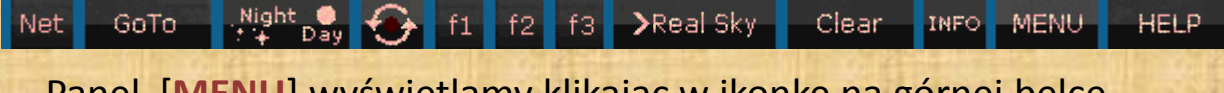

Panel [**MENU**] wyświetlamy klikając w ikonkę na górnej belce lub środkowym przyciskiem myszy

Ustawienia programu Funkcje Kolory Wydruk mapy

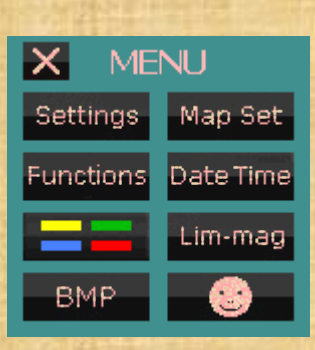

MENU

Ustawienia mapy Wybór daty i czasu Jasności graniczne Podziękowania

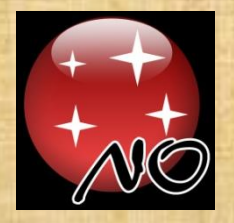

## PANEL - Ustawienia [**Settings**]

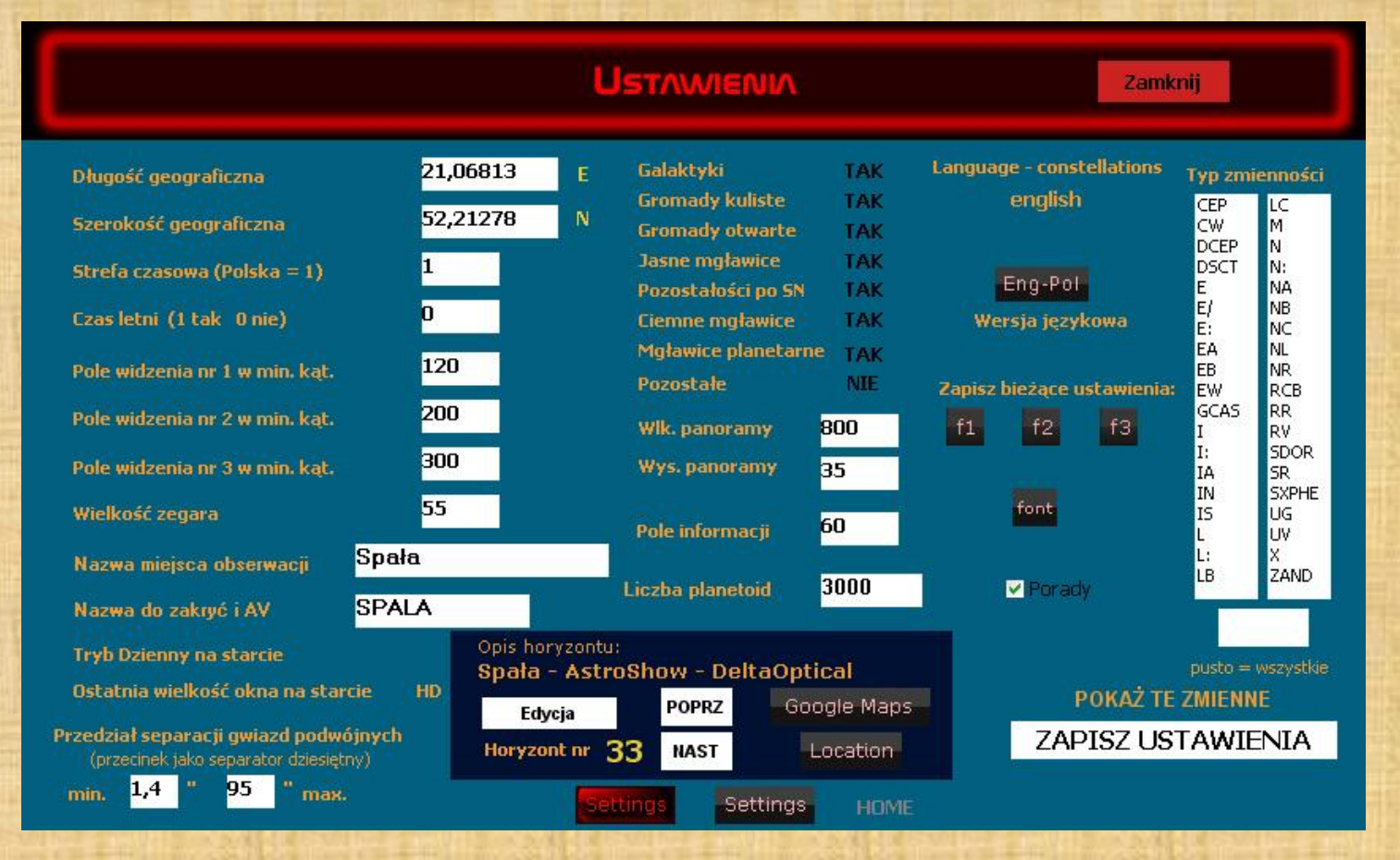

Panel "**Ustawienia**" zawiera parametry startowe programu, współrzędne miejsca obserwacji, dostęp do edycji krajobrazów 9 wybranych miejsc na świecie, ograniczenia w wyświetlaniu gwiazd podwójnych, zmiennych, obiektów mgławicowych, możliwość wyboru wersji językowej programu, wybór jednego z dwóch rodzajów przycisków, dobranie wielkości trzech pól widzenia, zegara cyfrowego i wielkości tzw. bazy czyli rozmiar mapy po kliknięciu w [**Home**] na klawiaturze. <sup>36</sup>
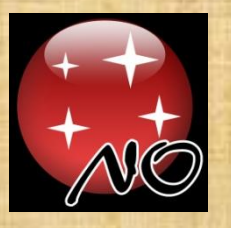

#### PANEL - KOLORY

Efemerydy

Planetoidy

Granice konstelacji

Jasności gwiazd

Opisy planet

Komety

Meteory

Kolory startowe

Pulsary

Zegar

Kolor tła paneli

Pan\_2D

Pan\_2N

Pan\_1D

Pan\_1 N

l×.

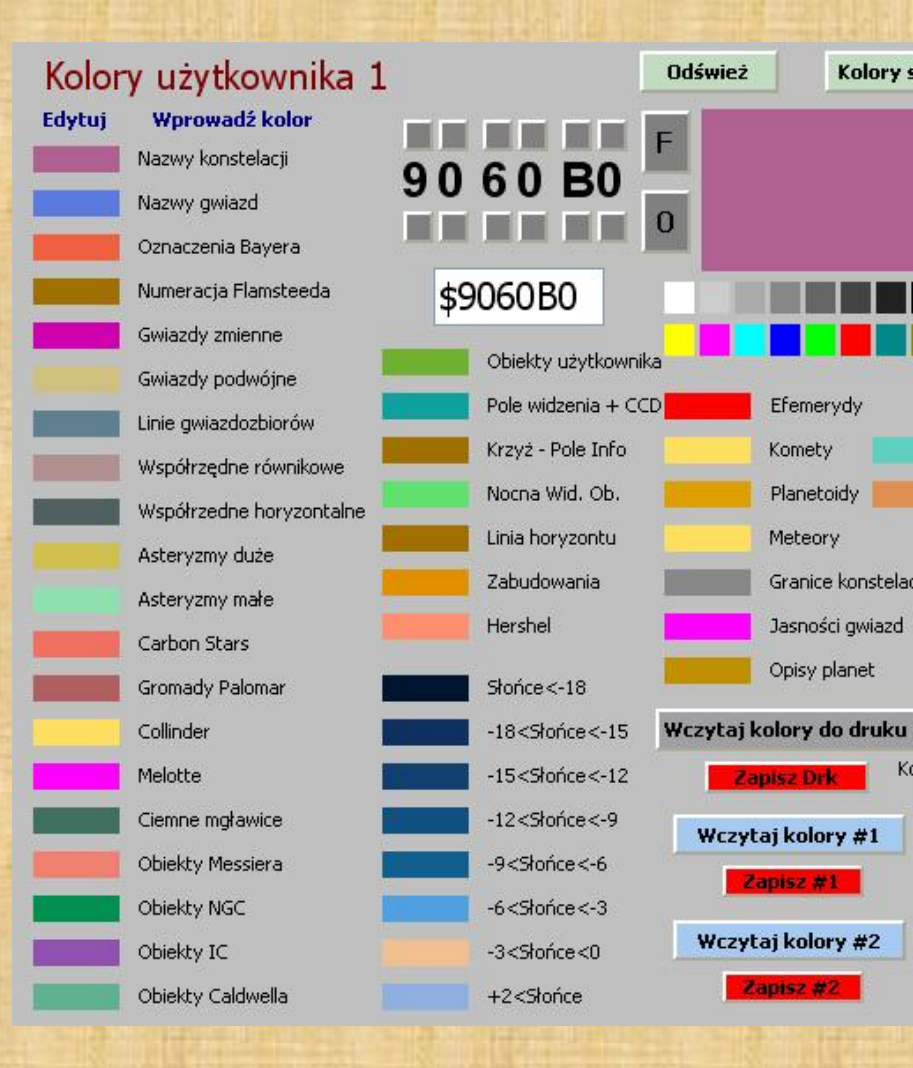

Zastosowane w programie kolory można zmieniać w szerokim zakresie dostosowując do własnych upodobań.. Klikamy w panelu [**MENU**] kolorową ikonkę i pokazuje się nam panel, gdzie możemy dokonać zmian w kolorach w programie. Użytkownik ma do dyspozycji dwa pełne zestawy kolorów. Trzeci zestaw jest przeznaczony do wydruków. Tam tło jest białe, a czy opisy mają być czarne czy kolorowe musi zdecydować użytkownik.

Klikając na wybrany kolorowy kwadracik wprowadzamy ten kolor do panelu roboczego. Tam można go łatwo modyfikować klikając na małe szare kwadraciki. Aby zapisać kolor po zmianach należy kliknąć w opis kolorowego prostokącika. W ten sposób możemy szybko zmieniać kolory wyświetlanych linii, czy opisów w programie.

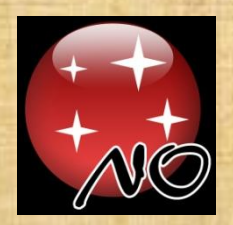

#### Drukowanie map z Nocnego Obserwatora

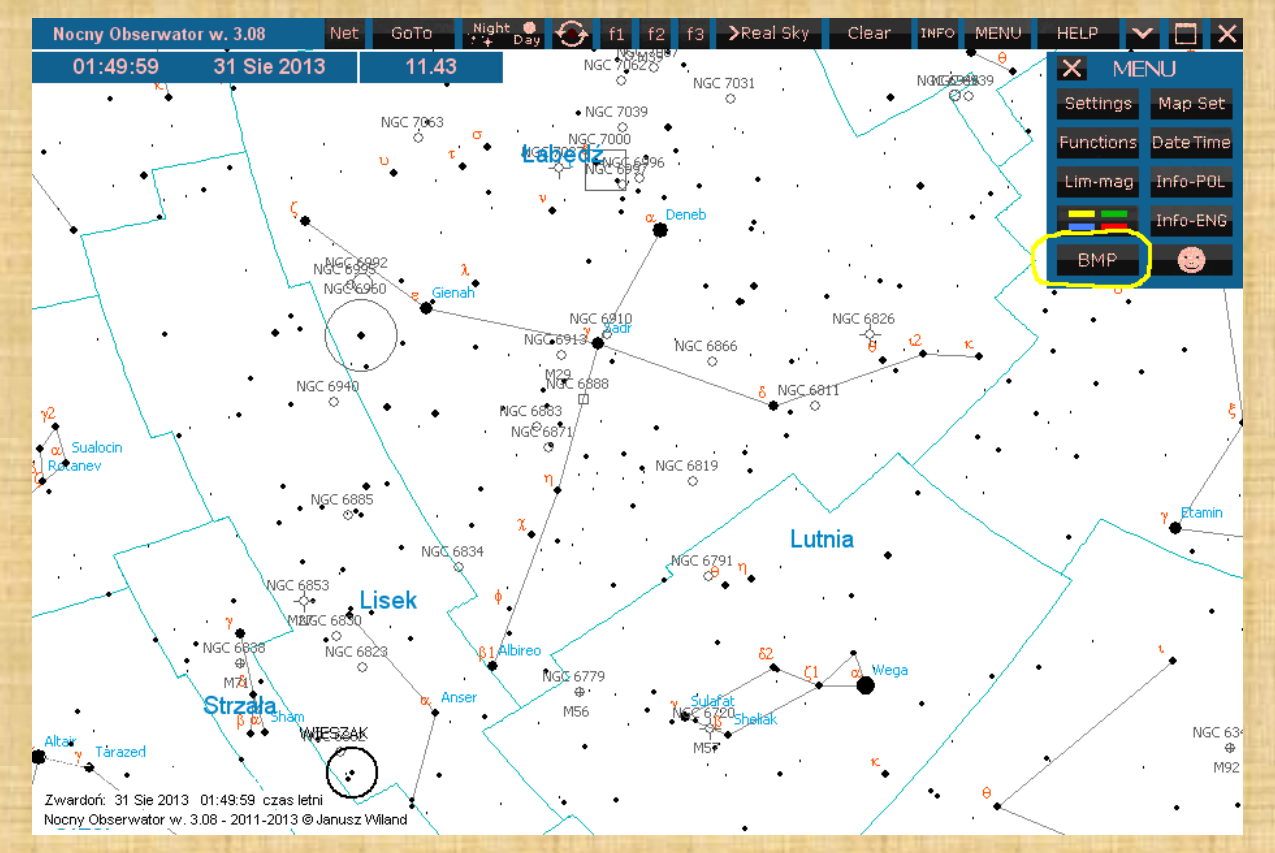

Po kliknięciu w klawisz "F8" na klawiaturze przechodzimy do ustawień kolorów wydruku. Klawisz"**F9**" powraca do normalnych kolorów.

Teraz w [MENU] klikamy [BMP] i wówczas komputer otworzy nam plik "mapa.bmp" (znajdujący się w głównym folderze programu) programem skojarzonym do otwierania plików typu \*.BMP.

Jaki to program to już musicie sobie w Windowsach ustawić sami.

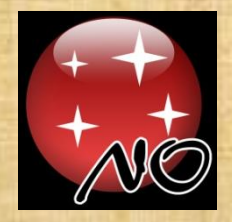

#### PANEL - Ustawianie DATY i CZASU

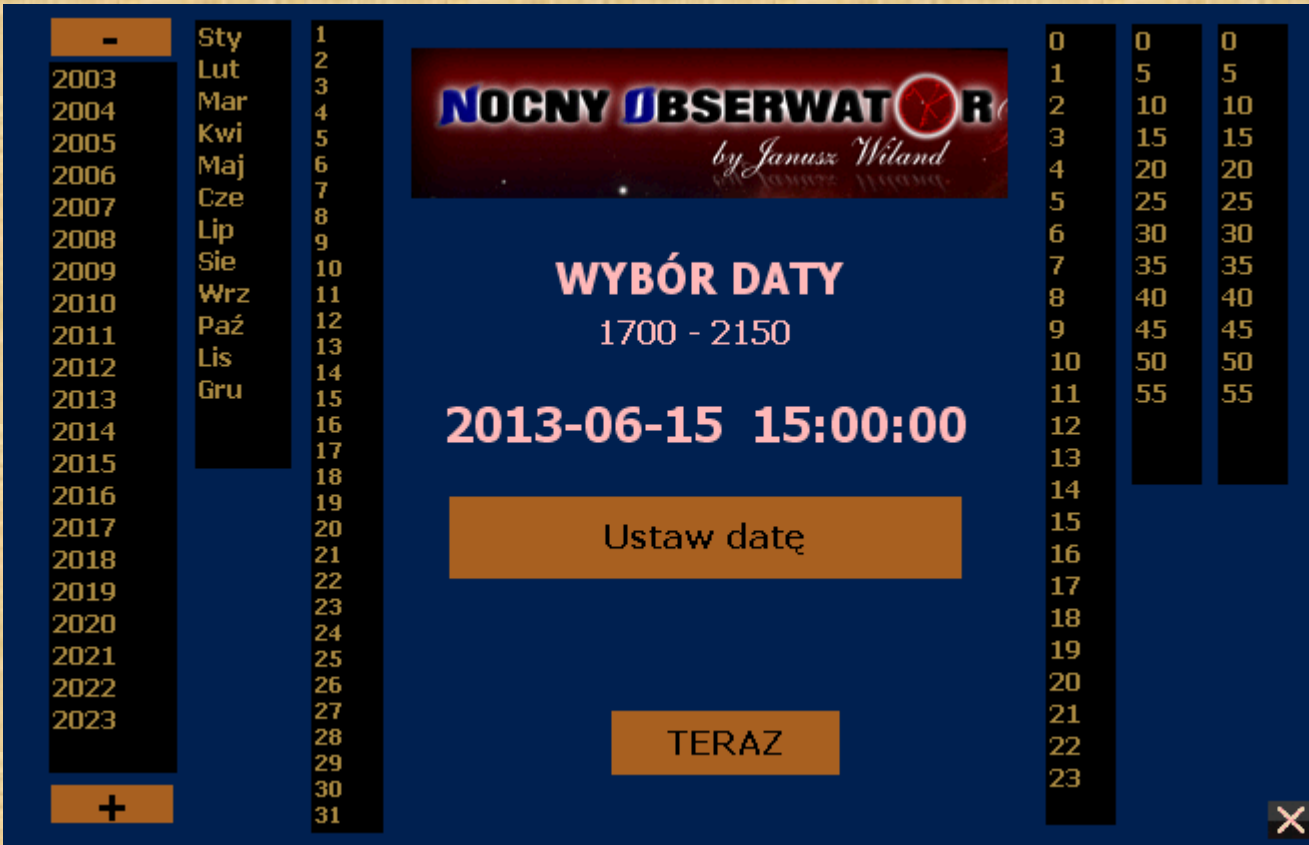

Klikamy w panelu [MENU] na ikonkę **Date Time** i pokazuje się nam panel ustawiania daty i czasu. Każdy błąd daty zostanie wychwycony i program poprosi o wprowadzenie poprawnej daty. Możemy ustawić datę od 1.01.1900 do 31.12.2150.

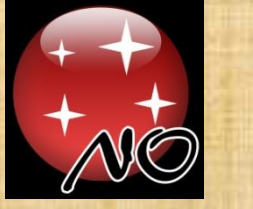

**Noem Obegrw** 

04 Cze 20

 $0$ UT

 $\alpha$ 

19

95.0

N

 $\mathbb S$ 

Ŵ.

E

Animacja

 $JD = 24564$ 

# LISTA DAT UŻYTKOWNIKA

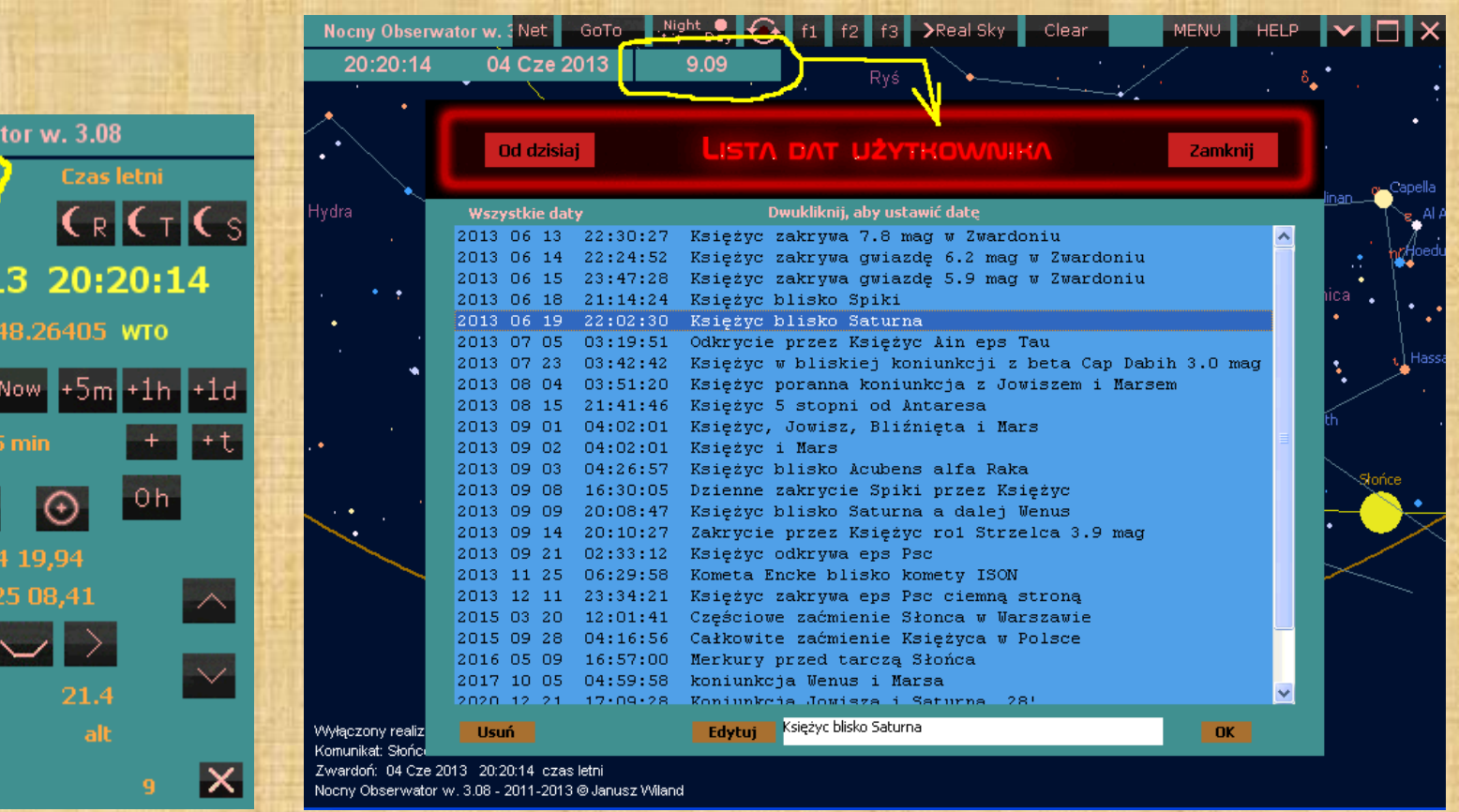

Klikamy pod górną belką w samotną liczbę, określającą w ilość dni do najbliższego zjawiska wprowadzonego przez użytkownika na "Listę dat użytkownika". Klikając w dowolne zjawisko program ustawi tę datę i czas. Jeśli w opisie zjawiska znajdzie się nazwa planety, "Słońce" lub "Księżyc" to program ustawi na środku ten obiekt i włączy kotwicę. Nowe zjawiska dodajemy z "**Panelu Sterowania Czasem i Pozycji**".

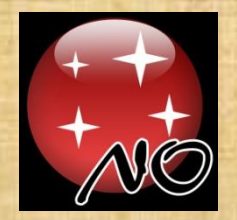

#### PANEL - PODZIĘKOWANIA

#### SPECIALNE PODZIEKOWANIA DLA :

tro.org

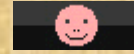

Klikamy w panelu [MENU] ikonkę **i kolebnie z klikamy moje podziękowania dla osób**,

które wspierały mnie przy tworzeniu tego programu.

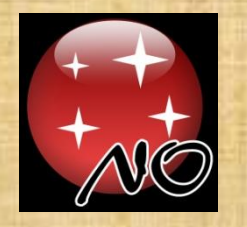

#### PANEL - Funkcje

Functions

Roczna Widoczność Obiektu Wykres Dobowy Nocna Widoczność Obiektu Efemerydy Zakrycia gwiazd przez Księżyc Fazy Księżyca Zaćmienia Słońca XX i XXI w Lista obiektów użytkownika Gwiazdy zmienne zaćmieniowe **Cefeidy** Kalkulator jasności gwiazd zmiennych

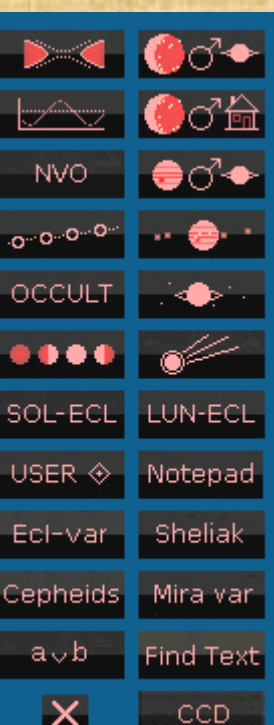

Koniunkcje Księżyca z planetami. Koniunkcje Księżyca z elem. krajobrazu Koniunkcje planetarne Księżyce Jowisza Księżyce Saturna Edycja bazy komet Zaćmienia Księżyca XX i XXI w Podręczny notatnik Minima gwiazdy beta Lyrae Mirydy – wykresy zmienności Odszukanie tekstu w plikach NO Wielkość matrycy CCD na niebie

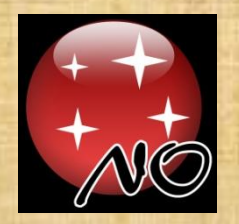

# ROCZNA WIDOCZNOŚĆ OBIEKTU

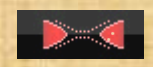

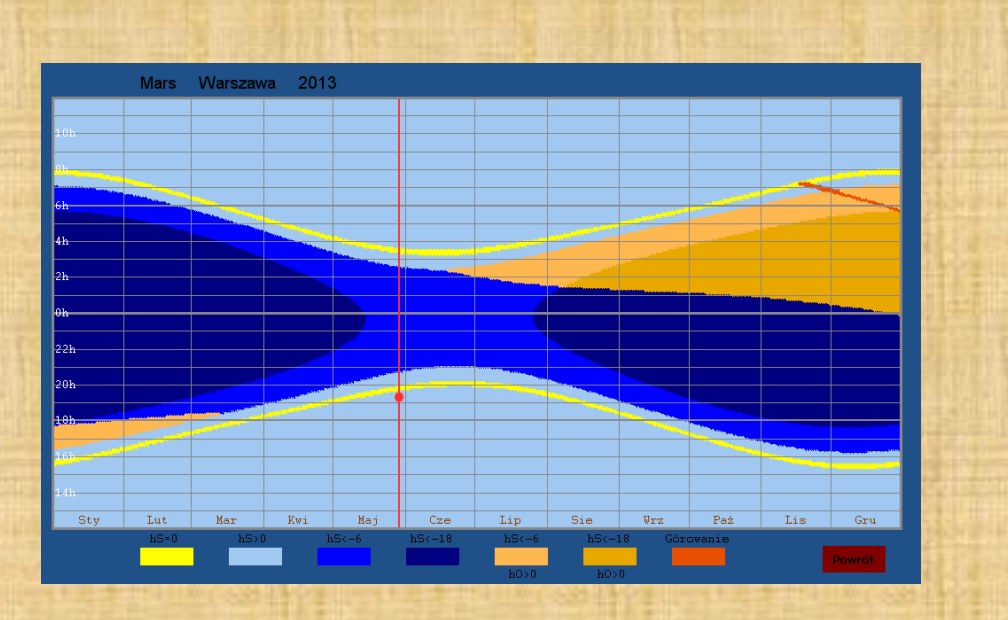

Dla każdego ciała Układu Słonecznego można policzyć **Roczną Widoczność Obiektu** i wyświetlić ją w postaci klepsydry. Na panelu [**Funkcje**] klikamy w przycisk z klepsydrą i tam wybieramy planetę, kometę czy asteroidę. Zanim program pokaże tę klepsydrę dla danego miejsca obserwacji należy policzyć roczne współrzędne Słońca (tylko raz dla danego roku i tego miejsca) oraz roczne współrzędne tego ciała Układu Słonecznego.

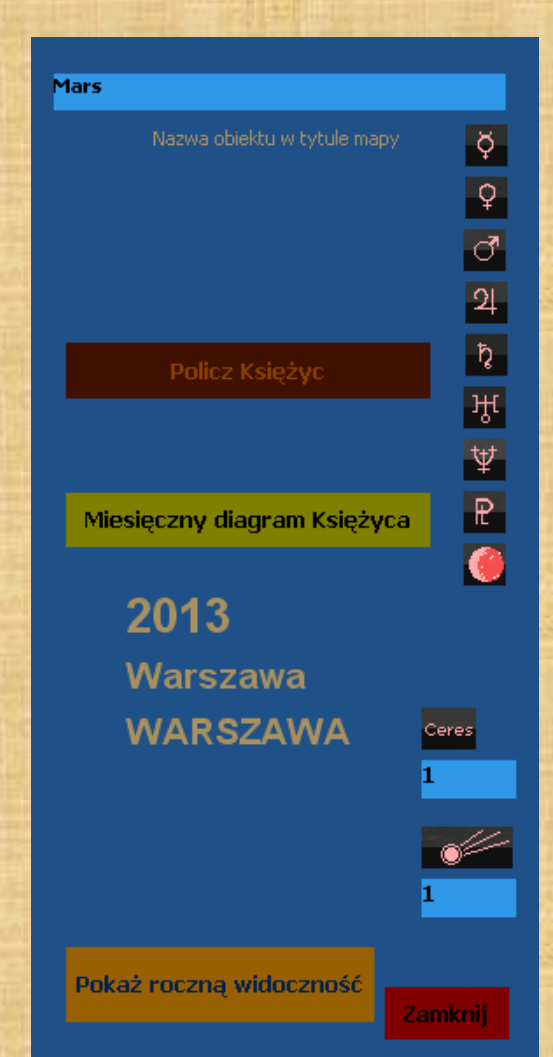

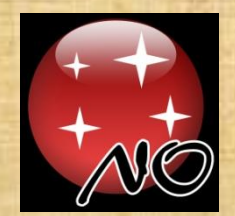

### Funkcje – DIAGRAM KSIĘŻYCOWY

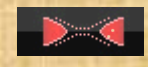

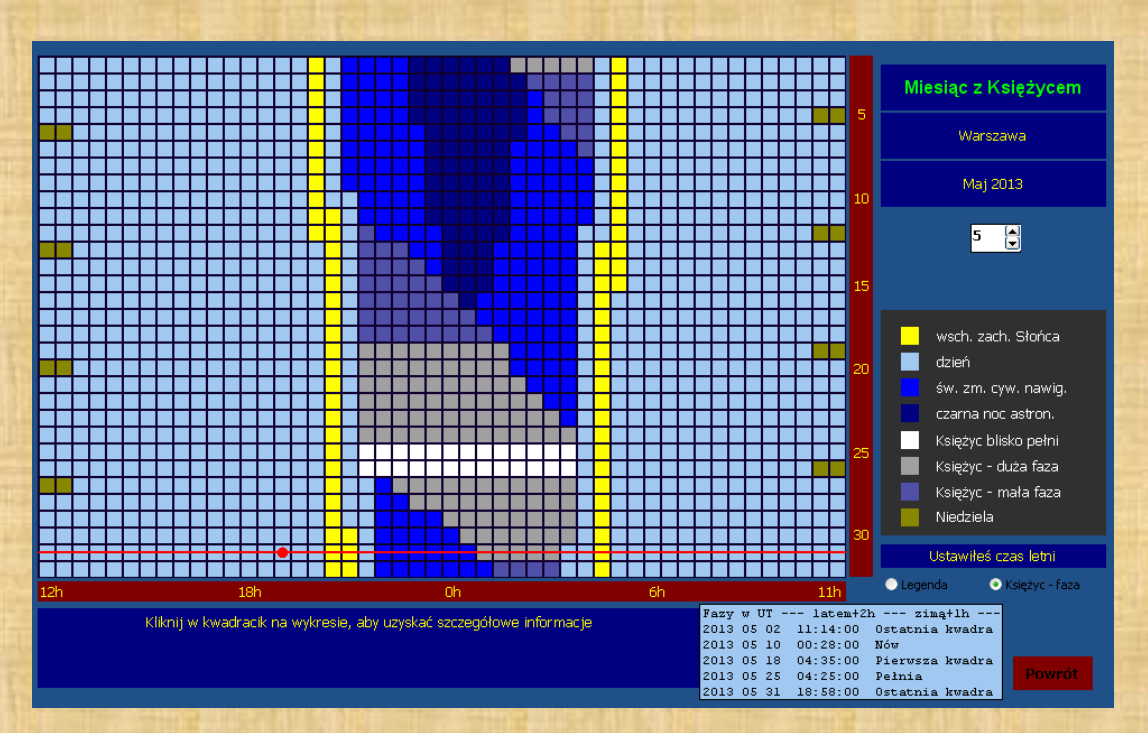

Bardzo użyteczną funkcją do planowania wszelkich obserwacji jest "**Miesięczny diagram Księżyca**". Kwadraciki – co pół godziny – są oznaczone różnymi kolorami w zależności od fazy Księżyca i położenia Słońca na niebie. Dzięki temu szybko widzimy, kiedy np. w danym miesiącu możemy zaplanować astrofotografię. Jak klikniemy w dowolny kwadracik to program wyświetli tarczę Księżyca w odpowiedniej fazie.

Funkcja ta osiągalna jest z **Rocznej Widoczności Obiektu** klikając w

Miesięczny diagram Księżyca

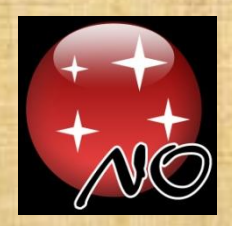

#### Funkcje – WYKRES DOBOWY

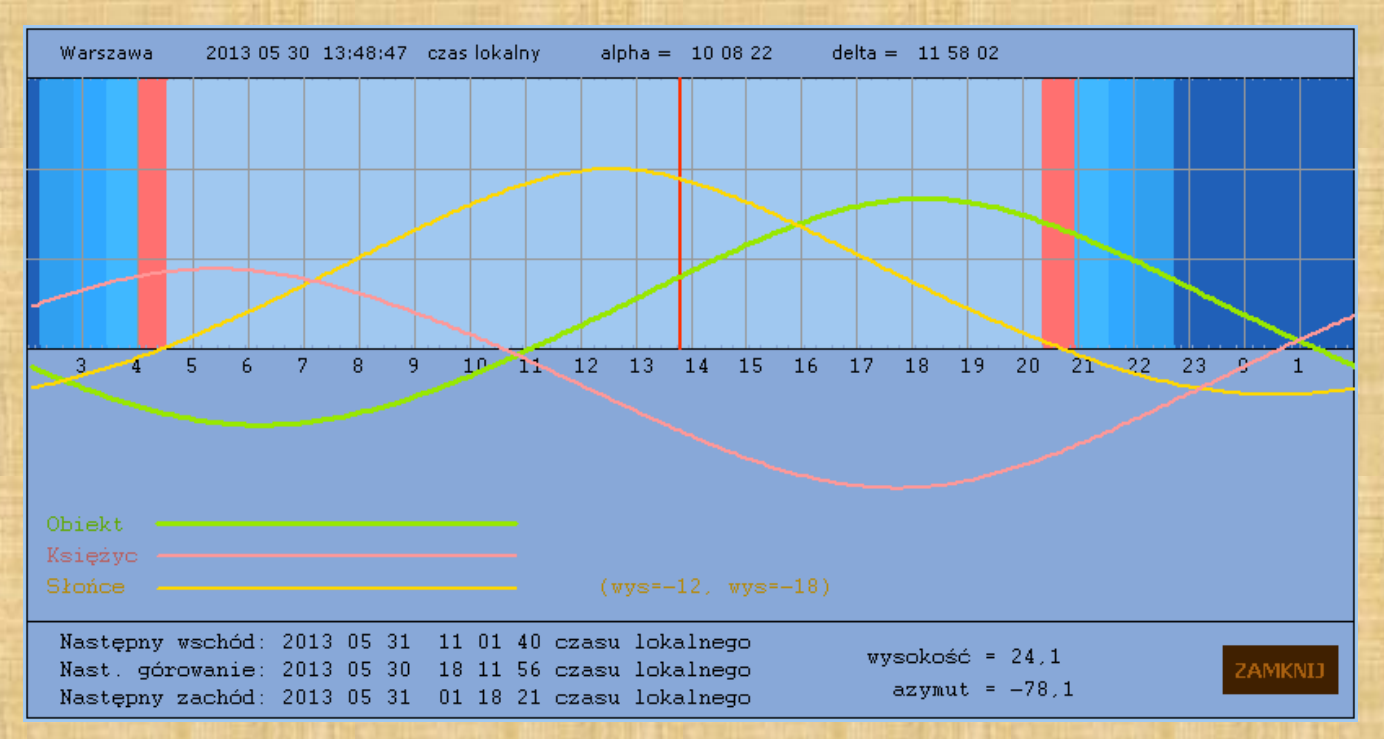

Użyteczna funkcja przedstawiająca widoczność Słońca, Księżyca i obiektu znajdującego się na środku ekranu (na mapie) względem horyzontu w ciągu całej doby. Dla przykładu wybieramy z górnej belki [**GoTo**] następnie wybieramy gwiazdę np. Regulus, którą program ustawi na środku ekranu. Następnie wywołujemy funkcję "Wykres dobowy" (klawisz "3" z klawiatury) zobaczymy wtedy planszę z wykresami. Wykres dobowy obiektu (tutaj Regulusa) ma kolor zielony. Jeśli na wykresie dobowym klikniemy w pole z sinusoidami położeń tych obiektów, to program ustawi odpowiednią godzinę i wysokość środka ekranu i przejdzie samoczynnie do mapy. "**Wykres dobowy**" otwieramy także [**MENU**] -> [**Funkcje**] ->

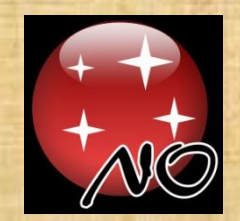

## Funkcje – NOCNA WIDOCZNOŚĆ OBIEKTU

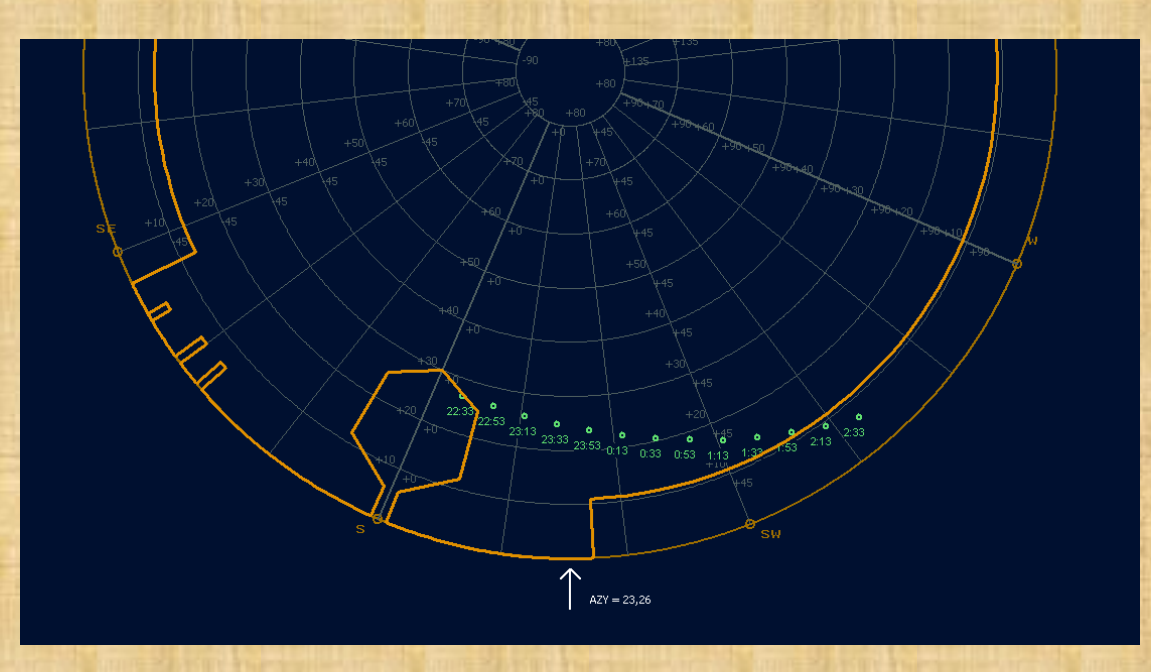

Dzięki tej funkcji możemy szybko określić w jakich nocnych godzinach wybrany obiekt, który znajduje się na środku ekranu, będzie widoczny co najmniej 5° nad horyzontem, a Słońce będzie się znajdowało niżej niż 10° pod horyzontem. Jeśli jeszcze włączymy wyświetlanie widocznych domów i przeszkód terenowych (klawiszem "U") i wyświetlimy współrzędne horyzontalne (klawiszem "H") to będziemy mieli pełną wiedzę, kiedy ten obiekt będziemy mogli zobaczyć w najbliższej nocy z naszego miejsca obserwacji.

> Nocną Widoczność Obiektu otwieramy [**MENU**] -> [**Funkcje**] -> **NVO**

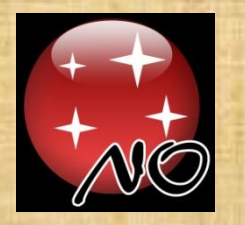

### Funkcje – EFEMERYDY

Ta funkcja pozwala wyrysować na mapie przebieg drogi ciała Układu Słonecznego wśród gwiazd. Wybieramy datę startową, ilość kroków, krok w dobach i format wyświetlanych znaczników dat. Aby wprowadzić inna planetoidę, planetę, czy kometę wystarczy ustawić ten obiekt na środku ekranu stosując [**GoTo**].

> EFEMERYDY otwieramy [**MENU**] -> [**Funkcje**] -> .

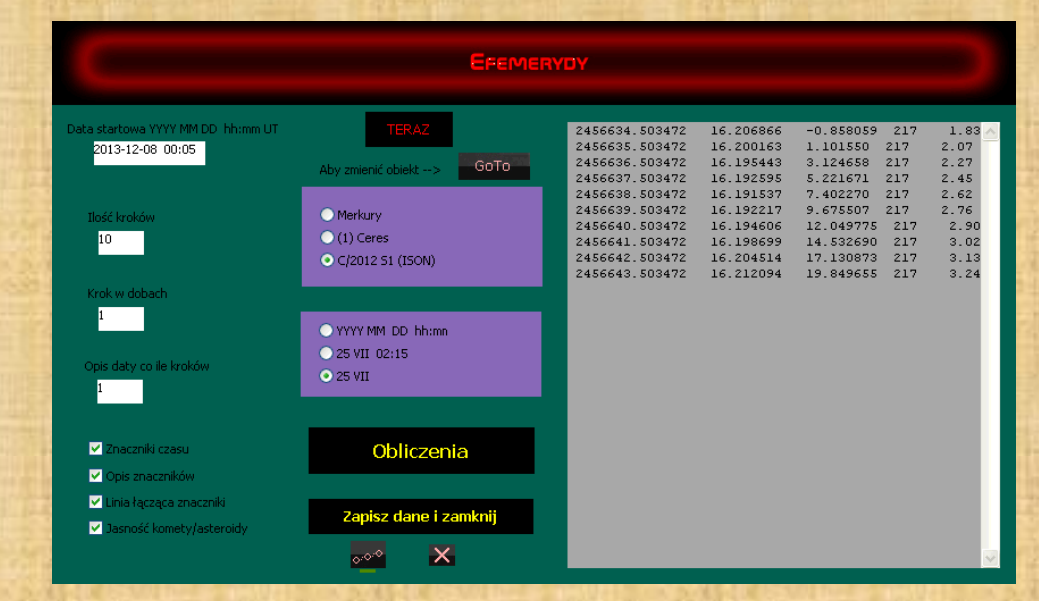

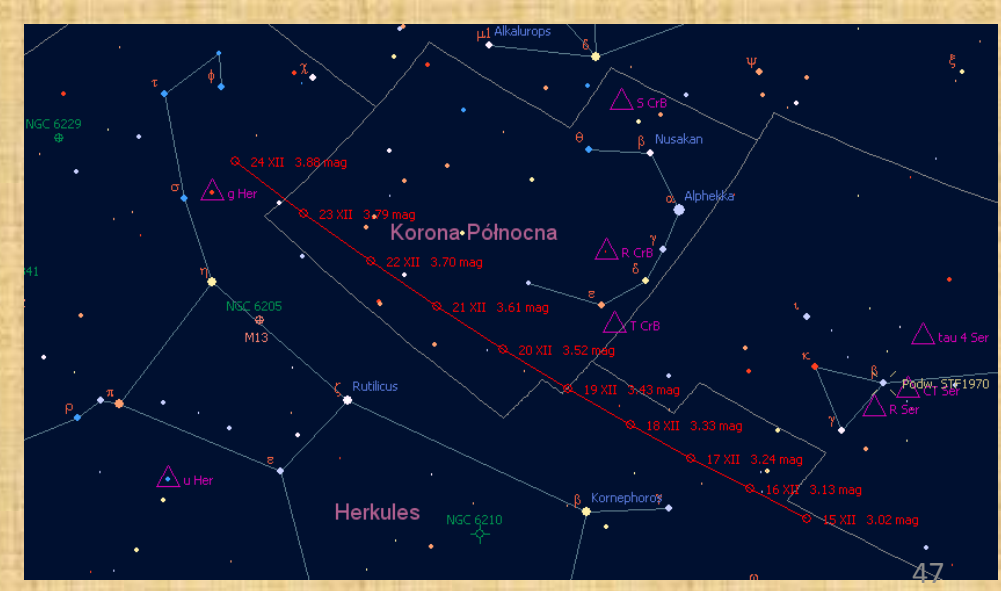

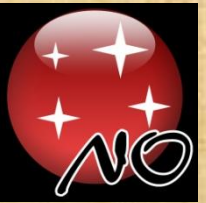

## Funkcje – OBIEKTY UŻYTKOWNIKA

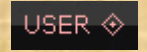

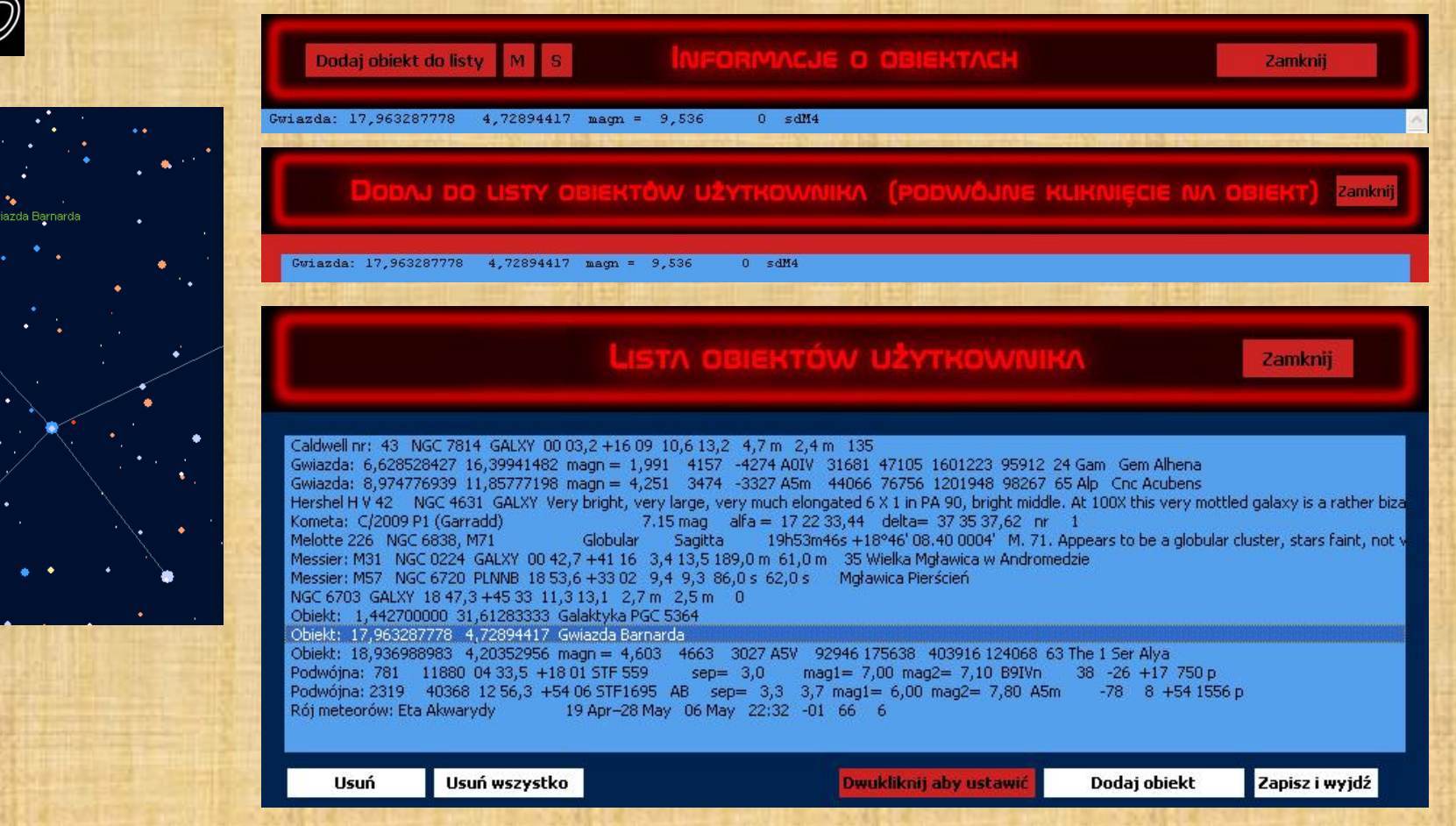

Każdy użytkownik **NO** ma możliwość zaznaczenia swoich ulubionych obiektów lub tych, które zaplanował do obserwacji. Klikamy prawym przyciskiem myszy na obiekt, a tam klikamy na "Dodaj obiekt do listy". Na nowej liście klikamy w wybrany obiekt. Kliknięcie na obiekt na "**Liście Obiektów Użytkownika**" spowoduje ustawienie go w centrum ekranu.

Listę Obiektów Użytkownika otwieramy [**MENU**] -> [**Funkcje**] -> .

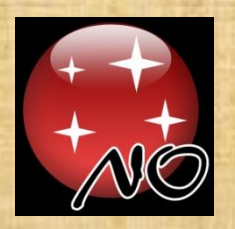

#### OBIEKTY UŻYTKOWNIKA na mapie.

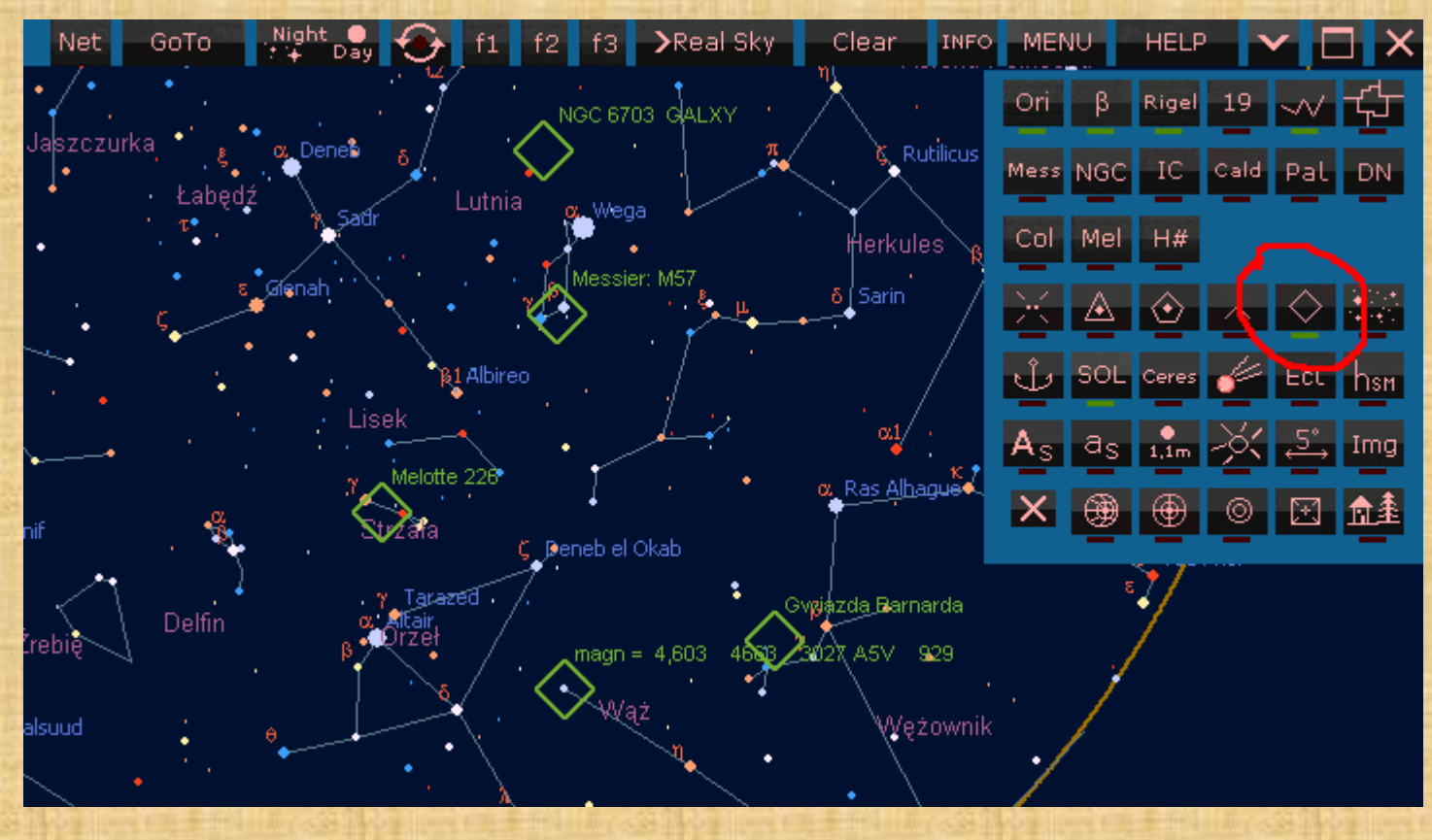

Obiekty użytkownika z listy wyświetlamy [**MENU**] -> [**Map set**] -> .

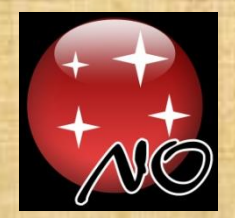

## Funkcje – Koniunkcje Księżyca z planetami i jasnymi gwiazdami

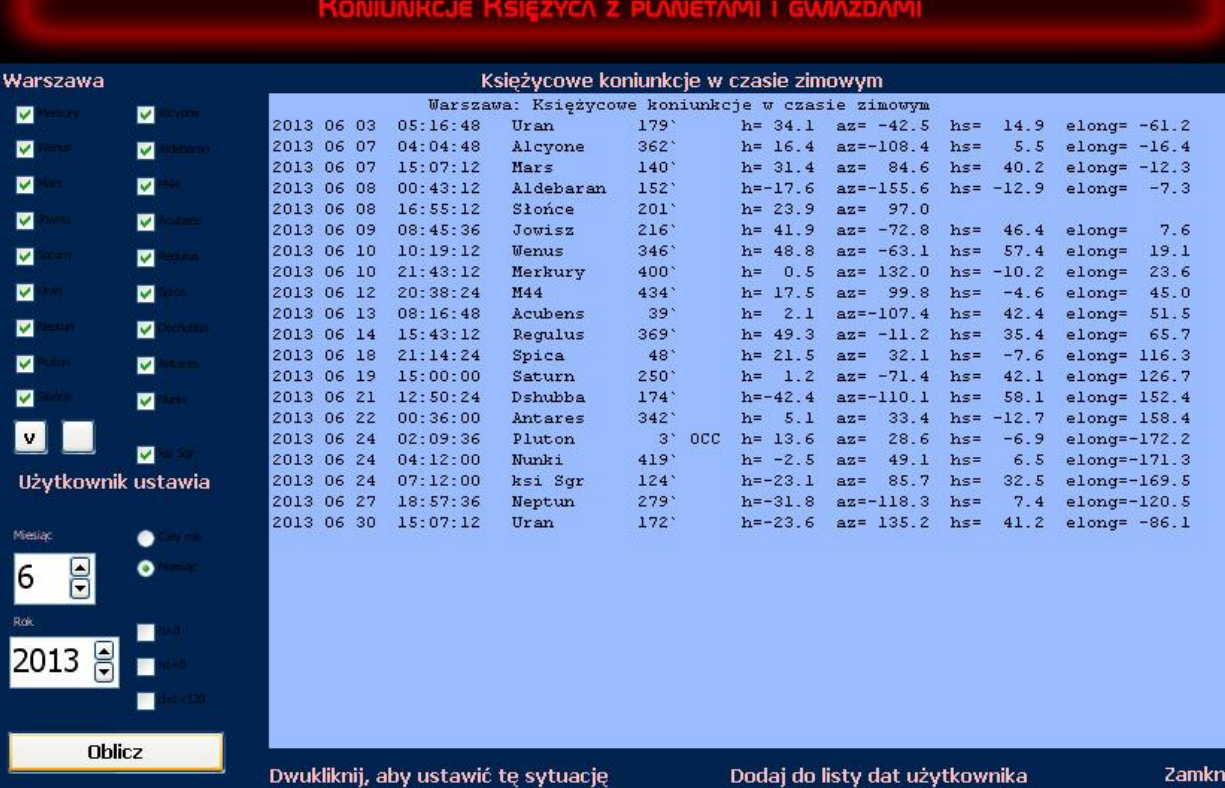

Dla każdego miejsca obserwacji możemy wyliczyć na dany miesiąc koniunkcje Księżyca z planetami i jasnymi gwiazdami ze współrzędnymi horyzontalnymi i wysokością Słońca.

Koniunkcje Księżyca z planetami i gwiazdami [**MENU**] -> [**Funkcje**] -> .

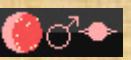

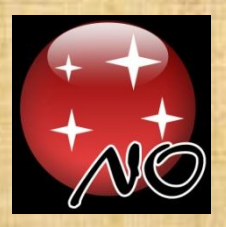

### Funkcje – Koniunkcje z obiektami ziemskimi

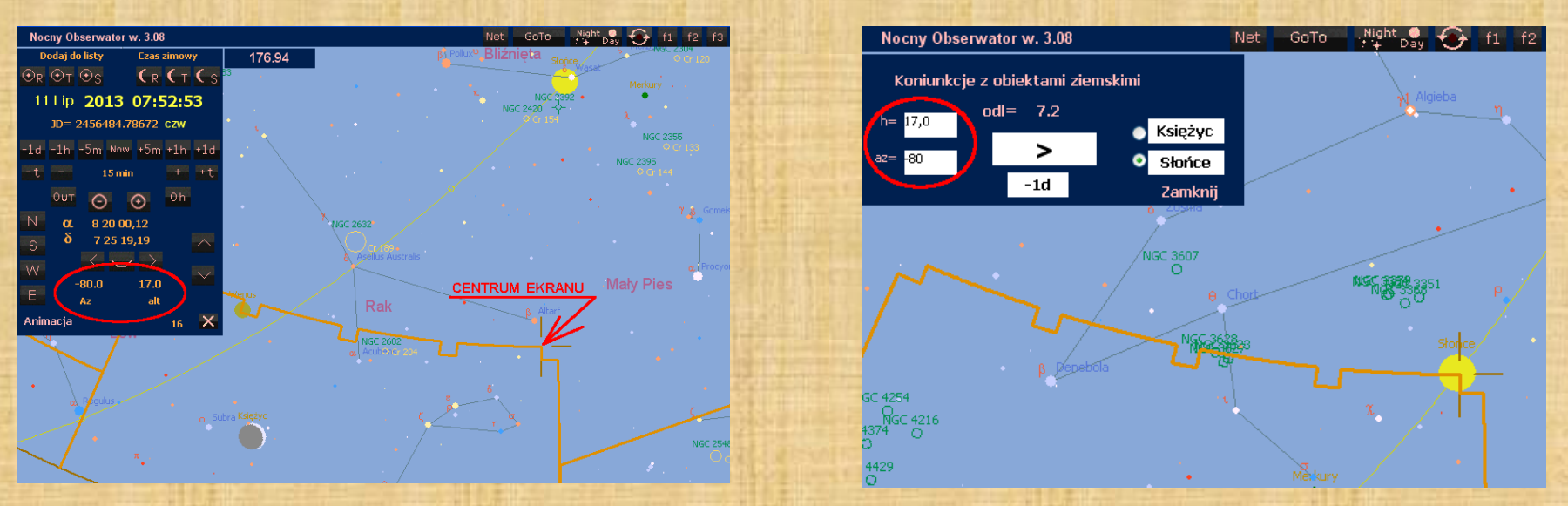

Po wywołaniu funkcji "**Koniunkcje Księżyca i Słońca z obiektami ziemskimi**" wpisujemy azymut i wysokość punktu elementu krajobrazu - pamiętając o azymutach liczonych od południa +/- 180° i wówczas klikając w przycisk [ **>** ] będziemy widzieli jak w kolejne dni wybrane Słońce, czy Księżyc zbliża się lub oddala od naszego punktu. Jeżeli wartość wysokości podajemy dokładniej, to separatorem dziesiętnym musi być przecinek.

Koniunkcje Księżyca z planetami i gwiazdami [**MENU**] -> [**Funkcje**] -> .

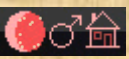

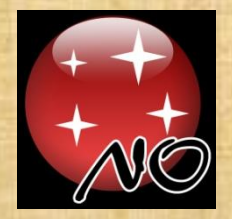

#### Funkcje – Koniunkcje planetarne

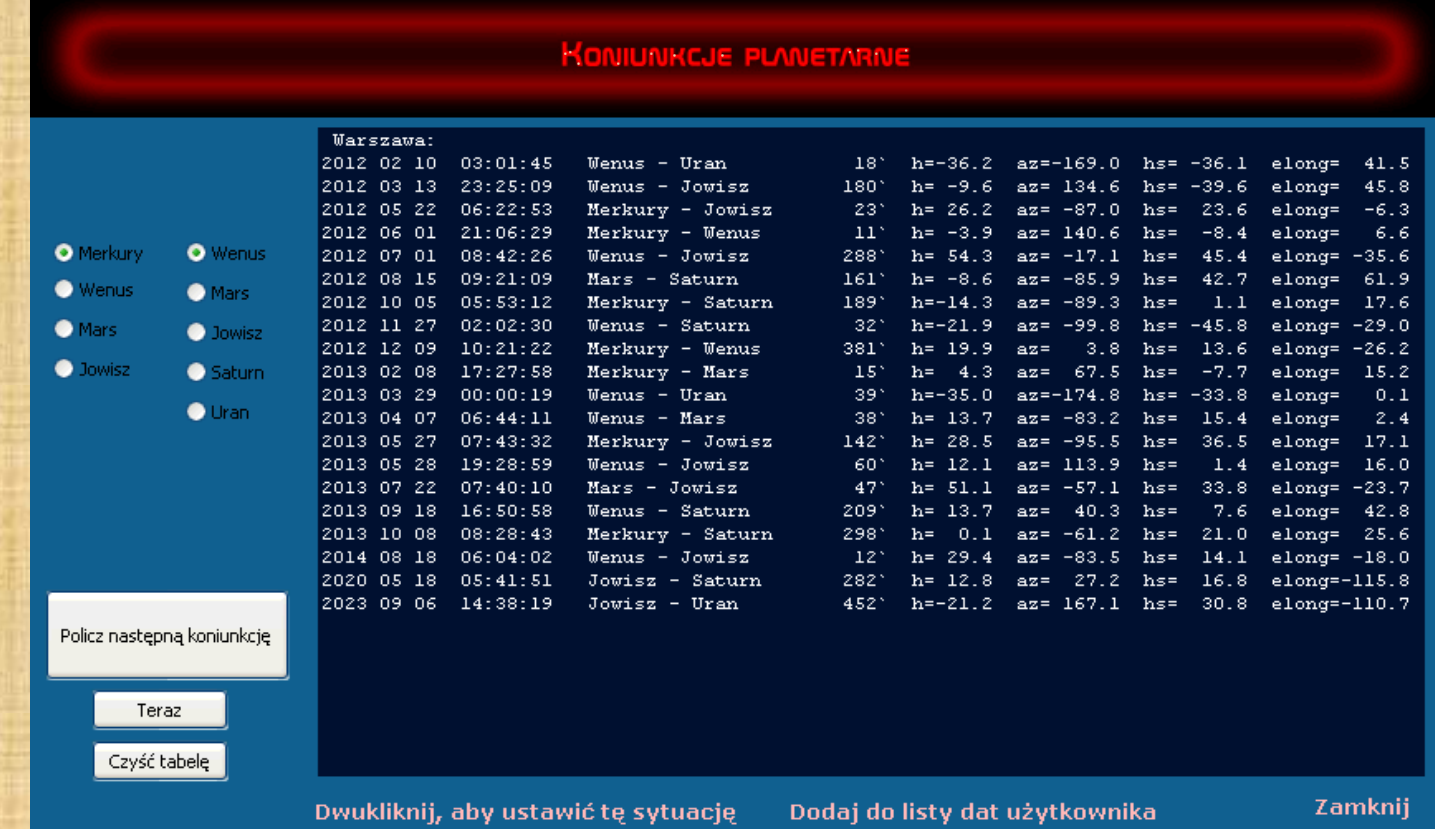

Dla każdego miejsca obserwacji możemy wyliczyć koniunkcje jakie zachodzą pomiędzy planetami . Oczywiście istotne różnice będą tylko we współrzędnych horyzontalnych.

Koniunkcje Księżyca z planetami i gwiazdami [**MENU**] -> [**Funkcje**] -> .

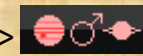

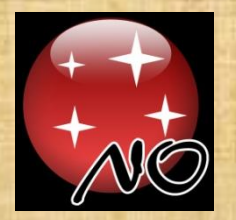

#### Funkcje – Zaćmienia Słońca i Księżyca

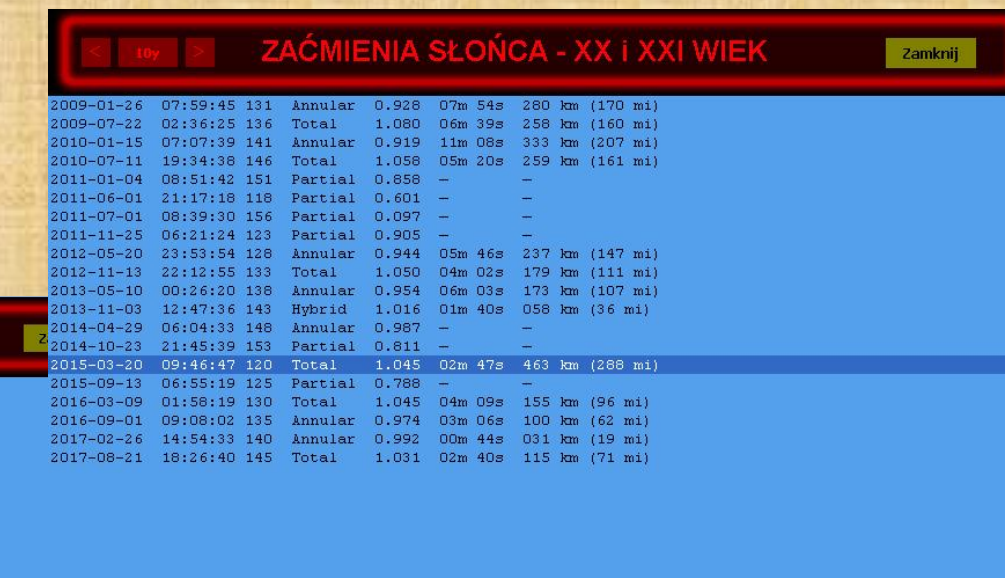

#### ZAĆMIENIA KSIĘŻYCA - XX I XXI WIEK

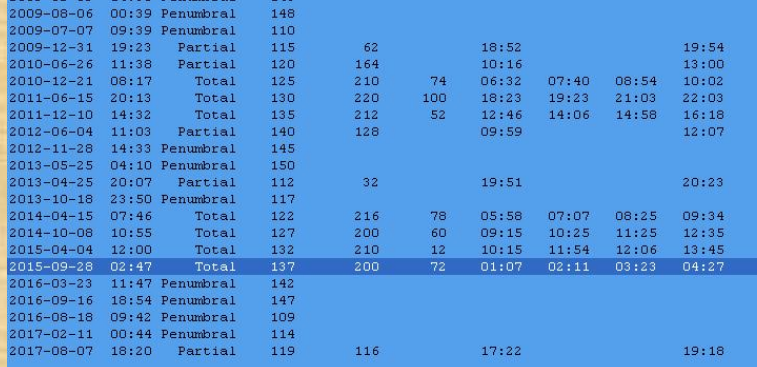

Lista wszystkich zaćmień Słońca i Księżyca w XX i XXI wieku. Po kliknięciu w wybrane zaćmienie program ustawi tę datę i czas.

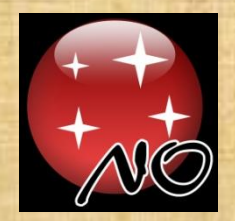

## Funkcje – Edycja elementów orbit komet

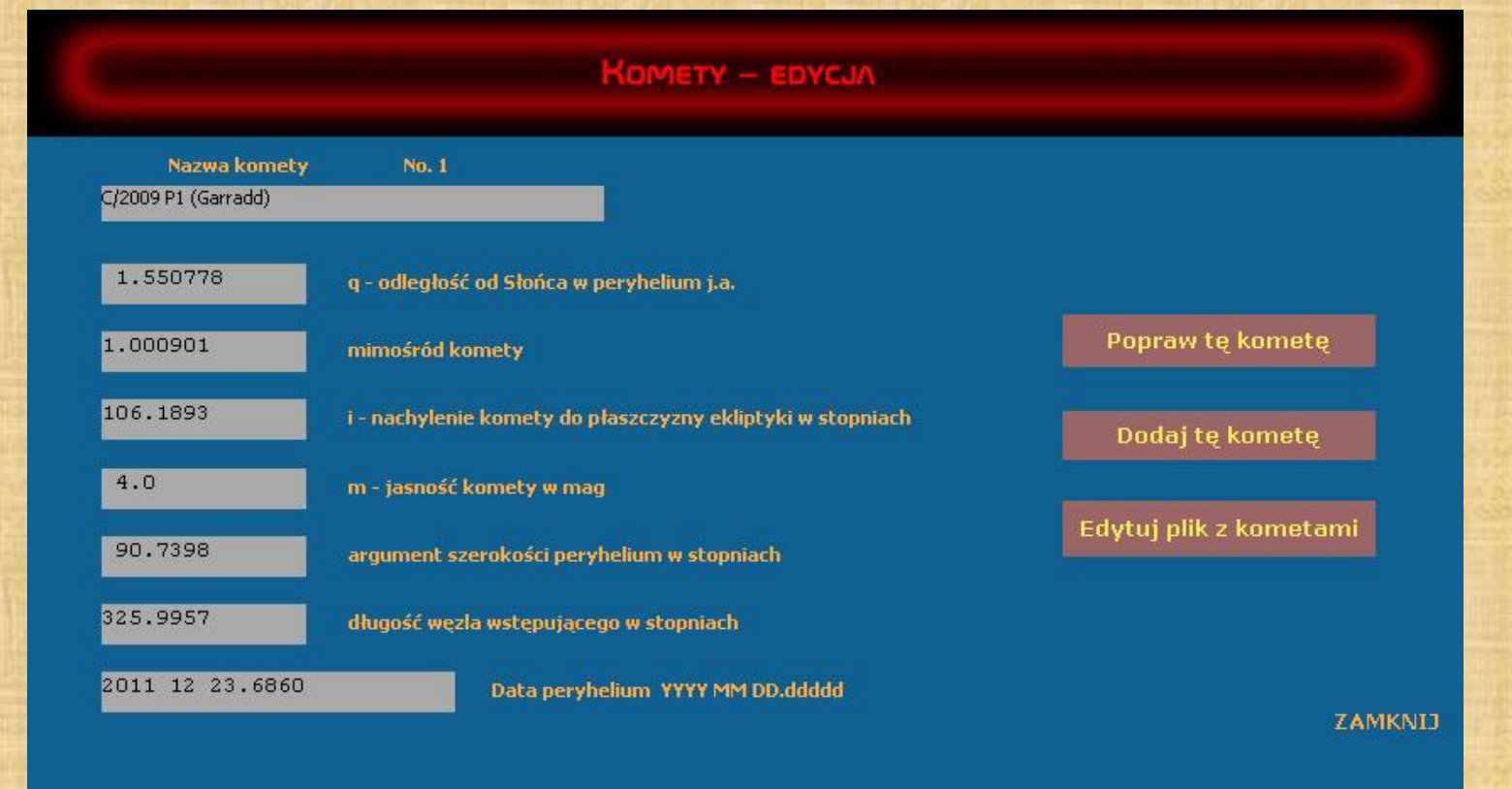

W programie można edytować parametry orbit ponad 200 komet, a także wprowadzać samemu nowe, które pojawiają się od czasu do czasu na naszym niebie.

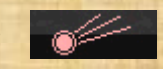

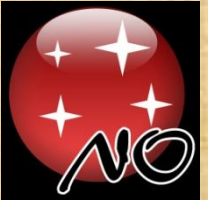

#### Funkcje – Księżyce Jowisza

#### Zjawiska w układzie księżyców Jowisza UT **KSIĘŻYCE JOWISZA** ----------------------2013 05 31 13:15 I Zakrycie początek 2013 05 31 11:25:19 UT 2013 05 31 15:47 I Zaćmienie koniec Czas letni = UT + 2h Czas zimowy = UT + 1h 2013 05 31 20:26 II Zakrycie początek 2013 05 31 23:36 II Začmienie koniec I - Io II - Europa III - Ganimedes IV - Callisto Obraz prosty - ruch z lewej na prawo = tranzyty Obraz prosty - ruch z prawej na lewo = zaćmienia i przejścia za Jowiszem N S  $-1<sub>m</sub>$  $-10<sub>m</sub>$  $-1<sub>h</sub>$ **TERAZ**  $+1h$  $+10m$  $+1m$ ustaw OBRAZ ODWROCONY **OPISY** Zamknij

Funkcja pokazująca w dowolnym momencie widoczność czterech najjaśniejszych księżyców Jowisza.

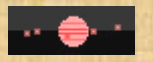

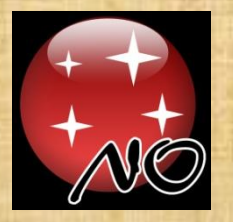

#### Funkcje – Księżyca Saturna

#### **KSIĘŻYCE SATURNA**

2013 06 01 6:46:48 UT Czas letni =  $UT + 2h$ Czas zimowy =  $UT + 1h$ Obraz prosty - ruch z lewej na prawo = tranzyty Obraz prosty - ruch z prawej na lewo = zaćmienia i przejścia za Saturnem

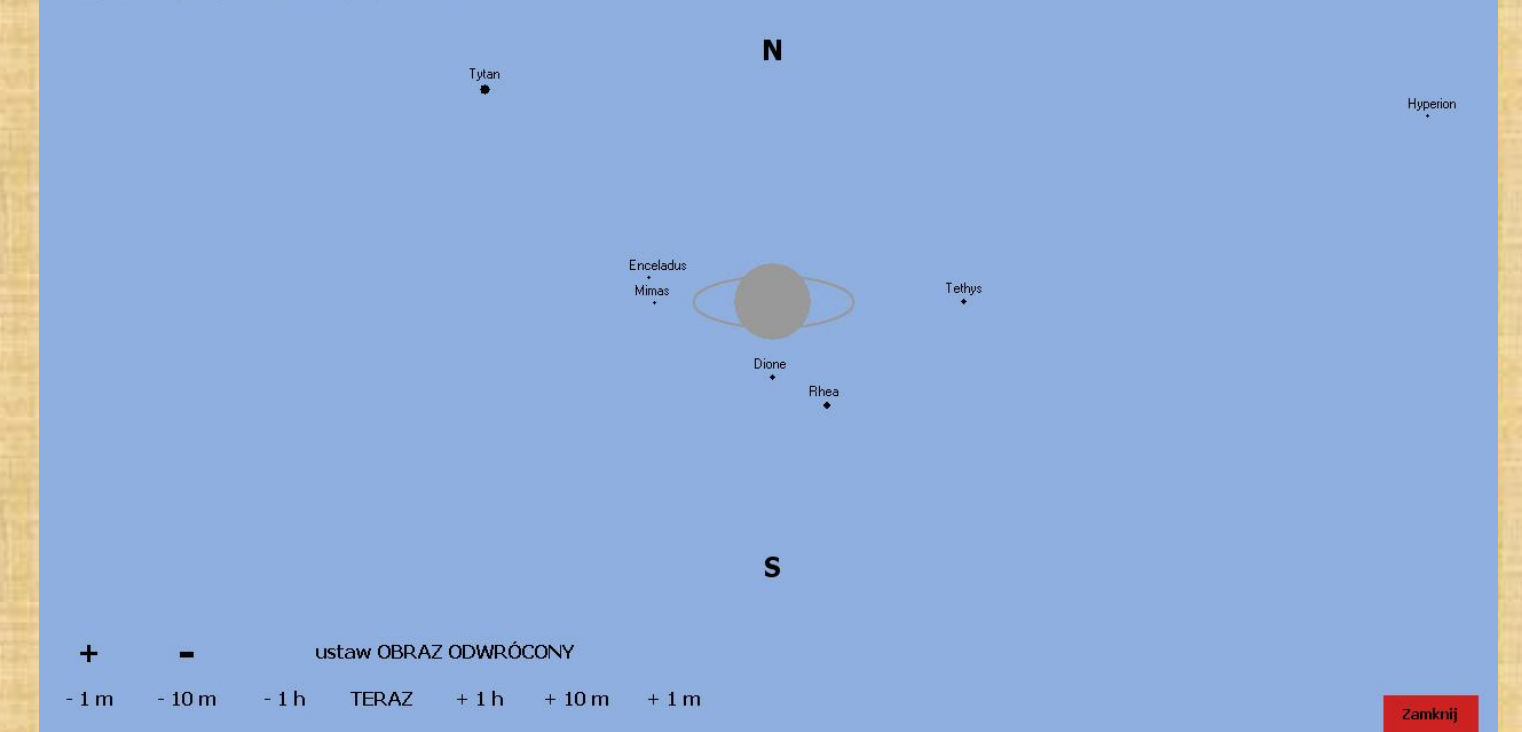

Funkcja pokazująca w dowolnym momencie widoczność księżyców Saturna.

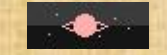

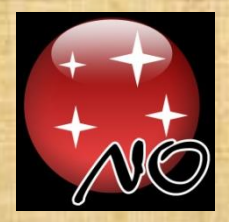

#### Funkcje – Cefeidy – gwiazdy zmienne

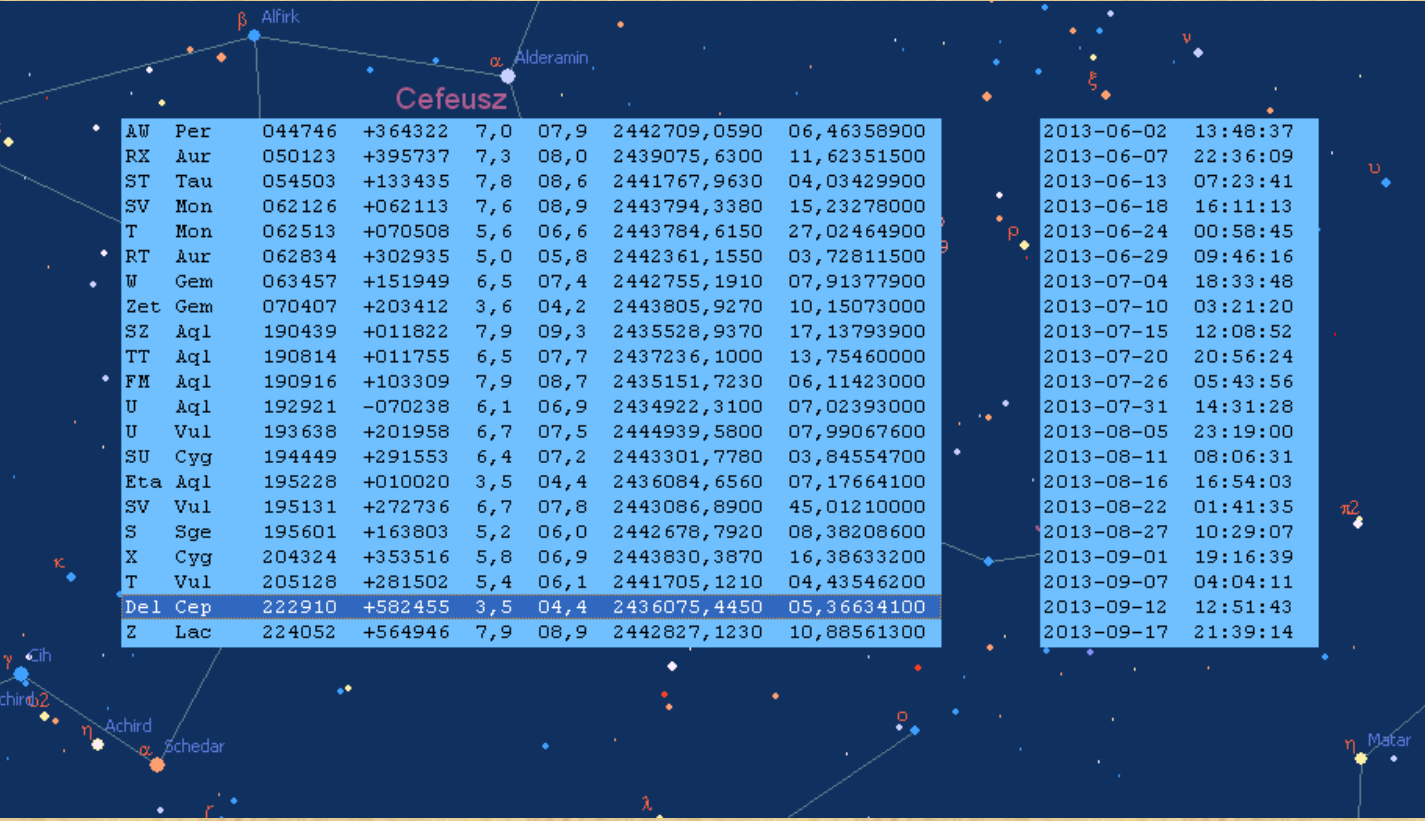

Po wybraniu cefeidy z listy ukazuje się po prawej stronie lista z wyliczonymi najbliższymi momentami minimów tej gwiazdy zmiennej. Kliknięcie na wybraną datę z prawej strony ustawi ten moment w programie, a zmienna ta znajdzie się w położeniu centralnym. O cefeidach i ich obserwacjach poczytajcie tutaj:

<http://sswdob.republika.pl/cefeidy.htm>

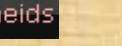

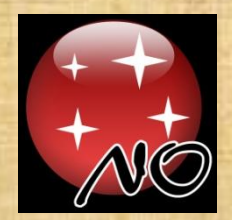

#### Funkcje – Sheliak – beta Lyrae

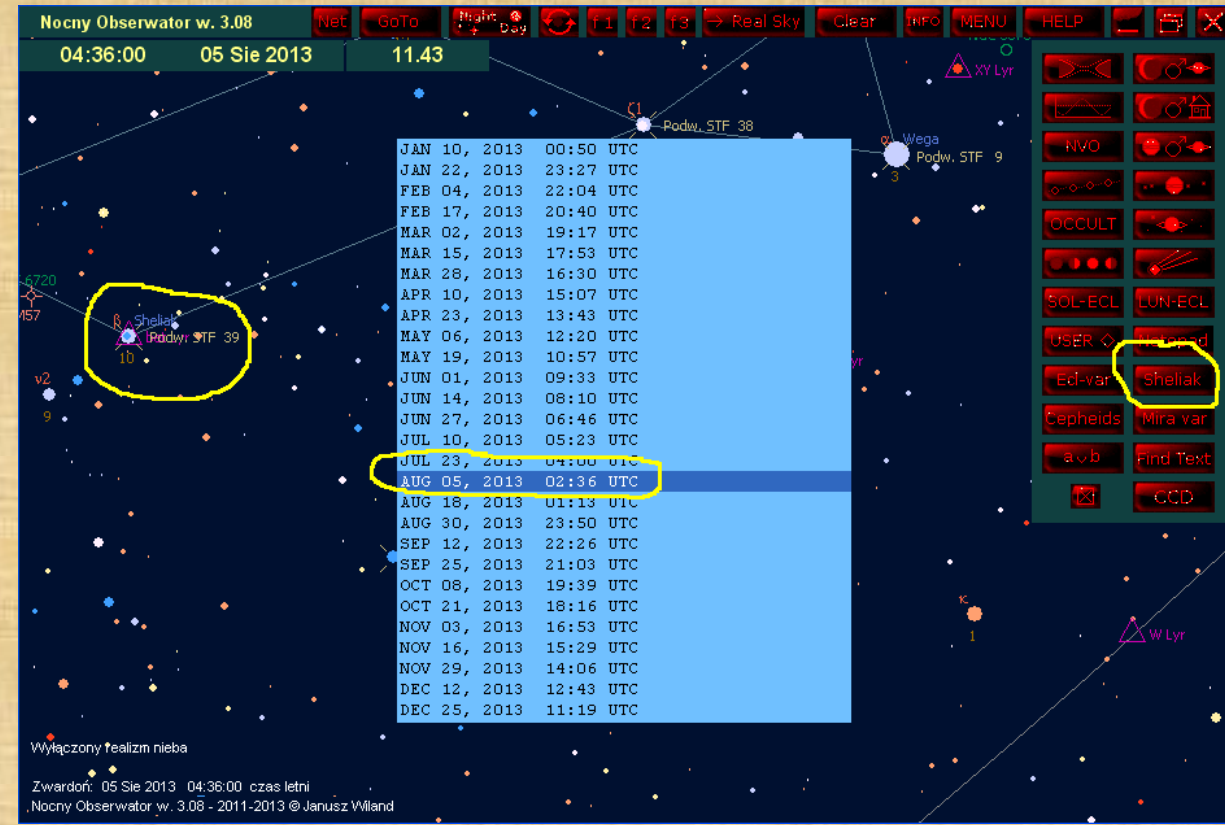

Klikając na panelu [**Funkcje**] w przycisk [**Sheliak**] przechodzimy do wyliczonych na rok 2013 momentów minimum gwiazdy zmiennej zaćmieniowej typu beta Lyrae. Gwiazda ta jest przedstawicielką grupy zmiennych mających podobny wykres zmienności. Przedział zmienności jasności gwiazdy Sheliak to 3,25 – 4,46 mag w okresie 12,91 dnia. Bliższe dane o tym jak obserwować tę gwiazdę znajdziecie tutaj: <http://sswdob.republika.pl/betalyr.htm>

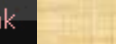

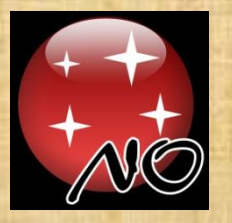

#### Funkcje – Mirydy – gwiazdy zmienne

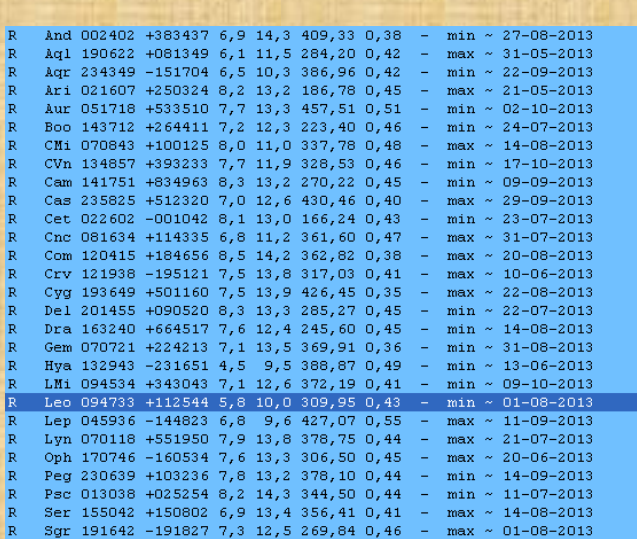

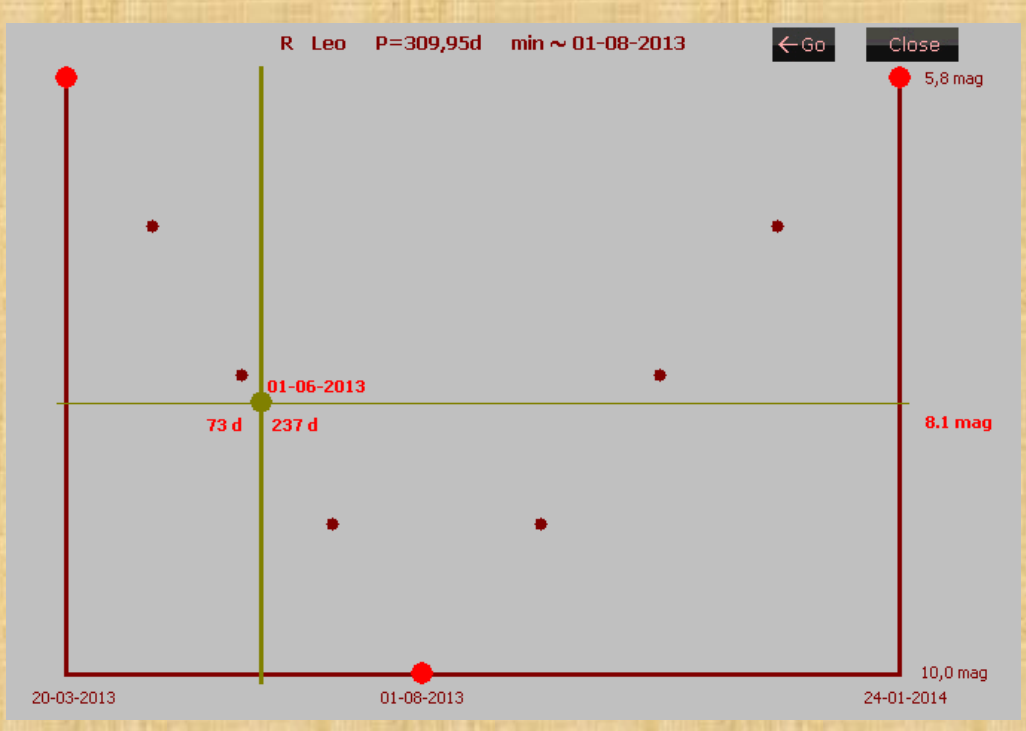

Po wybraniu mirydy z listy (kliknięcię w nią) ukazuje się nam wykres zmienności tej gwiazdy, z którego możemy zorientować się w jakim punkcie swojej zmienności znajduje się ona w danym momencie i jaką może mieć obecnie jasność. Jak obserwować gwiazdy zmienne długookresowe – mirydy – poczytajcie tutaj:

<http://sswdob.republika.pl/mirydy.htm>

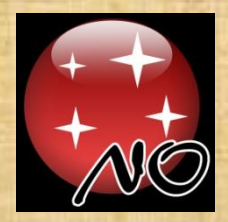

#### Funkcje – gwiazdy zmienne zaćmieniowe

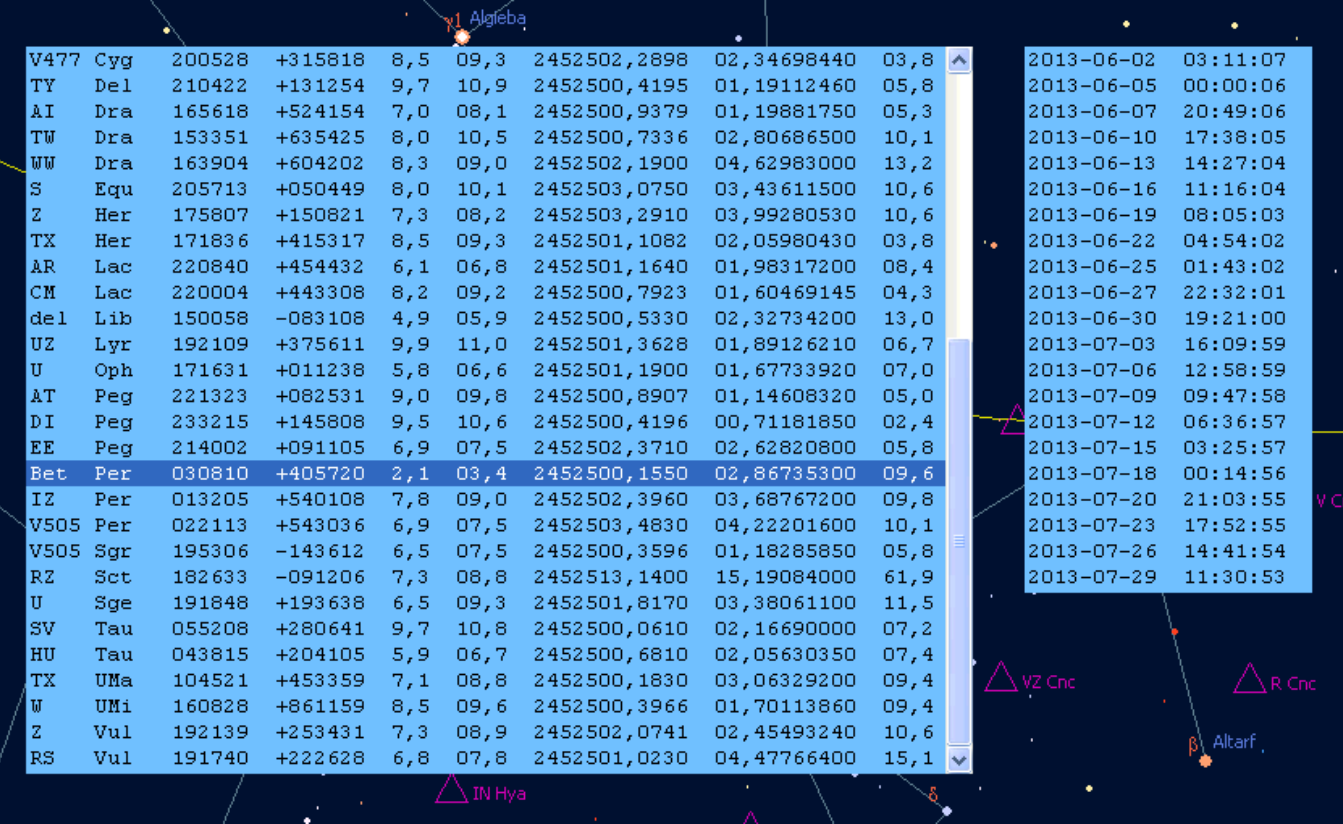

Po wybraniu gwiazdy zmiennej zaćmieniowej z listy ukazuje się po prawej stronie lista z wyliczonymi najbliższymi momentami minimów tej gwiazdy zmiennej. Kliknięcie w wybraną datę z prawej strony ustawi ten moment w programie, a zmienna ta znajdzie się w położeniu centralnym. Jak obserwować gwiazdy zmienne zaćmieniowe poczytajcie tutaj: <http://sswdob.republika.pl/zacmieniowe.htm>

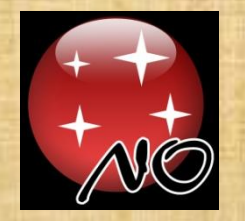

#### Funkcje – Kalkulator gwiazd zmiennych

KALKULATOR GWIAZD ZMIENNYCH

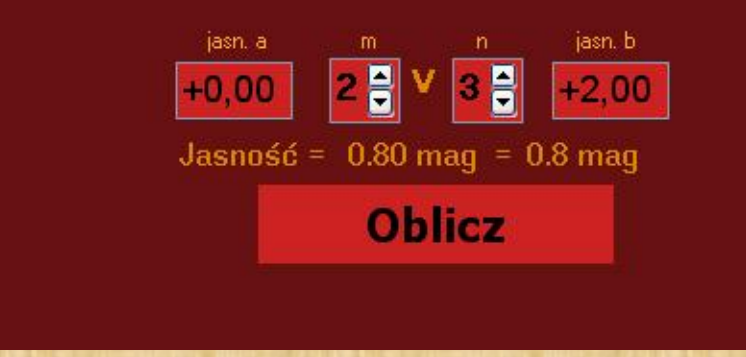

Do obliczenia obserwowanej jasności gwiazdy zmiennej na podstawie oceny jej jasności względem dwóch gwiazd porównania pomocnym jest powyższy kalkulator.

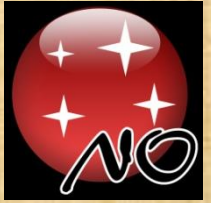

#### Funkcje – Matryce CCD

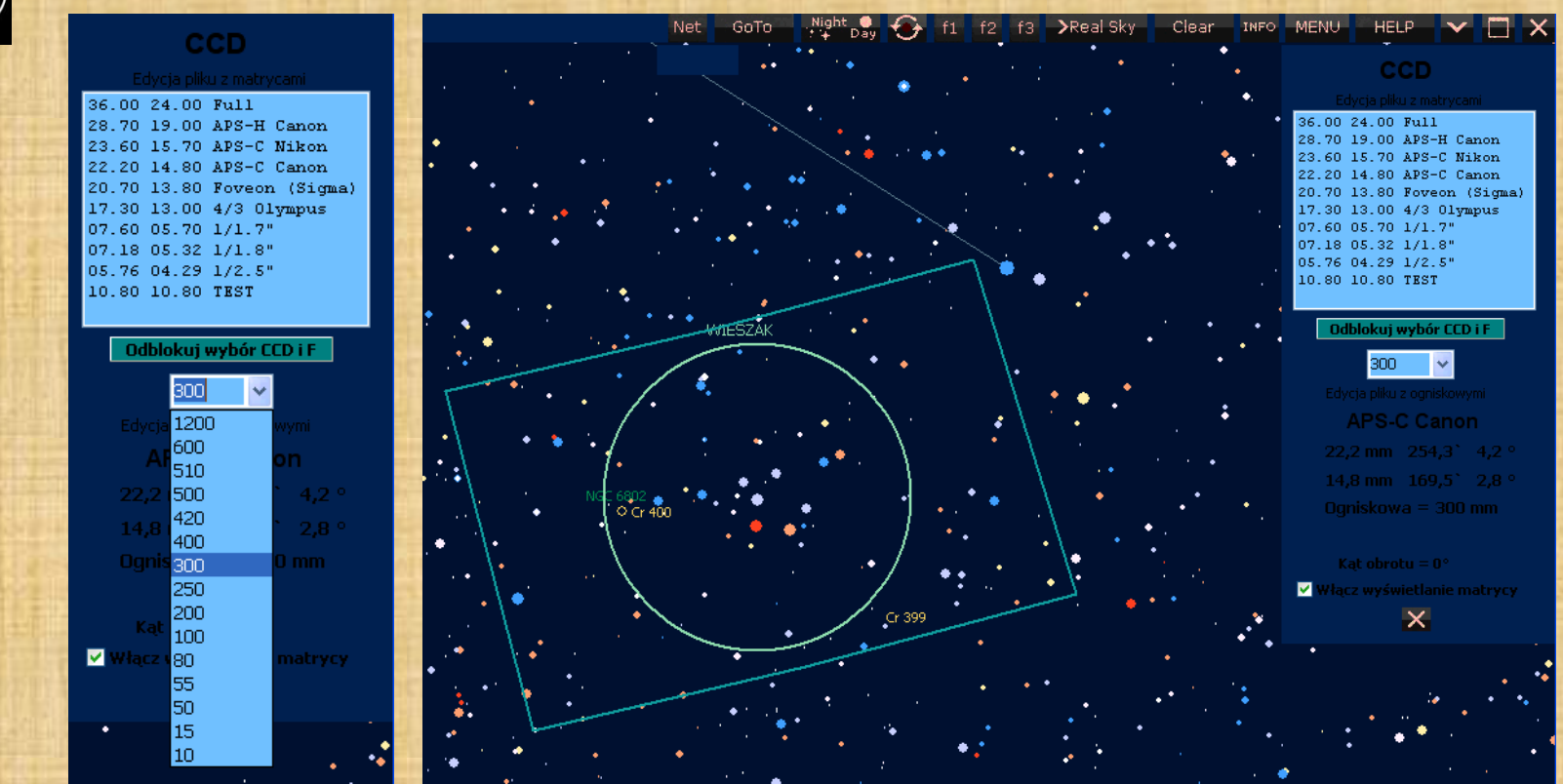

Do sprawdzenia jaki obszar na niebie wychwyci nasza kamera/aparat w zależności od ogniskowej obiektywu służy funkcja [**CCD**]. Wybieramy tam wielkość matrycy oraz ogniskową obiektywu i po zaznaczeniu kwadracika "Włącz wyświetlanie matrycy" zobaczymy ramkę na niebie odpowiadającą polu widzenia danej matrycy. Możemy dodawać do listy nowe wymiary matryc jak i także nowe długości ogniskowych. Ponieważ przy biegunie występują silne zniekształcenia pokazywanej ramki funkcja ta działa tylko do deklinacji +85°

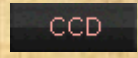

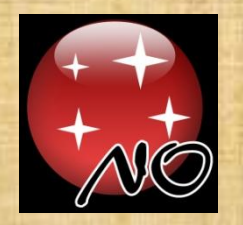

#### PANEL GoTo

Jak odnaleźć jakiś obiekt ułatwia GoTo .

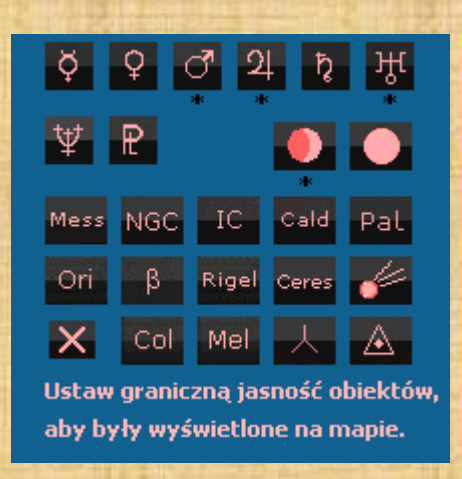

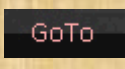

Na belce górnej jak klikniemy w [**GoTo**] to pojawi się panel GoTo. Obok są widoczne panele pomocnicze dla różnych typów obiektów, które ułatwiają wybór szukanego obiektu.

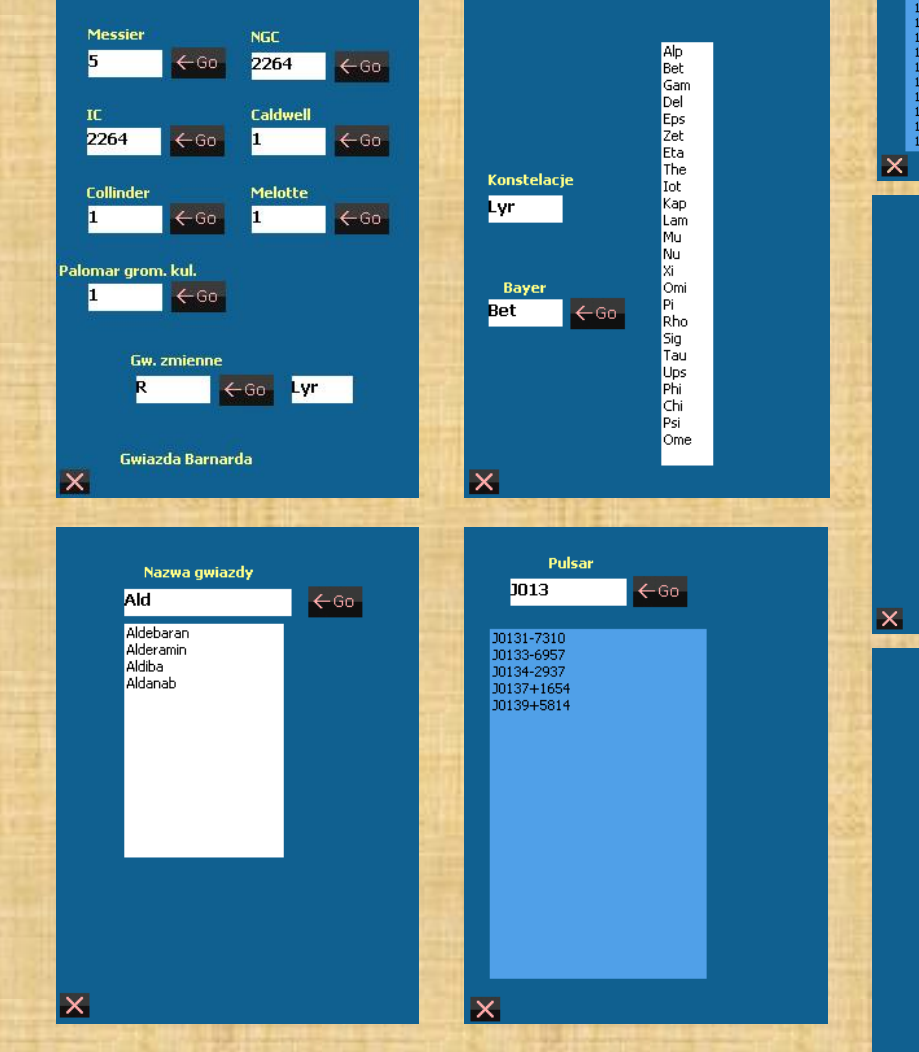

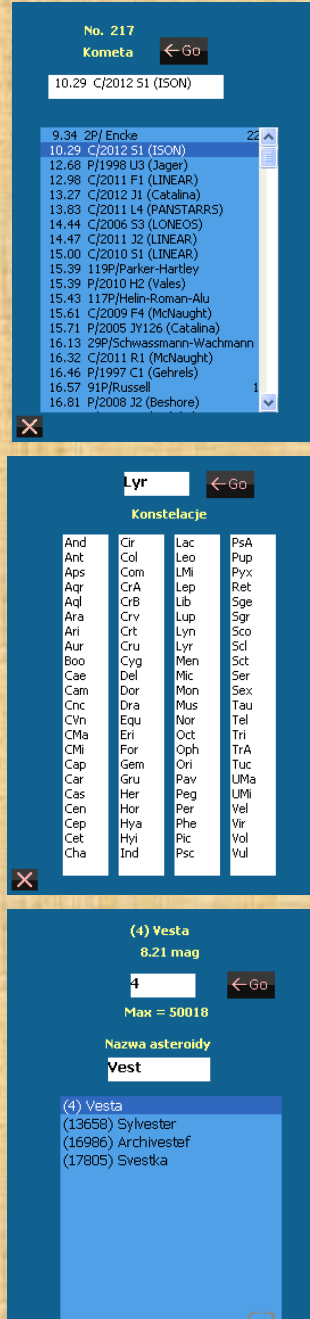

 $\times$ 

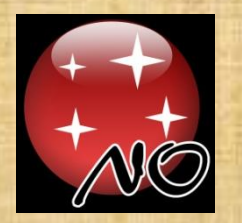

## Obiekt pod horyzontem

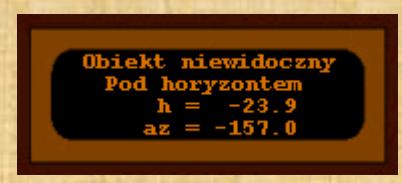

Jeśli po uruchomieniu **GoTo** program wyliczy, że nasz wybrany obiekt znajduje się pod horyzontem to ukaże się powyższy komunikat. Aby szybko zorientować się kiedy zobaczymy nasz obiekt wystarczy w tym momencie wywołać funkcję "Wykres dobowy" [**MENU**] -> [**Funkcje**] -> .

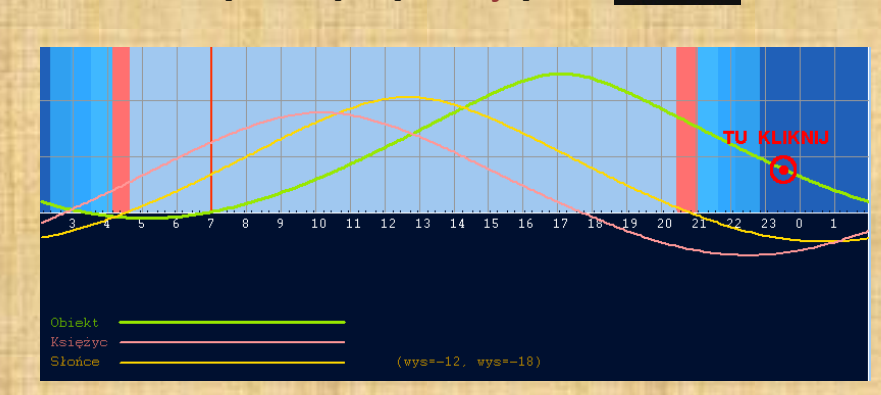

Wówczas analizując krzywą obiektu zobaczymy w których godzinach obiekt znajduje się ponad horyzontem. Jeśli klikniemy w pole wykresu kiedy nasz obiekt jest nad horyzontem, to program ustawi tę godzinę. Wtedy następne wywołanie funkcji [**GoTo**] pokaże nam na środku ekranu nasz obiekt.

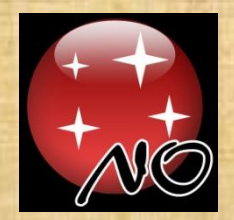

## STRONY INTERNETOWE - [**Net**]

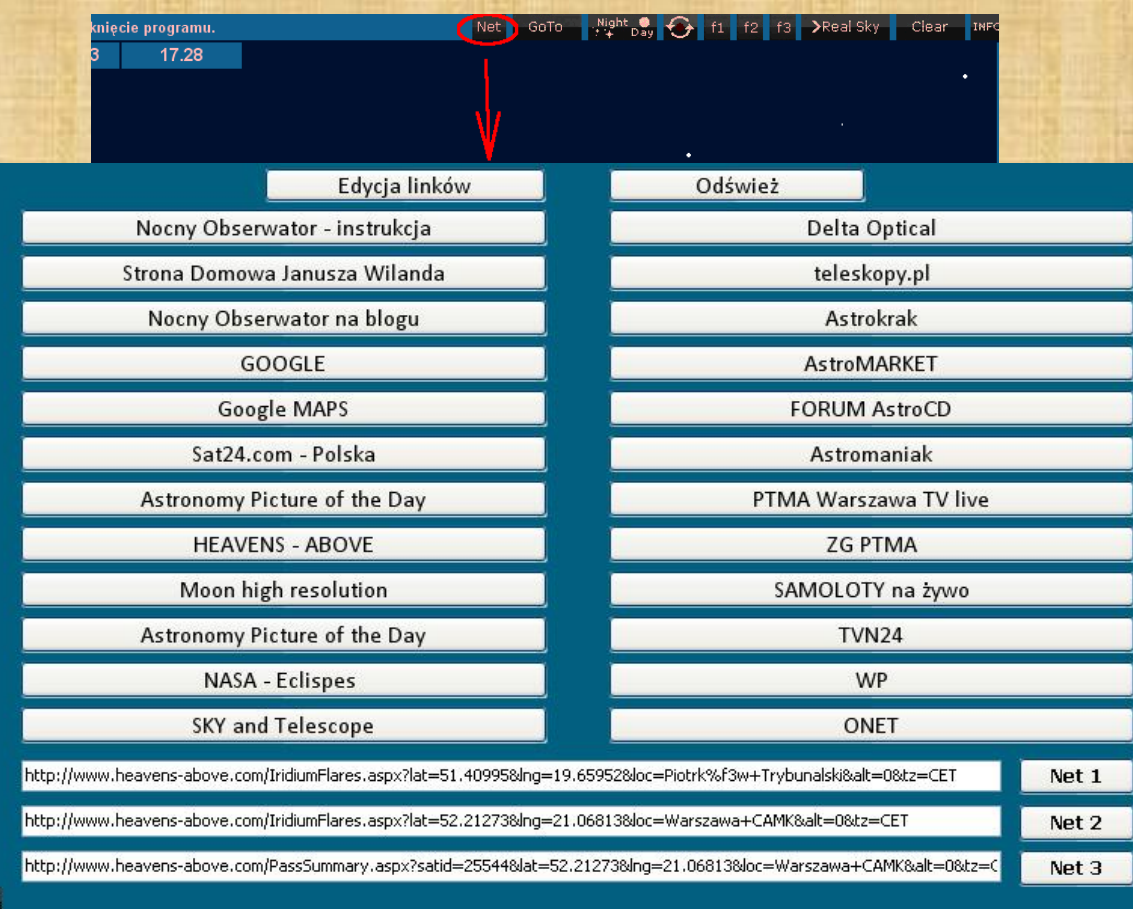

Jak klikniemy na górnej belce w [**Net**] wtedy będziemy mieli możliwość przejścia do jednej ze "stałych" internetowych stron i do trzech o adresach edytowalnych z programu. Strony "stałe" są w folderze głównym programu w pliku: **links2.txt**

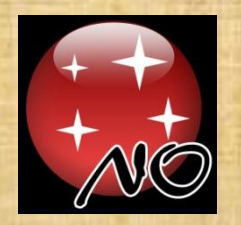

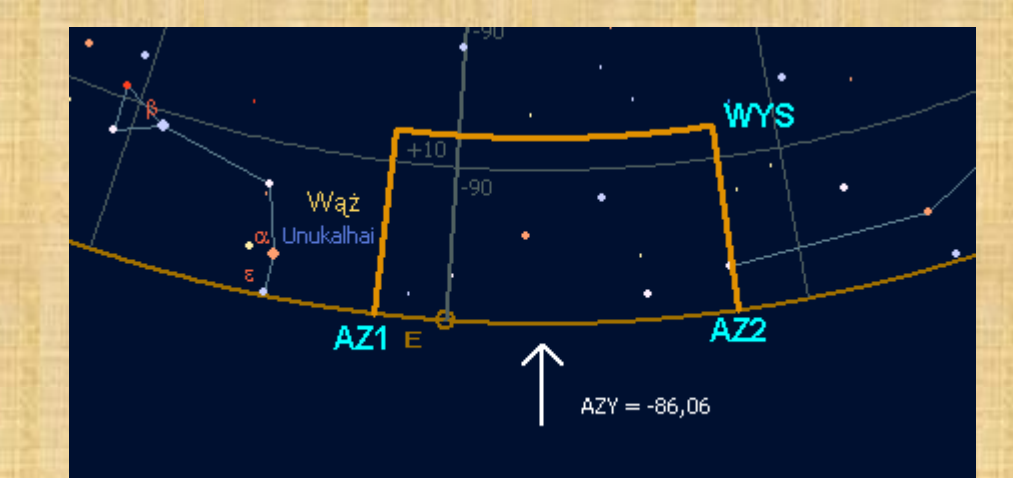

Bardzo pomocną w programie jest możliwość poustawiania widocznych z miejsca obserwacji domów, drzew, gór, czy innych przeszkód terenowych, które zasłaniają nam niebo. Jak już wszystko poukładamy to zobaczycie jak łatwo będzie rozpoznawać co widać na niebie, a także będziemy w stanie określić, czy dane zjawisko będzie widoczne z naszego miejsca obserwacji. W tym celu musimy stworzyć linię, która będzie obwiednią wszystkich obiektów zasłaniających nam niebo. Załóżmy, że jedyną przeszkodą widoczną z naszego miejsca obserwacji jest mały budynek widoczny gdzieś w kierunku wschodnim. Ten nasz budynek ma trzy charakterystyczne parametry : azymut lewej pionowej ściany, (**AZ1**), azymut prawej pionowej ściany (**AZ2**) i wysokość całego obiektu (**WYS**).

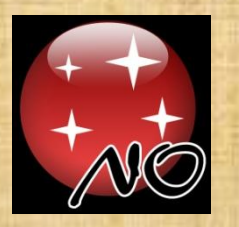

Obserwując położenie Słońca na niebie możemy łatwo wyznaczyć współrzędne horyzontalne przeszkód terenowych (budynków) zasłaniających niebo. Czekamy kiedy Słońce znajdzie się na wysokości równej wysokości budynku (**WYS)**. Wówczas wprowadzamy w programie miejsce, datę i godzinę tej obserwacji oraz ustawiamy [**GoTo**] Słońce na środku ekranu i odczytujemy na **Panelu Sterowania Czasem i Pozycją** wysokość budynku **WYS.**

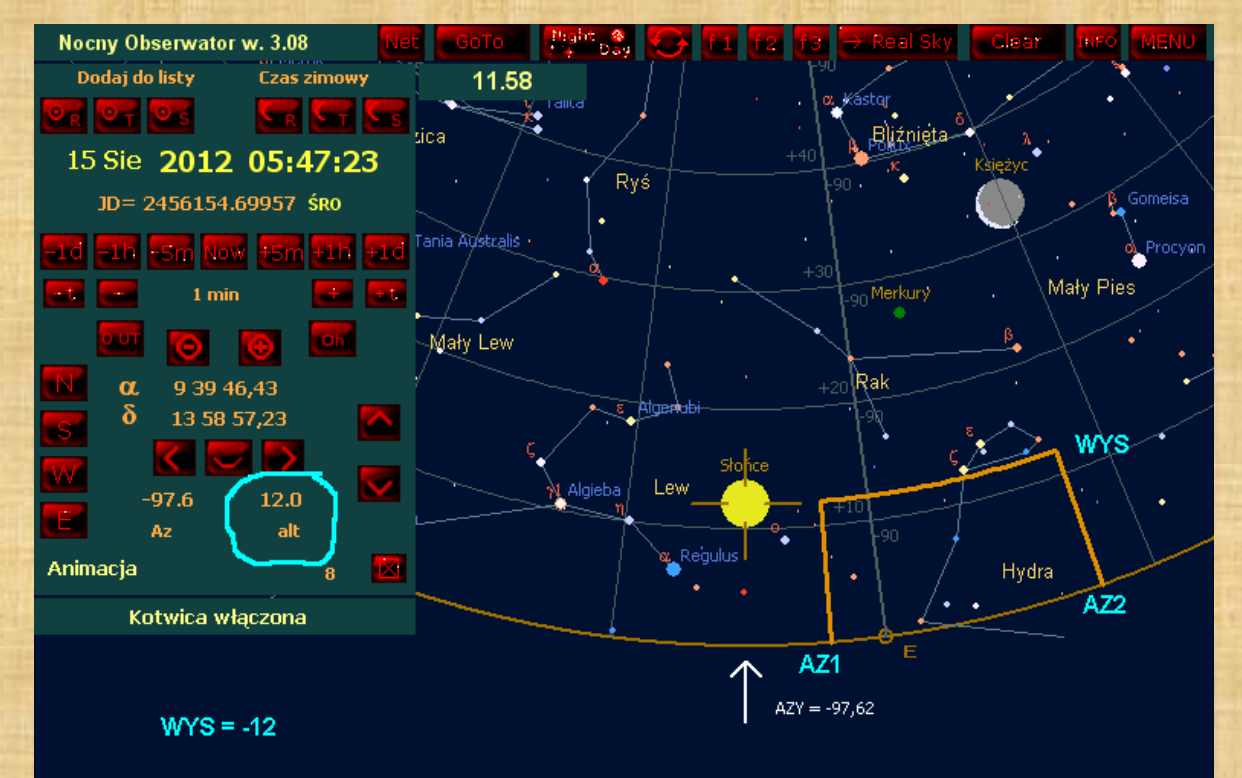

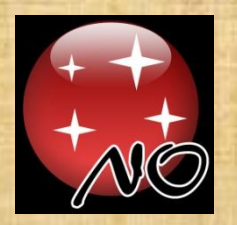

Po jakimś czasie Słonce znajdzie się dokładnie pionowo nad lewą ścianą budynku czyli osiągnie **AZ1**. Wtedy ponownie w programie ustawiamy datę i godzinę tej obserwacji. Ustawiamy [**GoTo**] Słońce i odczytujemy na **Panelu Sterowania Czasem i Pozycją** azymut lewej krawędzi budynku **AZ1**.

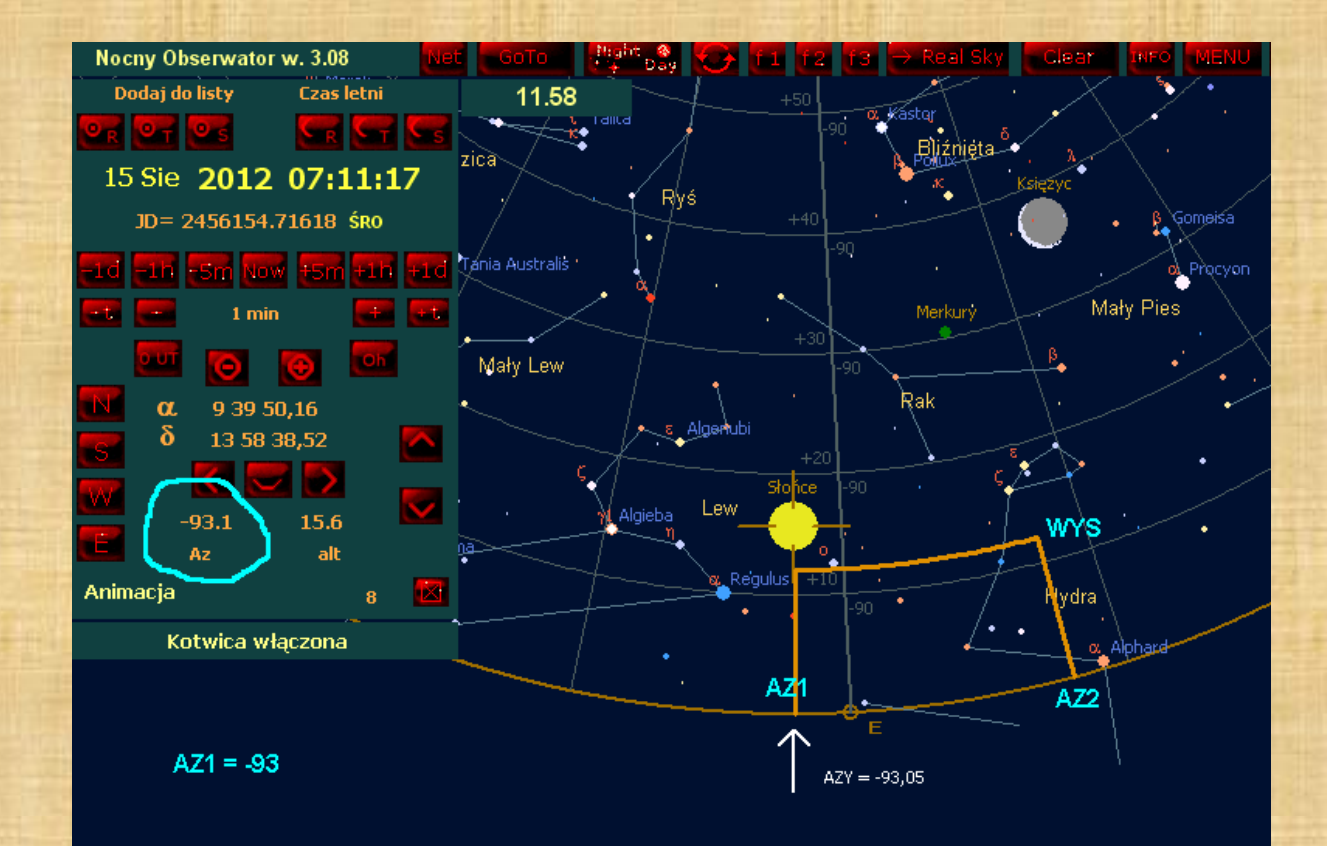

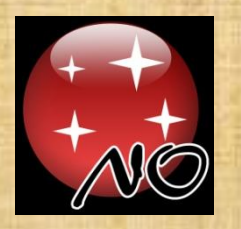

Znowu po jakimś czasie Słonce znajdzie się dokładnie pionowo nad prawą ścianą budynku czyli osiągnie **AZ2**. Wtedy ponownie w programie ustawiamy datę i godzinę tej obserwacji. Ustawiamy [**GoTo**] Słońce i odczytujemy na **Panelu Sterowania Czasem i Pozycją** azymut prawej krawędzi budynku **AZ2**.

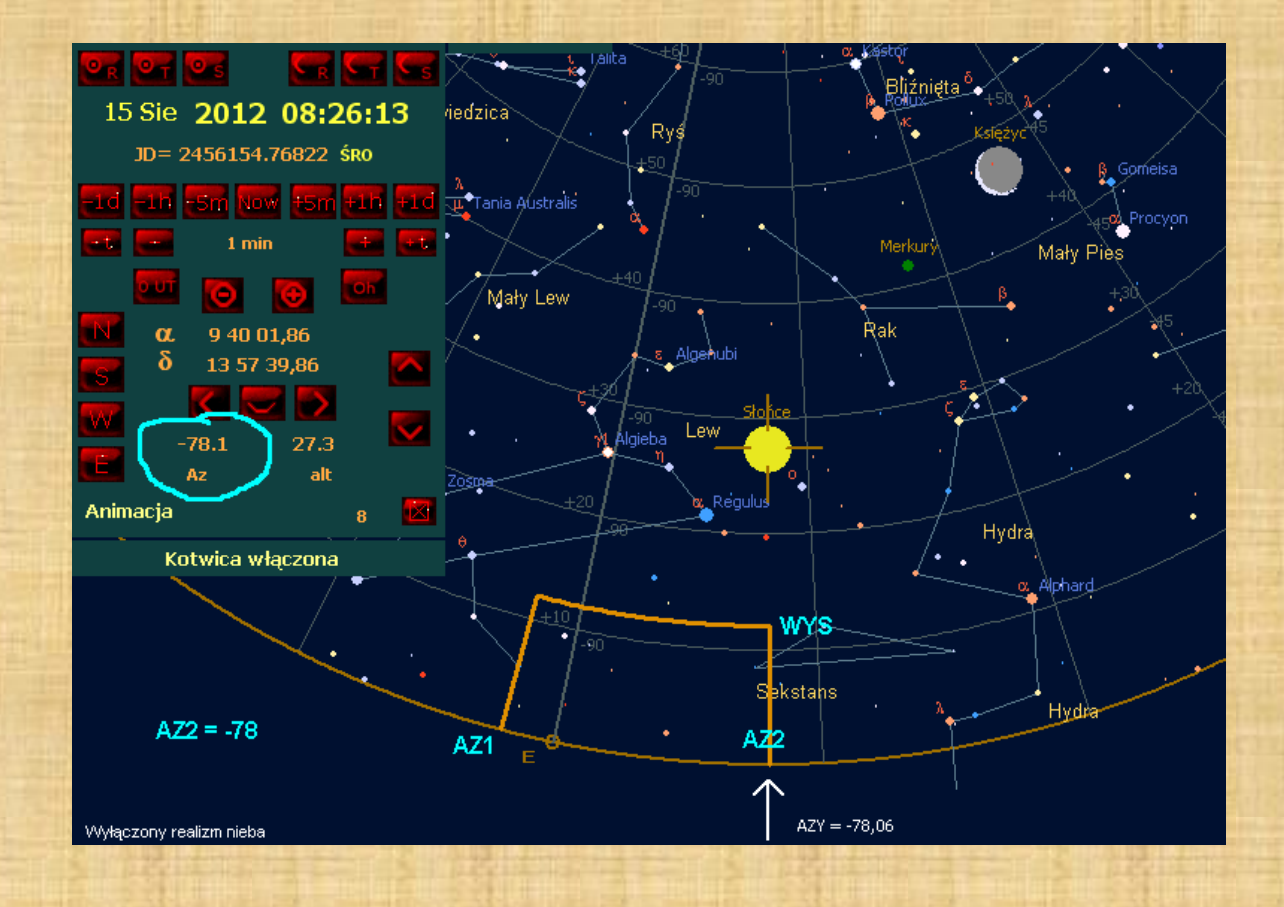

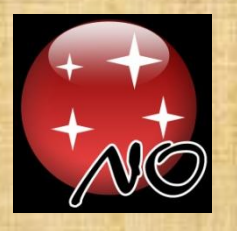

W tym momencie mamy już pomierzone obydwa azymuty i wysokość budynku, czyli możemy już wprowadzić go do programu. Zatem w panelu "Ustawienia" [**Settings**] wybieramy swój horyzont (jeden z 99) i wtedy klikamy na [**Edycja**] i zapisujemy w prawym okienku tak jak to widać poniżej.

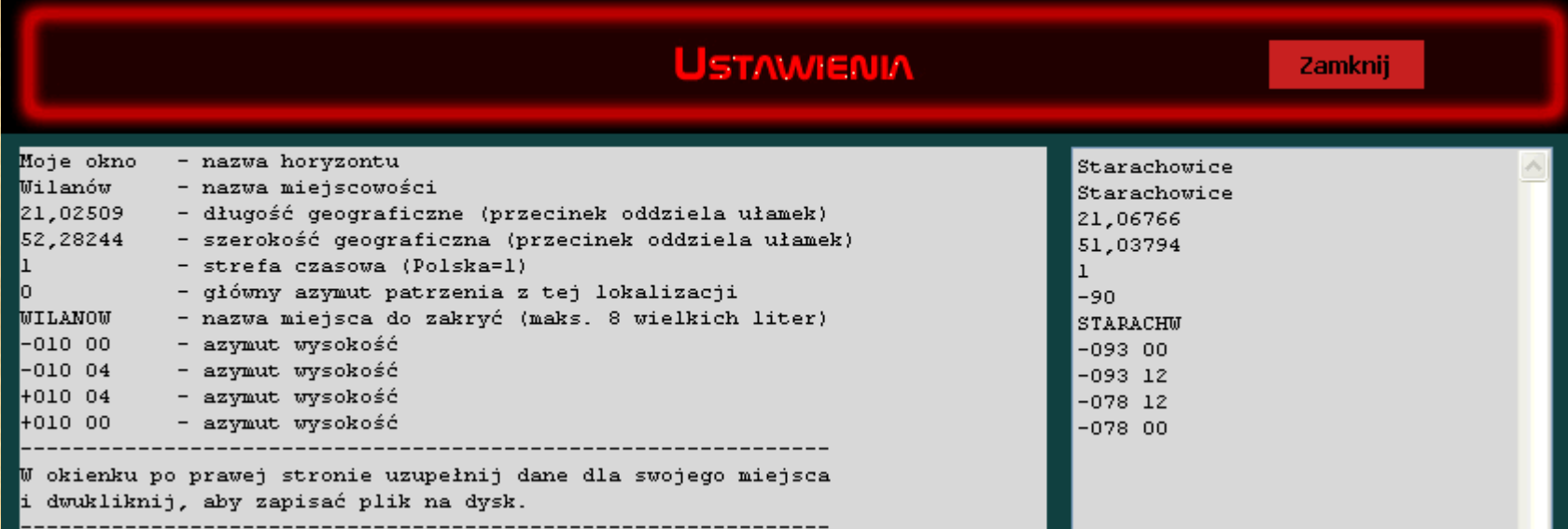

W ten sposób możemy wyznaczyć wszystkie charakterystyczne wysokości i azymuty i utworzyć sobie pełny obraz horyzontu. Posługując się Słońcem, czy Księżycem jest łatwiej, ale dokładniej określimy te wartości według jaśniejszych gwiazd w nocy przy pomocy lornetki.

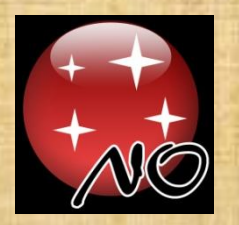

#### ZAKRYCIA GWIAZD PRZEZ KSIĘŻYC

W programie mamy możliwość obserwacji zakryć gwiazd przez Księżyc. Z powodu stożkowego odwzorowania nieba występują w pewnym stopniu deformacje pola. Gdyby chcieć dokładnie wyświetlać Księżyc to powinien on być owalny. Stąd nie zawsze wyliczone dokładne efemerydy zakryć gwiazd przez Księżyc, darmowym programem Dave Heralda z Australii, pokazują na mapie moment tego zjawiska. Dlatego wprowadziłem niezależną grafikę pokazującą w którym miejscu przy tarczy Księżyca nastąpi zakrycie, czy odkrycie gwiazdy lub czasem planety.

Do działu zakryć gwiazd przez Księżyc przechodzimy klikając na ikonkę [**OCCULT**] na panelu [**Funkcje**] lub wciskamy klawisz "Q" na klawiaturze.

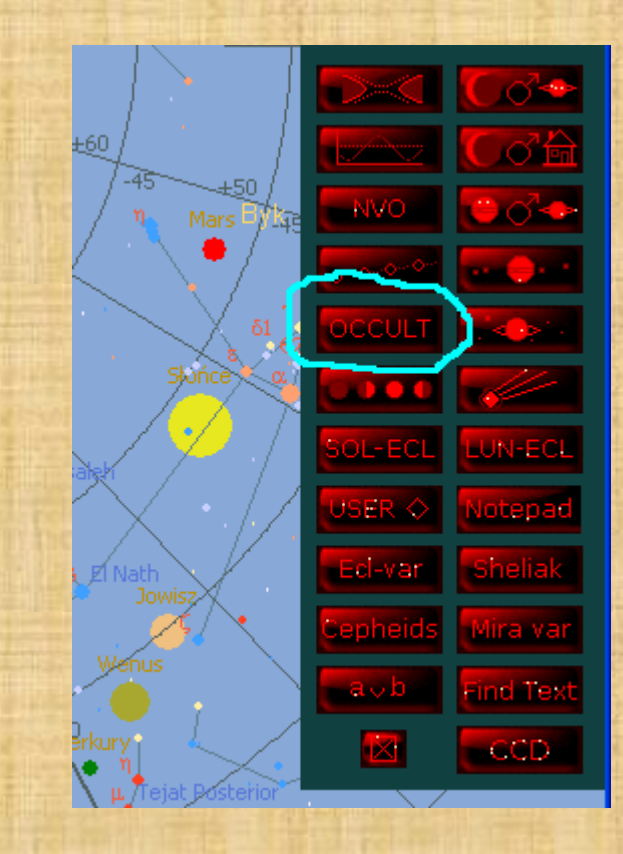

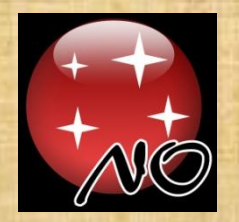

## ZAKRYCIA GWIAZD PRZEZ KSIĘŻYC

#### \OCCULT\ZWARDON.014

Tego pliku nie ma w folderze "\OCCULT" Plik wygenerowany programem: OCCULT w. 4.20 autor: Dave Herald - Australia

Wyślij mi list e-mail i podaj tam:

- długość i szerokość geograficzną
- wysokość [m] nad poziomem morza
- nazwę miejsca obserwacji
- 8-literowy (wielkie litery) skrót nazwy miejsca obserwacji

Wyślij na adres: Janusz Wiland jawil@astrojawil.pl

Jeśli pojawi Wam się taki obrazek, to oznacza, że w programie – w folderze "**/OCCULT**" nie ma pliku z policzonymi zakryciami. W tej sytuacji poproszę o maila z podanymi powyżej informacjami. Wówczas policzę taki plik i odeślę z powrotem do Was.
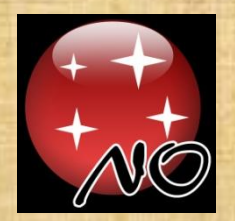

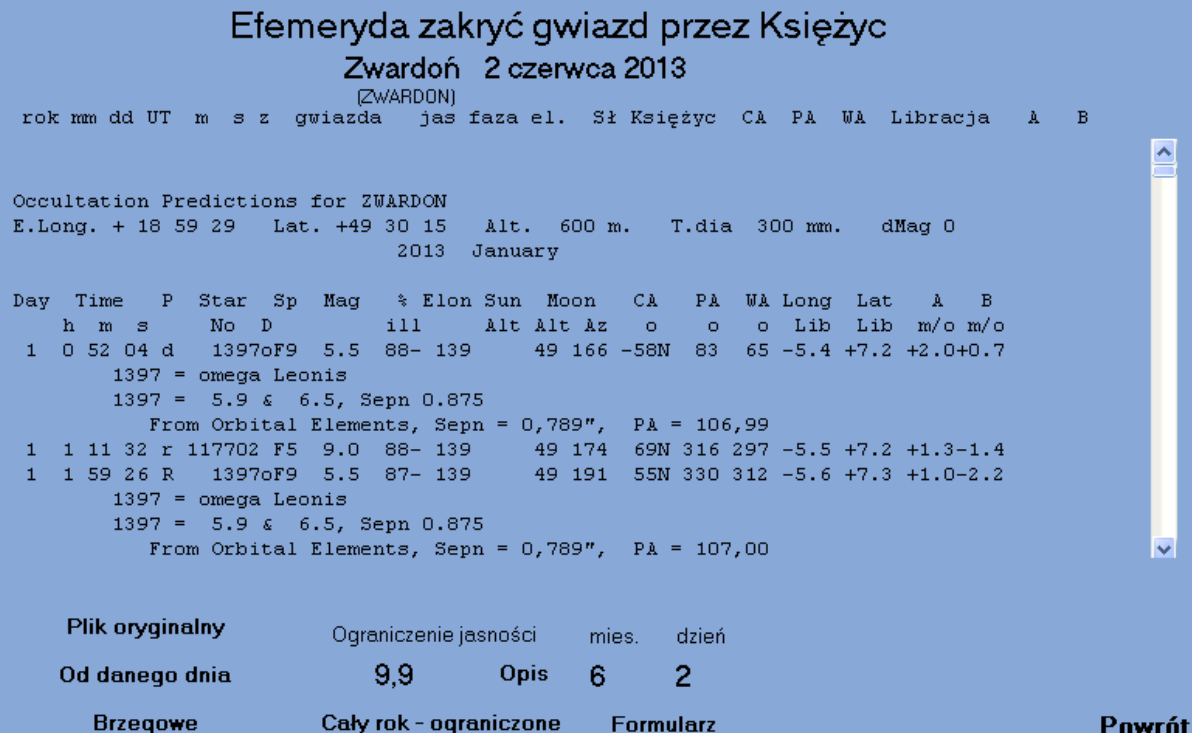

Plik z zakryciami zawiera policzone dla danego miejsca obserwacji wszystkie zakrycia gwiazd i planet przez Księżyc widoczne w danym roku. Nazwa pliku to ośmioliterowy kod miejsca obserwacji pisany wielkimi literami i po kropce końcówka roku pomniejszona o 2000. W pliku tym są także informacje o zakryciach brzegowych w pobliżu, a także dane o szczególnych gwiazdach np. podwójnych.

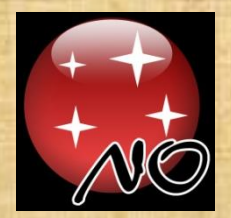

#### Efemeryda zakryć gwiazd przez Księżyc Zwardoń 2 czerwca 2013

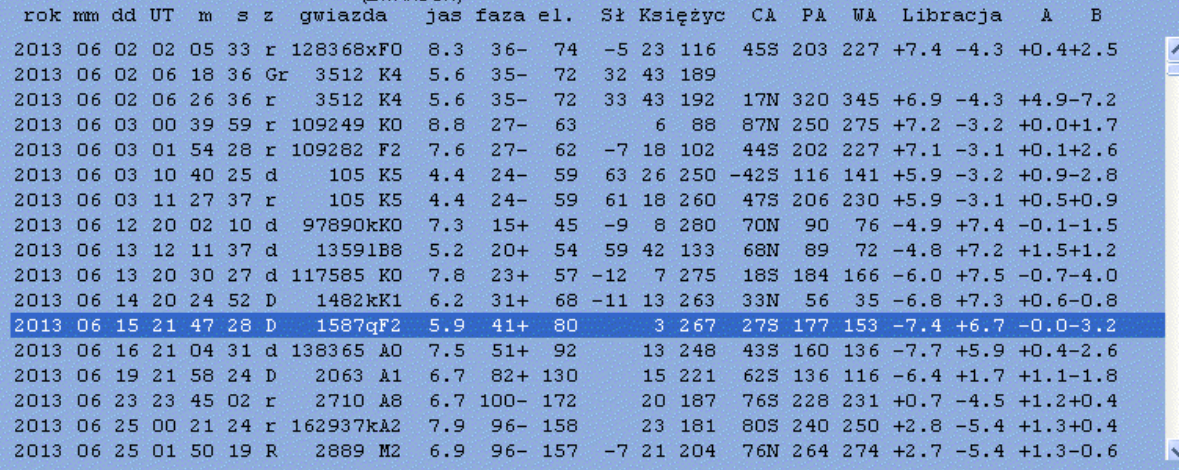

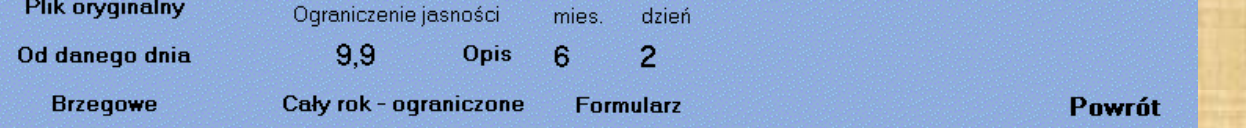

Jeśli klikniemy na napis "**Od danego dnia**" to zobaczymy listę zakryć od np. dzisiaj. W plikach podana jest wysokość Słońca, jeśli jest powyżej -12 stopni, a także wysokość Księżyca i azymut. Kąt CA jest kątem od terminatora Księżyca. Znak ujemny przy CA oznacza, że zjawisko zachodzi przy jasnym brzegu. Możemy sobie ograniczyć jasność zakrywanych gwiazd i wtedy zobaczymy listę tylko tych najjaśniejszych gwiazd.

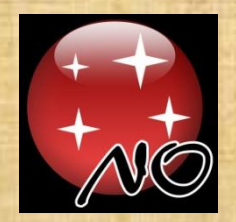

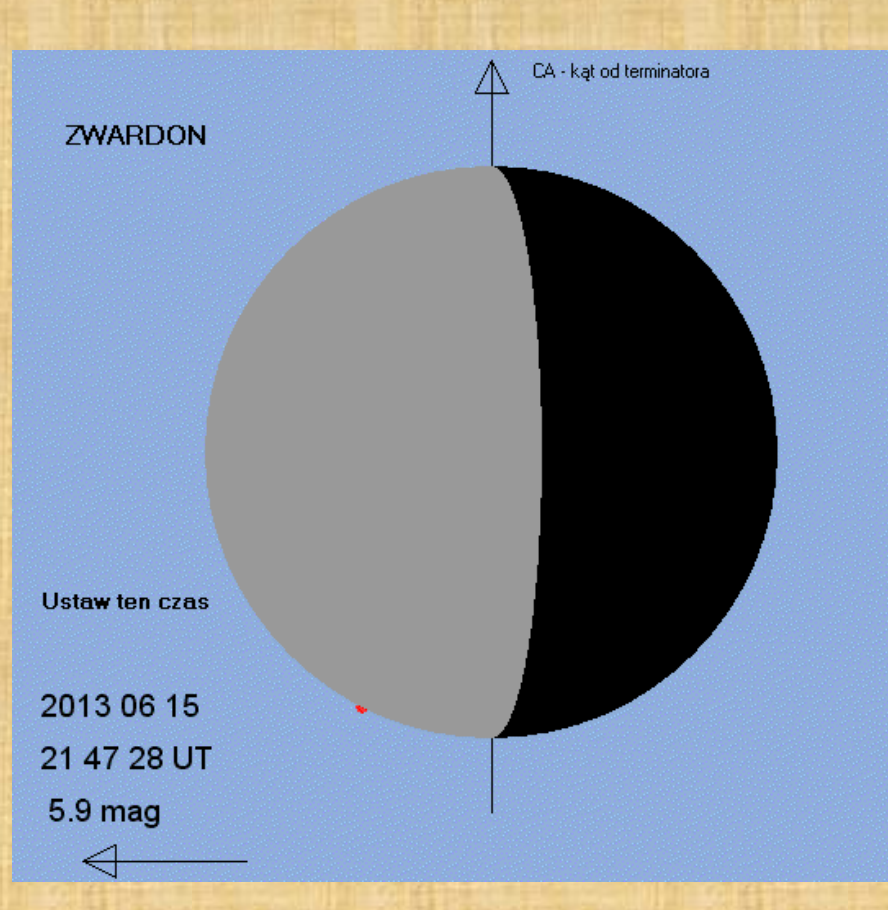

Jeśli kilkniemy na tej liście "Od danego dnia" w któreś z zakryć, to zobaczymy powyższy obrazek z dokładnie zaznaczoną pozycją gwiazdy względem tarczy Księżyca. Strzałka pokazuje ruch Księżyca. W tym przypadku na czarno widać oświetloną bezpośrednio przez Słońce tarczę Księżyca, a szary obszar z lewej strony to tzw. światło popielate.

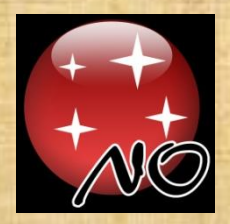

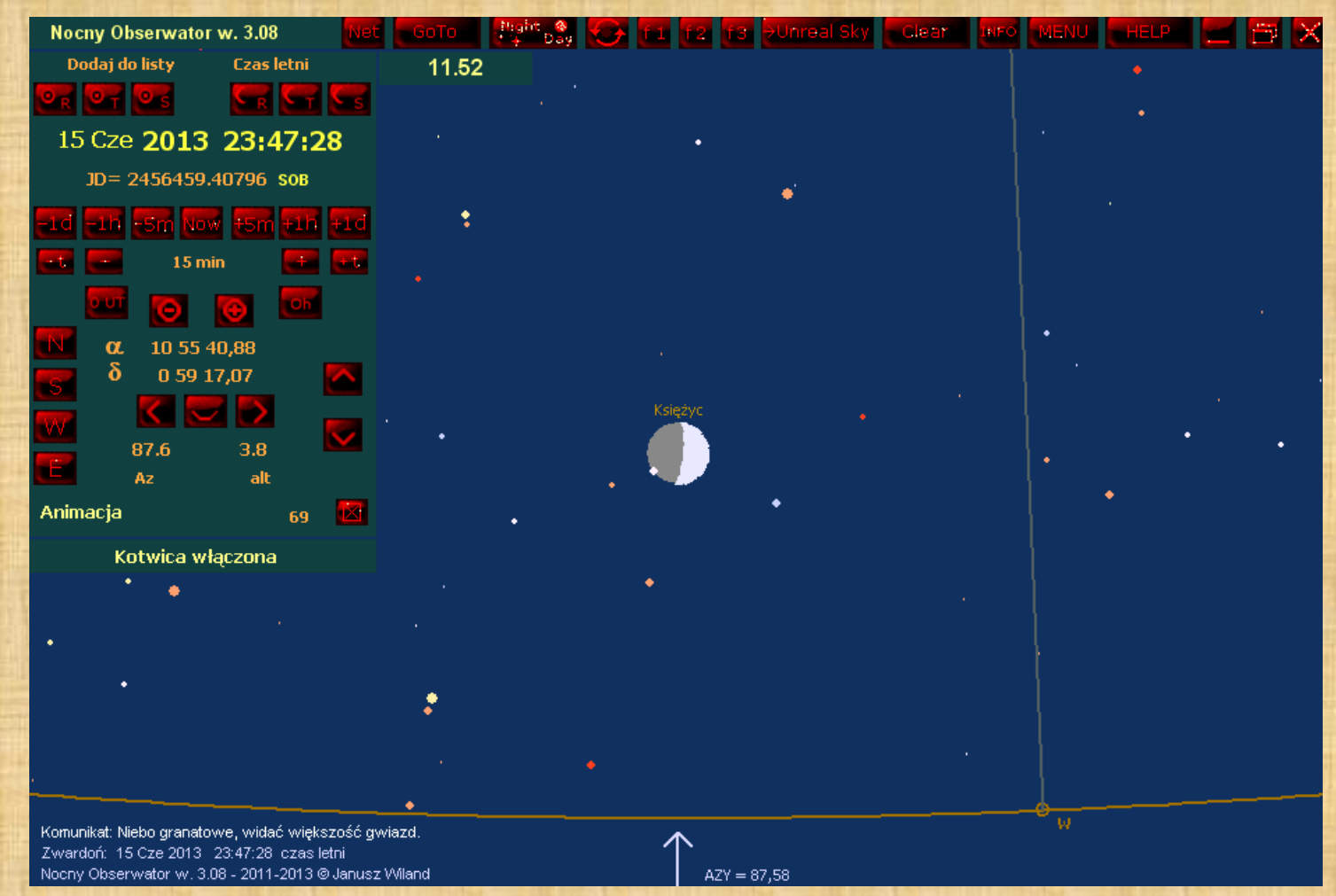

Jeśli kilkniemy "**Ustaw ten czas**" (z poprzedniej strony) to program pokaże nam Księżyc w tym momencie na mapie i będziemy mogli ocenić, czy nam nic nie przeszkodzi (prócz chmur) w obserwacji tego zjawiska. 76

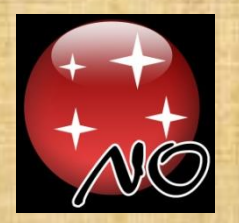

#### ZEGAR CZASU RZECZYWISTEGO

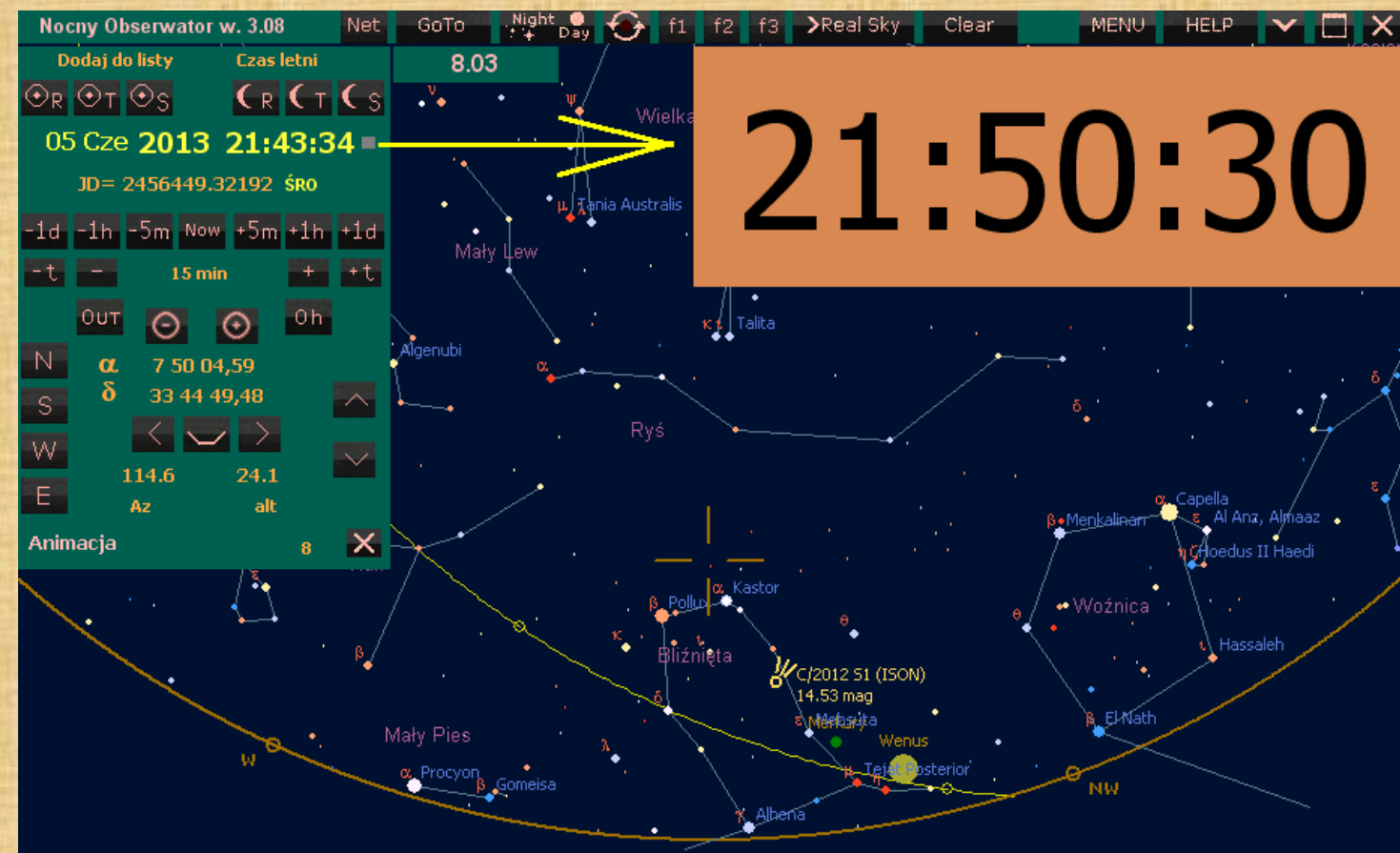

Jeśli kilkniemy na "**Panelu Sterowania Czasem i Pozycji**" w zegar cyfrowy to program wyświetli duży zegar czasu rzeczywistego. Wielkość tego zegara określamy w panelu "Ustawienia". Jeśli ustawimy sobie tryb nocny i bardzo duży ten zegar, to w ten sposób podczas obserwacji mamy dobrze widoczny zegar z upływającym czasem.

#### STOPER ASTRONOMICZNY

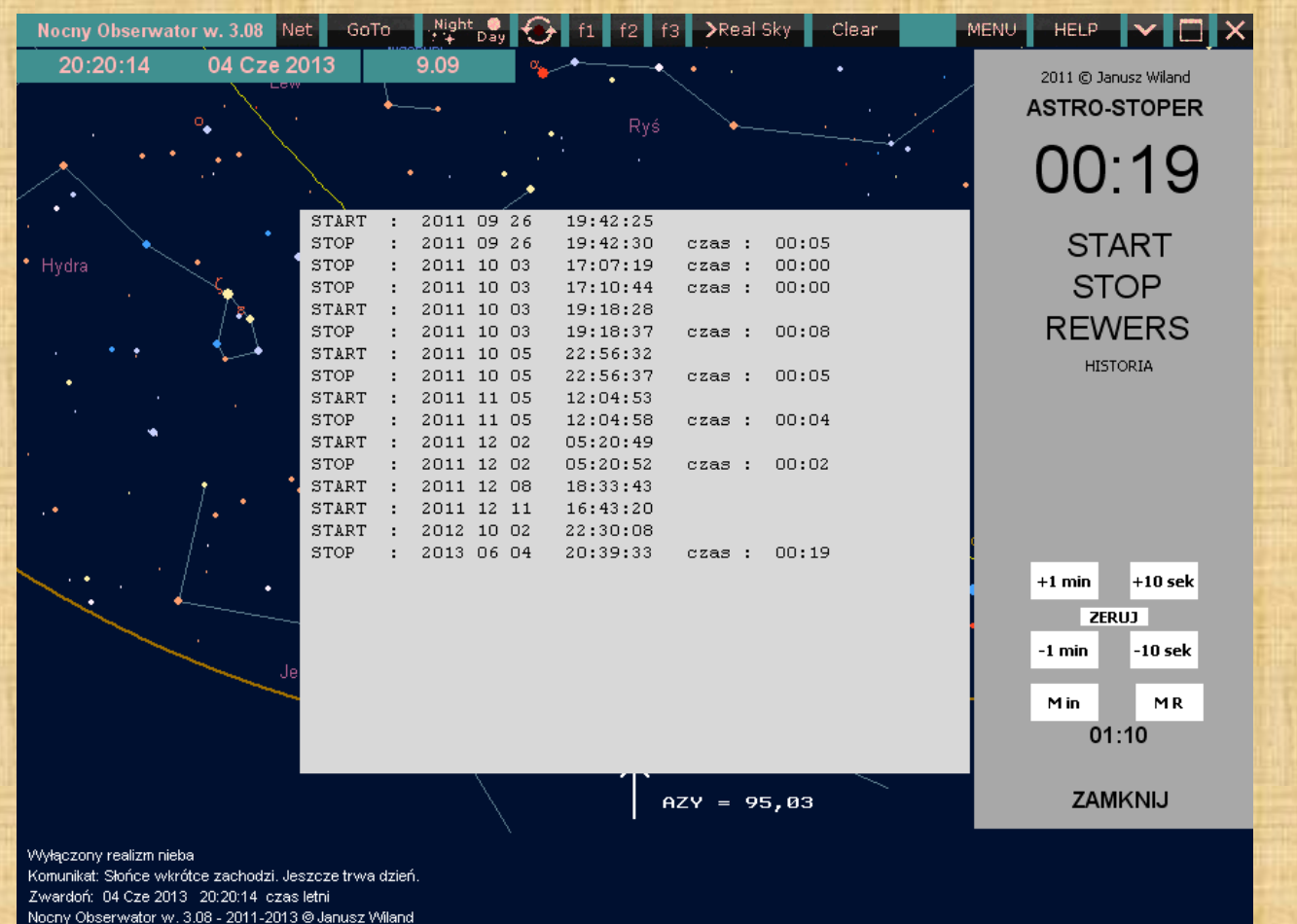

Jeśli naciśniemy na klawiaturze "R" to program uruchomi podręczny "Stoper **astronomiczny"**. Momenty początków i końców odmierzania zapisywane są w pliku pojawiającym się po kliknięciu w napis "Historia". Dwuklik w planszę "Historii" gasi ją.

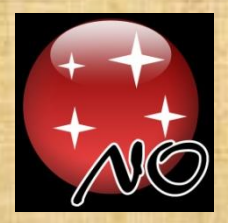

## OPISY GWIAZDOZBIORÓW

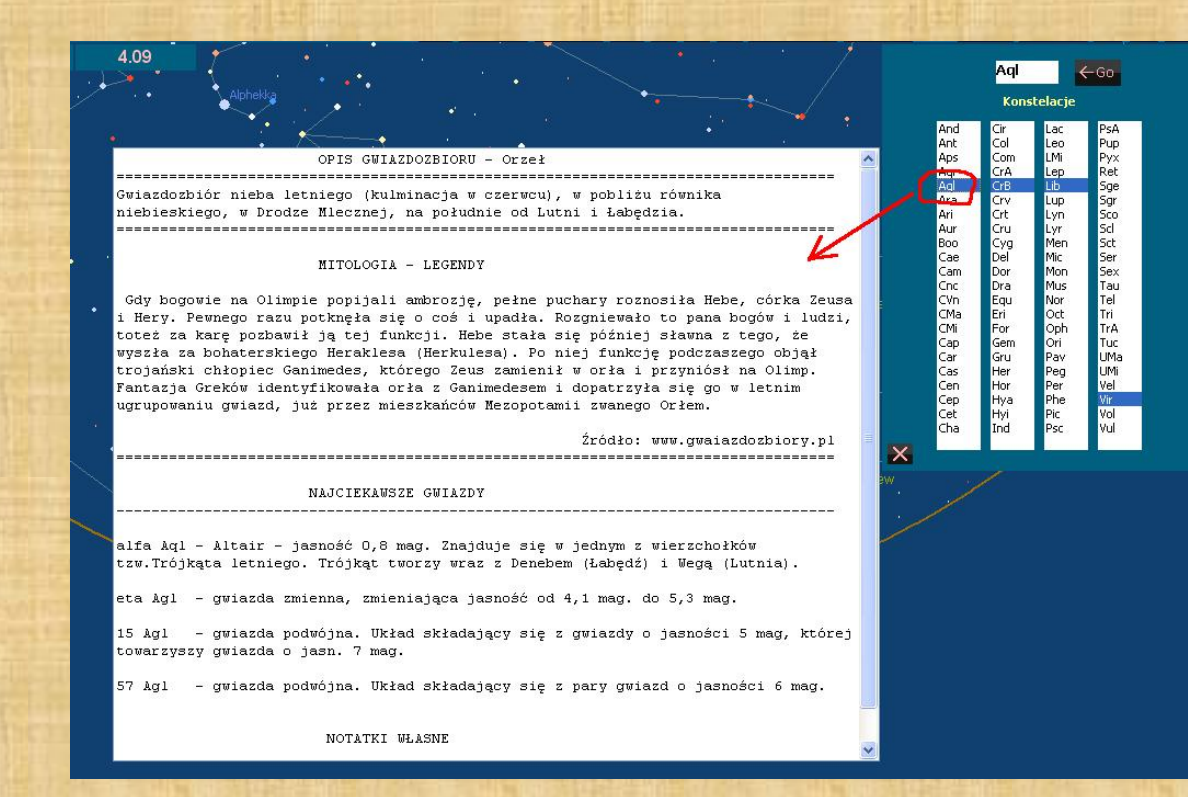

Jeśli naciśniemy na górnej belce w [**GoTo**], a następnie klikniemy w [**Ori**] to pokaże się nam panel wyboru konstelacji. Jeśli klikniemy w dowolny skrót nazwy łacińskiej gwiazdozbioru to pojawi się okienko z informacjami o każdym z nich. Dwukliknięcie w to okienko zapisze nasze poprawki/uzupełnienia, a jeśli klikniemy w [**Go**] to ta konstelacja pojawi się nam na środku ekranu, o ile oczywiście będzie widoczna ponad horyzontem.

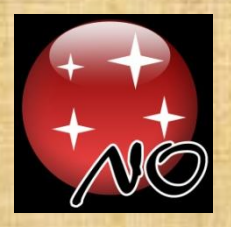

# WYSZUKIWANIE TEKSTÓW

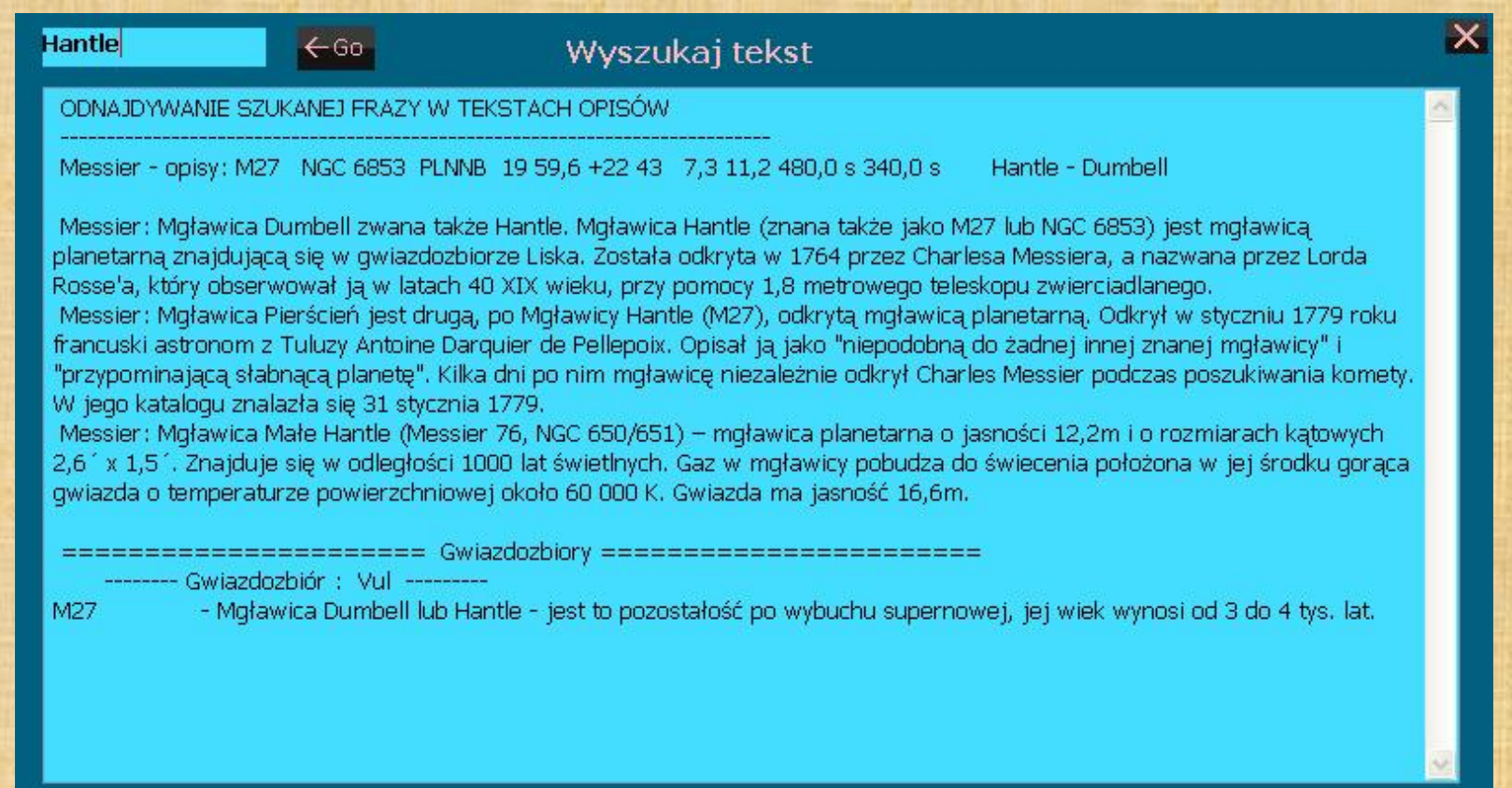

Jeśli naciśniemy na panelu [**Functions**] w przycisk [**Find Text**] to pojawi się panel wyszukiwania tekstów we wszystkich zasobach programu. Wystarczy w górnym okienku wpisać wybraną frazę, a program odszuka w plikach tekstowych te informacje, gdzie ta fraza występuje.

### **N O C N Y O B S E R W A T O R**

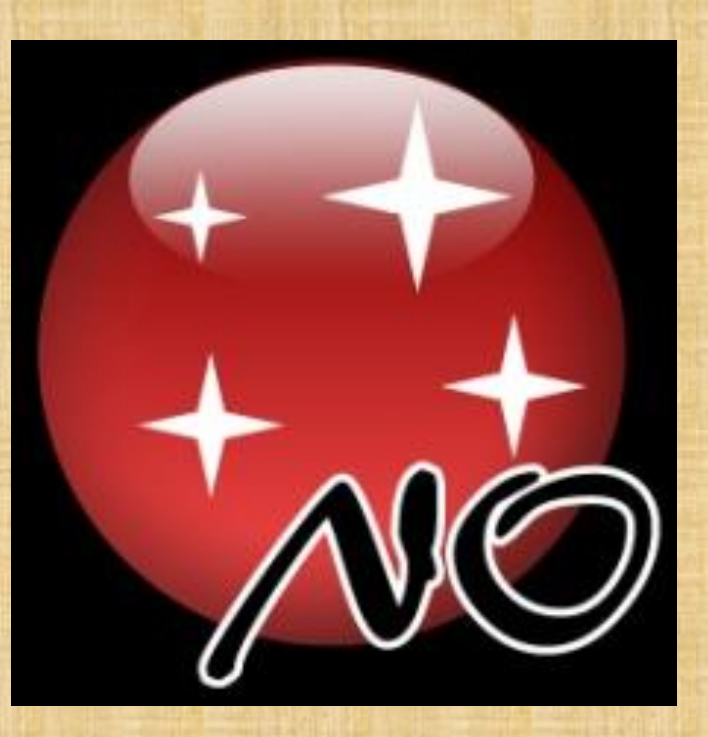

#### Dziękuję za uwagę.

Zachęcam do przysyłania mi swoich uwag o programie. Postaram się uwzględnić Wasze wskazówki, aby program był jeszcze bardziej użyteczny. **jawil@astrojawil.pl**

**Janusz Wiland - sierpień 2013**